# Samsung GALAXY CORE PRIME"

# **User Guide**

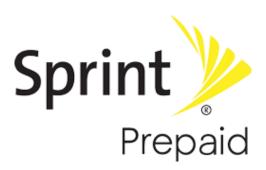

# **Table of Contents**

| Introduction                              | 1  |
|-------------------------------------------|----|
| About the User Guide                      | 1  |
| Before Using Your Phone                   | 1  |
| Descriptions in the User Guide            | 1  |
| Screenshots and Key Labels                | 1  |
| Other Notations                           | 1  |
| Get Started                               | 2  |
| Parts and Functions                       | 2  |
| Phone Layout                              | 2  |
| SIM Card                                  | 4  |
| Handling SIM Card                         | 4  |
| Insert SIM Card                           | 5  |
| SD Card                                   | 7  |
| Insert SD Card                            | 8  |
| Unmount the SD Card                       | 10 |
| Remove SD Card                            | 12 |
| Format SD Card                            | 14 |
| Battery Use                               | 16 |
| Insert the Battery                        | 17 |
| Remove the Battery                        | 19 |
| Charge the Battery                        | 21 |
| Turn Your Phone On and Off                | 23 |
| Use the Touchscreen                       | 25 |
| Activation and Service                    | 28 |
| Complete the Setup Screens                | 30 |
| Basic Operations                          | 35 |
| Basics                                    | 35 |
| Home Screen and Applications (Apps) List  | 35 |
| Select Options and Navigate Screens       | 35 |
| Menu Operations                           | 36 |
| Phone Settings Menu                       | 36 |
| Portrait and Landscape Screen Orientation | 37 |

|     | Capture Screenshots             | 37 |
|-----|---------------------------------|----|
|     | Applications                    | 38 |
|     | Launch Applications             | 38 |
|     | Apps List                       | 39 |
|     | Phone Number                    | 43 |
|     | Silent Mode/Airplane Mode       | 44 |
|     | Silent Mode                     | 44 |
|     | Airplane Mode                   | 46 |
|     | Enter Text                      | 48 |
|     | Touchscreen Keyboards           | 48 |
|     | Samsung Keyboard                | 48 |
|     | Google Voice Typing             | 49 |
|     | Tips for Editing Text           | 50 |
|     | Google Account                  | 51 |
|     | Create a Google Account         | 51 |
|     | Sign In to Your Google Account  | 57 |
|     | Google Play Store               | 60 |
|     | Find and Install an App         | 60 |
|     | Request a Refund for a Paid App | 62 |
|     | Update an App                   | 62 |
|     | Uninstall an App                | 65 |
|     | Get Help with Google Play       | 67 |
|     | Lock and Unlock Your Screen     | 68 |
|     | Update Your Phone               | 69 |
|     | Update Your Phone Software      | 69 |
|     | Update Your Profile             | 73 |
|     | Update Your PRL                 | 74 |
| Υοι | ur Phone Interface              | 75 |
|     | Home Screen Basics              | 75 |
|     | Home Screen Layout              | 75 |
|     | Extended Home Screens           | 77 |
|     | Status Bar                      | 78 |
|     | Notifications Panel             | 81 |
|     | Customize the Home Screen       | 82 |
|     | Change the Wallpaper            | 83 |

|    | Add Shortcuts to the Home Screen                  | 85  |
|----|---------------------------------------------------|-----|
|    | Add Widgets to the Home Screen                    | 86  |
|    | Add Folders to the Home Screen                    | 87  |
| Ph | none App                                          | 88  |
|    | Place and Answer Calls                            | 88  |
|    | Call Using the Phone Dialer                       | 89  |
|    | Answer Phone Calls                                | 91  |
|    | In-Call Screen Layout and Operations              | 95  |
|    | Place Calls from Contacts/Call Logs               | 97  |
|    | Place a Call from Contacts                        | 97  |
|    | Call from Call Logs                               | 99  |
|    | Optional Services                                 | 101 |
|    | Voicemail Setup                                   | 101 |
|    | Visual Voicemail                                  | 103 |
|    | Set Up Visual Voicemail                           | 103 |
|    | Review Visual Voicemail                           | 105 |
|    | Listen to Multiple Voicemail Messages             | 106 |
|    | Visual Voicemail Options                          | 107 |
|    | Configure Visual Voicemail Settings               | 108 |
|    | Caller ID Blocking                                | 111 |
|    | Call Waiting                                      | 112 |
|    | Conference Calling                                | 113 |
|    | Call Forwarding                                   | 115 |
|    | Call Settings                                     | 117 |
|    | Contacts                                          | 119 |
|    | Add a Contact                                     | 119 |
|    | Check Contacts                                    | 124 |
|    | Contacts Screen Layout                            | 125 |
|    | Edit a Contact                                    | 126 |
|    | Delete a Contact                                  | 128 |
|    | Share a Contact                                   | 130 |
|    | Import Contacts                                   | 132 |
|    | Import Contacts from an SD Card or Device Storage | 132 |
|    | Back Up Contacts                                  | 134 |
|    | Back Up Contacts to an SD Card                    | 134 |

| Иe | essaging and Internet                                   | 136 |
|----|---------------------------------------------------------|-----|
|    | Text and Multimedia Messaging                           | 136 |
|    | Send a Text Message                                     | 136 |
|    | Send a Multimedia Message (MMS)                         | 138 |
|    | Save and Resume a Draft Message                         | 140 |
|    | New Messages Notification                               | 141 |
|    | Manage Message Conversations                            | 141 |
|    | Text and MMS Options                                    | 144 |
|    | Create and Send Gmail                                   | 146 |
|    | Create and Send a Gmail Message                         | 146 |
|    | Check Received Gmail Messages                           | 148 |
|    | Open New Gmail Messages                                 | 148 |
|    | Open Gmail Messages                                     | 149 |
|    | Manage Gmail Messages                                   | 150 |
|    | Use Gmail Labels                                        | 150 |
|    | Archive Gmail Threads                                   | 152 |
|    | Mute Gmail Threads                                      | 153 |
|    | Delete Gmail Threads                                    | 154 |
|    | Search Gmail Messages                                   | 155 |
|    | Report Spam or Phishing Gmail                           | 156 |
|    | Add Another Google (Gmail) Account                      | 157 |
|    | Switching Between Gmail Accounts                        | 159 |
|    | Email                                                   | 160 |
|    | Set Up an Email Account                                 | 160 |
|    | Add an Email Account                                    | 161 |
|    | Add an Exchange ActiveSync Account                      | 165 |
|    | Compose and Send Email                                  | 167 |
|    | Open New Email Messages                                 | 169 |
|    | Open Email Messages                                     | 170 |
|    | Delete an Email Account                                 | 171 |
|    | Manage Your Email Inbox                                 | 174 |
|    | Exchange ActiveSync Email Features                      | 175 |
|    | Data Services General Information (LTE and 3G Networks) | 176 |
|    | Sprint Spark LTE                                        | 176 |
|    | Your User Name                                          | 179 |

|     | Data Connection Status and Indicators         | 181 |
|-----|-----------------------------------------------|-----|
|     | Browser                                       | 182 |
|     | Use the Browser                               | 182 |
|     | Add a Bookmark                                | 183 |
|     | View Browser History                          | 185 |
|     | Open New Browser Windows                      | 186 |
|     | Browser Settings                              | 188 |
|     | Chrome Browser                                | 189 |
| Cai | mera and Video                                | 191 |
|     | Take Pictures and Record Videos               | 191 |
|     | Take a Picture                                | 192 |
|     | Viewfinder Screen                             | 193 |
|     | Record Videos                                 | 194 |
|     | View Pictures and Videos Using Gallery        | 195 |
|     | View Pictures and Videos                      | 195 |
|     | Edit Pictures                                 | 197 |
|     | Share Pictures and Videos                     | 201 |
|     | Send Pictures or Videos by Email              | 201 |
|     | Send a Picture or Video by Multimedia Message | 203 |
|     | Send Pictures or Videos Using Bluetooth       | 205 |
|     | Share Videos on YouTube                       | 207 |
|     | Camera Settings                               | 209 |
|     | Switch Cameras                                | 209 |
|     | Set Camera Options                            | 210 |
| App | ps and Features                               | 212 |
|     | Sprint Zone                                   | 212 |
|     | Calculator                                    | 212 |
|     | Calendar                                      | 214 |
|     | Add an Event to the Calendar                  | 214 |
|     | View Calendar Events                          | 216 |
|     | Sync Calendars                                | 217 |
|     | Synchronize an Exchange ActiveSync Calendar   | 219 |
|     | Clock                                         | 219 |
|     | Set Alarms                                    | 221 |
|     | World Clock                                   | 223 |

| Stopwatch                  | 224 |
|----------------------------|-----|
| Timer                      | 225 |
| Gadget Guardian            | 225 |
| GALAXY Apps                | 225 |
| Google Maps                | 226 |
| Google Play Books          | 228 |
| Google Play Games          | 228 |
| Google Play Movies & TV    | 228 |
| Google Play Music          | 229 |
| Google Play Newsstand      | 232 |
| Google Search              | 232 |
| Use Google Search          | 232 |
| Use Google Voice Search    | 233 |
| Google Wallet              | 234 |
| Gallery                    | 235 |
| View Photos and Videos     | 237 |
| Working with Photos        | 239 |
| Share Photos and Videos    | 239 |
| Memo                       | 241 |
| My Files                   | 242 |
| Social Networking Accounts | 243 |
| Hangouts                   | 243 |
| Video                      | 245 |
| YouTube                    | 246 |
| Sprint Money Express       | 248 |
| 1Weather                   | 248 |
| Amazon                     | 248 |
| Eureka Offers              | 248 |
| Messaging Plus             | 248 |
| NASCAR Mobile              | 249 |
| NBA Game Time              | 249 |
| NextRadio                  | 249 |
| Uber                       | 249 |
| nectivity                  | 250 |
| Connect to a PC via USB    | 250 |

| Transfer Files Between Your Phone and a Computer | 250 |
|--------------------------------------------------|-----|
| Wi-Fi                                            | 253 |
| Turn Wi-Fi On and Connect to a Wireless Network  | 253 |
| Wi-Fi Settings                                   | 256 |
| Disconnect Wi-Fi                                 | 258 |
| Wi-Fi Direct                                     | 260 |
| Hotspot and Tethering                            | 262 |
| Hotspot                                          | 262 |
| Bluetooth Tethering                              | 265 |
| Bluetooth                                        | 266 |
| Bluetooth Information                            | 267 |
| Enable Bluetooth                                 | 267 |
| Pair Bluetooth Devices                           | 269 |
| Connect to a Paired Bluetooth Device             | 272 |
| Share Information Using Bluetooth                | 273 |
| tings                                            | 278 |
| Basic Settings                                   | 278 |
| TTY Mode                                         | 281 |
| Wi-Fi Settings                                   | 283 |
| Bluetooth Settings                               | 287 |
| Hotspot and Tethering Settings                   | 290 |
| Airplane Mode                                    | 292 |
| Data Usage Settings                              | 293 |
| Location Settings                                | 296 |
| Printing                                         | 300 |
| More Networks Settings                           | 302 |
| Default Messaging App Settings                   | 304 |
| Mobile Networks Settings                         | 305 |
| Virtual Private Networks (VPN)                   | 306 |
| Prepare Your Phone for VPN Connection            | 306 |
| Set Up Secure Credential Storage                 | 307 |
| Add a VPN Connection                             | 310 |
| Connect to or Disconnect from a VPN              | 312 |
| Roaming Settings                                 | 316 |
|                                                  |     |
| Sound Settings                                   | 31  |

|      | Display and Walipaper Settings      | 319 |
|------|-------------------------------------|-----|
|      | Home Settings                       | 321 |
|      | Lock Screen Settings                | 322 |
|      | Screen Lock                         | 322 |
|      | Disable the Screen Lock             | 329 |
|      | Lock Screen Options                 | 331 |
|      | Call Settings                       | 333 |
|      | Application Manager                 | 335 |
|      | Add Accounts                        | 337 |
|      | Backup and Reset                    | 339 |
|      | Accessibility Settings              | 343 |
|      | Language and Input Settings         | 346 |
|      | Date and Time Settings              | 349 |
|      | Ultra Power Saving Mode             | 351 |
|      | Battery Settings                    | 353 |
|      | Storage Settings                    | 355 |
|      | microSD Card                        | 358 |
|      | Security Settings                   | 363 |
|      | Activate This Device                | 365 |
|      | About Device                        | 366 |
|      | Copyright Information               | 368 |
| For  | Assistance                          | 369 |
|      | Troubleshooting                     | 369 |
|      | Sprint Account Information and Help | 370 |
|      | Sprint Account Passwords            | 370 |
|      | Manage Your Account                 | 370 |
|      | Sprint Support Services             | 371 |
| Inda | av                                  | 373 |

# Introduction

The following topics describe the basics of using this guide and your new phone.

# **About the User Guide**

Thank you for purchasing your new GALAXY Core Prime. The following topics explain how best to use this guide to get the most out of your phone.

# **Before Using Your Phone**

Read Get Started and Basic Operations thoroughly for proper usage.

Accessible services may be limited by subscription contract conditions.

# **Descriptions in the User Guide**

Note that most descriptions in this guide are based on your phone's setup at the time of purchase. Unless otherwise noted, instructions begin from the phone's Home screen, which is displayed by pressing the **Home Key**. Some operation descriptions may be simplified.

# **Screenshots and Key Labels**

Screenshots in the user guide may appear differently on your phone. Key labels in the user guide are simplified for description purposes and differ from your phone's display.

### **Other Notations**

In the user guide, the phone may be referred to either as "phone," "device," or "handset." A microSD $^{\text{TM}}$  or microSDHC $^{\text{TM}}$  card is referred to as an "SD Card" or a "memory card."

Introduction 1

# **Get Started**

The following topics give you all the information you need to set up your phone and wireless service the first time.

# **Parts and Functions**

These topics illustrate your phone's primary parts and key functions.

# **Phone Layout**

The following illustration outlines your phone's primary external features and buttons.

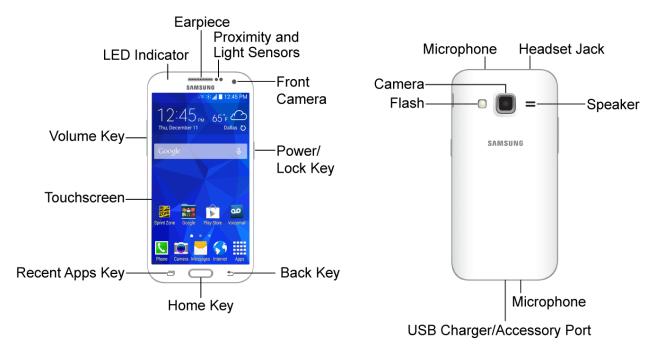

| Part                       | Description                                                                                                    |
|----------------------------|----------------------------------------------------------------------------------------------------|
| Earpiece                   | Lets you hear the caller and automated prompts.                                                                                                    |
| Proximity and Light Sensor | Detects how close an object is to the surface of the screen. This is typically used to detect when your face is pressed up against the screen, such as during a phone call.  While talking on the phone, the sensor detects talk activity and locks the keypad to prevent accidental key presses. |
| Front Camera               | Takes pictures and records videos while facing the screen, and allows you to video conference.                                                                                                    |

| Part                       | Description                                                                                                    |
|----------------------------|----------------------------------------------------------------------------------------------------|
| Power/Lock Key             | Lets you turn the phone on or off or turn the screen on or off, or switch your phone to silent mode, vibration mode, or airplane mode.                                                               |
| Back Key                   | Lets you return to the previous screen, or close a dialog box, options menu, the Notification panel, or onscreen keyboard.                                                                           |
| Home Key                   | Returns you to the Home screen. Press and hold to open Google Search/Google Now.                                                                                                    |
| Recent Apps Key            | Access recently used apps.                                                                                                    |
| Touchscreen                | Displays all the information needed to operate your phone, such as the call status, the Contacts list, and the date and time. Also provides one-tap access to all of your features and applications. |
| Volume Key                 | Allows you to adjust the ringtone or media volume or adjust the voice volume during a call.                                                                                                    |
| LED Indicator              | The LED indicator blinks or glows when charging, to indicate low battery, to announce new notifications, and when voice recording.                                                                   |
| Microphone                 | Transmits your voice for phone calls or records your voice or ambient sounds for voice recordings and videos.                                                                                        |
| Headset Jack               | Allows you to plug in a headset for convenient, hands-free conversations.                                                                                                    |
| Speaker                    | Lets you hear the different ringtones and sounds. The speaker also lets you hear the caller's voice in speakerphone mode.                                                                            |
| USB Charger/Accessory Port | Allows you to connect the phone charger or the USB cable (included).                                                                                                    |
| Flash                      | Helps illuminate subjects in low-light environments when the camera is focusing and capturing a picture or video.                                                                                    |
| Camera                     | Lets you take pictures and videos.                                                                                                    |

**CAUTION!** Inserting an accessory into the incorrect jack may damage the phone.

# SIM Card

The SIM card contains your account information.

# **Handling SIM Card**

Keep the following in mind when handling a SIM card.

- Customer is responsible for any damage caused by inserting SIM Card in another-brand IC card reader, etc. The company is not responsible in such case.
- Always keep the IC chip clean.
- Wipe clean with a dry, soft cloth.
- Avoid applying labels. May damage SIM Card.
- See instructions included with SIM Card for handling.
- SIM Card is the property of the company.
- SIM Card is replaceable (at cost) in case of loss/damage.
- Return SIM Card to the company when cancelling subscription.
- Returned SIM Cards are recycled for environmental purposes.
- Note that SIM Card specifications and performance may change without notice.
- It is recommended that you keep a separate copy of information that is stored on SIM Card. The company is not responsible for damages from stored information that is lost.
- Always follow emergency procedures to suspend service if your SIM Card or phone (SIM Card inserted) is lost/stolen. For details, contact Customer Service.
- Always power off phone before inserting/removing SIM Card.

# **Insert SIM Card**

Follow these instructions to insert a SIM card. Remember to power off your phone before inserting a SIM card.

1. Remove the battery cover.

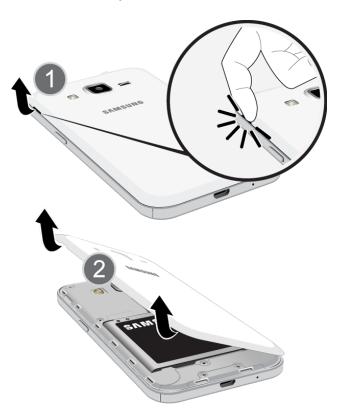

- Lift gently in the direction shown.
- 2. Remove the battery.

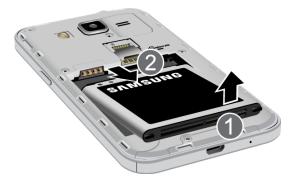

• Lift upward gently as shown.

#### 3. Insert SIM card.

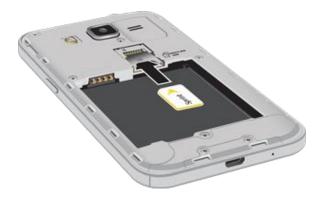

- Insert gently with gold IC chip facing downward.
- 4. Insert the battery.

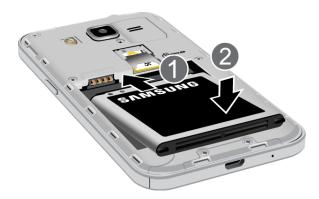

Align the contacts of the battery with the contacts in the phone.

6

#### 5. Attach the battery cover.

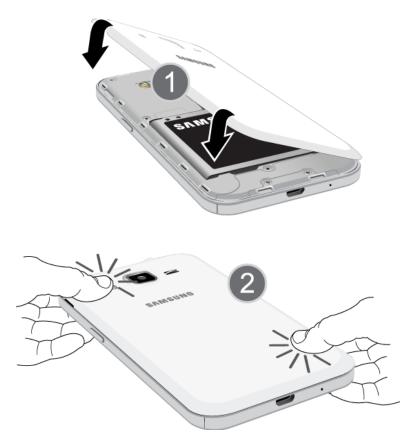

Make sure all the tabs are secure and there are no gaps around the cover.

# **SD Card**

Your phone supports the use of an optional SD card (not included) to expand its storage capacity. It supports cards up to 64 GB. Some cards may not operate properly with your phone.

#### SD Card Cautions

**Data**: Information stored on SD Card can become lost or changed accidently or as a result of damage. It is recommended that you keep a separate copy of important data. The company is not responsible for damages from data that is lost or changed.

Reading/Writing Data: Never power off or remove Battery while reading or writing data.

Battery Level: A low battery charge may prevent reading/writing to SD Card.

**Handling SD Card**: Use/store SD Cards away from the reach of infants. May cause choking if swallowed.

# **Insert SD Card**

Follow these steps to insert an optional SD card (not included). Make sure to power your phone off before inserting or removing an SD card.

1. Remove the battery cover.

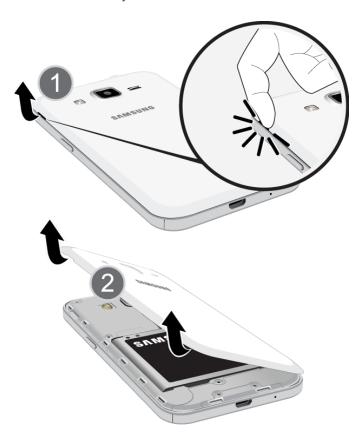

- Lift gently in the direction shown.
- 2. Insert SD card.

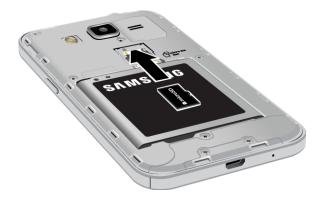

- Insert SD Card all the way gently without bending and with terminals facing down.
- Insert only SD Cards.

### 3. Attach the battery cover.

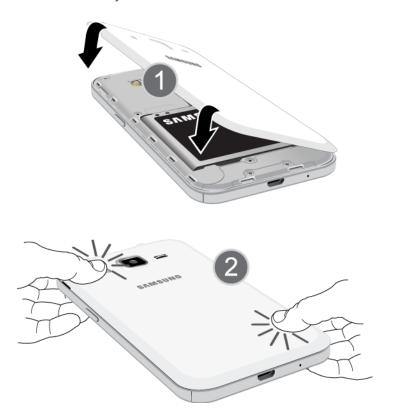

Make sure all the tabs are secure and there are no gaps around the cover.

## **Unmount the SD Card**

Always unmounts the SD card before removing it from your phone.

1. From home, tap **Apps** > **Settings** .

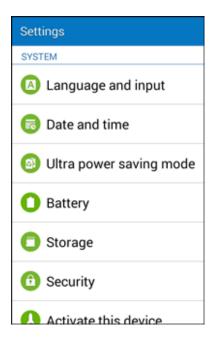

2. Tap Storage.

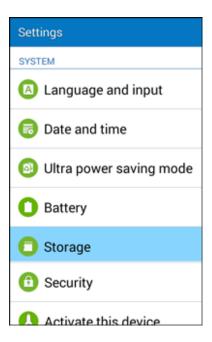

3. Tap Unmount SD Card > OK.

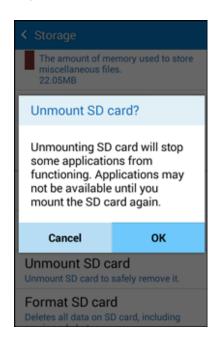

❖ The menu option name changes from Unmount SD Card to Mount SD Card. The card is now unmounted.

# **Remove SD Card**

Follow these instructions to remove an SD card. Always power the phone off before inserting or removing an SD card.

1. Remove the battery cover.

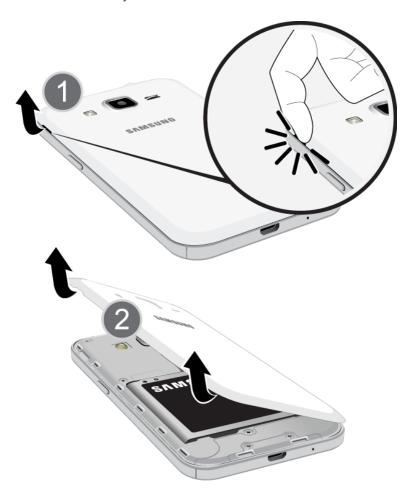

- Lift gently in the direction shown.
- 2. Remove SD card.

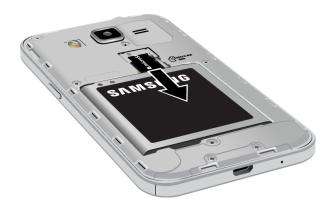

### 3. Attach the battery cover.

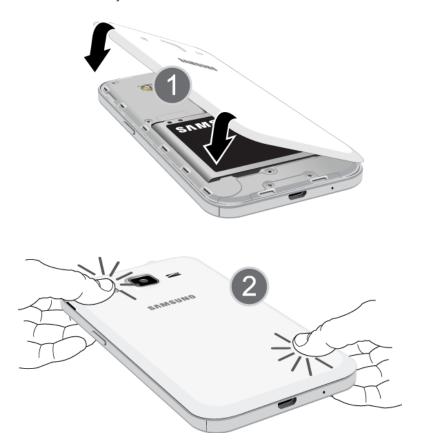

Make sure all the tabs are secure and there are no gaps around the cover.

### **Format SD Card**

When you insert an optional SD card for the first time, it is recommended that you format it on your phone.

1. From home, tap Apps > Settings .

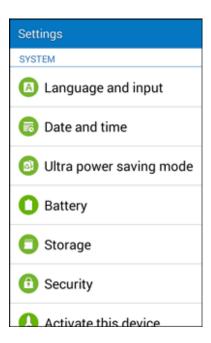

2. Tap Storage.

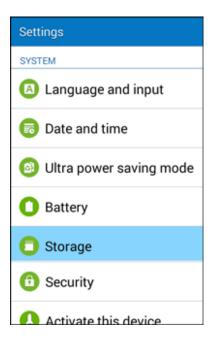

#### 3. Tap Format SD Card.

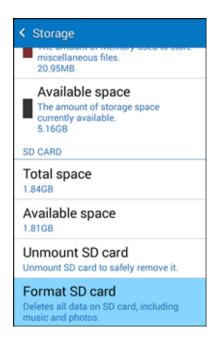

#### 4. Tap Format SD Card again.

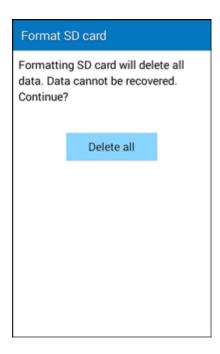

#### 5. Tap **Delete all** to confirm.

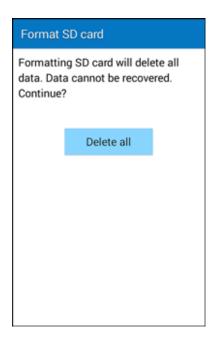

All data on the SD card is erased, and the card is formatted for use on your phone.

# **Battery Use**

The following topics explain how to insert and remove your phone's battery.

#### Battery Cautions

**Storage**: Avoid storing or leaving battery with no charge remaining. Saved information and settings may become lost or changed, or battery may become unusable. Charge once every six months before storing or leaving unused for a long period.

Bulges: Depending on use, bulges may appear near end of battery life. This does not affect safety.

**Replacing Battery**: The battery is a consumable item. It needs to be replaced if operating time shortens noticeably. Purchase a new battery.

**Cleaning**: Clean soiled terminals between battery and phone with a clean, dry cotton swab. Soiled terminals can result in a poor connection and prevent charging, etc.

# **Insert the Battery**

Follow these instructions to insert your phone's battery safely and properly.

1. Remove the battery cover.

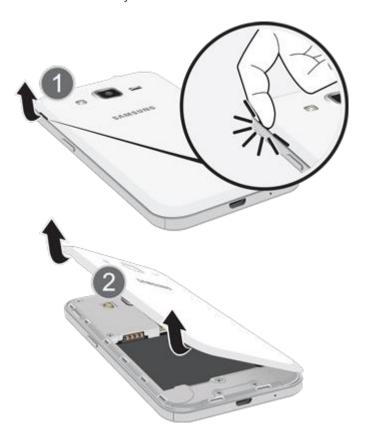

- Lift gently in the direction shown.
- 2. Insert the battery.

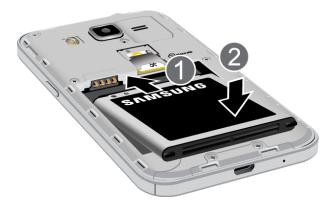

Align the contacts of the battery with the contacts in the phone.

### 3. Attach the battery cover.

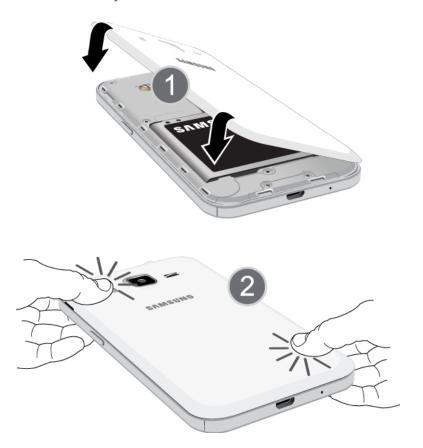

Make sure all the tabs are secure and there are no gaps around the cover.

# **Remove the Battery**

Follow these instructions to remove your phone's battery. Always power the phone off before removing the battery.

1. Remove the battery cover.

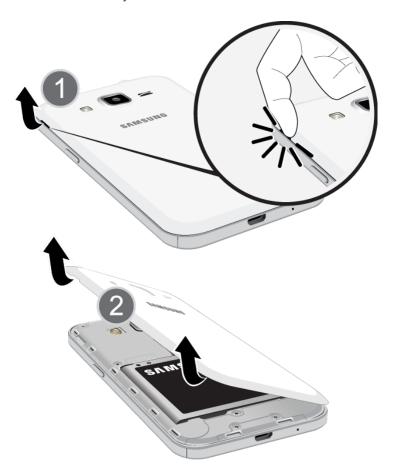

- Lift gently in the direction shown.
- 2. Remove the battery.

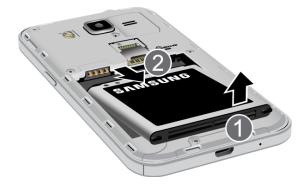

Lift upward gently as shown.

### 3. Attach the battery cover.

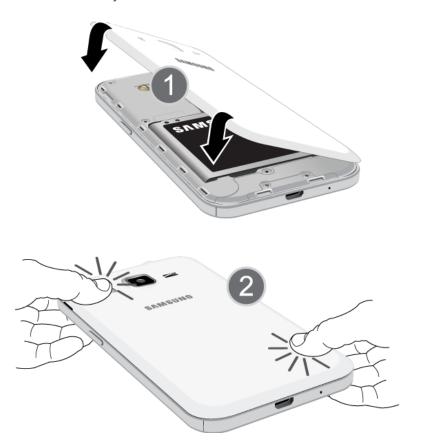

Make sure all the tabs are secure and there are no gaps around the cover.

# **Charge the Battery**

Follow these instructions to charge your phone's battery using either the included AC adapter or via a USB connection on your computer.

#### **Charge Using the AC Adapter**

1. Plug the USB cable into the USB charger/accessory port on the bottom of your phone.

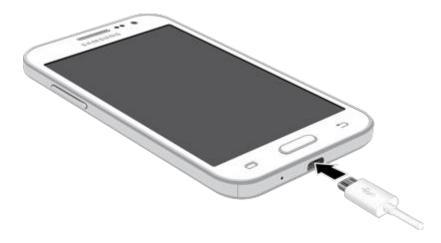

- 2. Plug the other end of the USB cable into the charging head.
- 3. Plug the charging head into an electrical outlet.
  - ❖ The LED indicator illuminates when charging starts. The light goes off when the battery is fully charged. Fully charging a battery may take up to three hours.
- 4. After charging, disconnect the phone from the charger.
  - Unplug the charging head from the outlet, and remove the micro USB cable from the phone and the charging head.

### **Charge Using a PC Connection**

Before using a PC connection to charge your phone, ensure that the computer is turned on. Depending on the type of connection, your phone's battery may not charge.

1. Insert the small end of the USB cable into the USB charger/accessory port on the bottom of your phone.

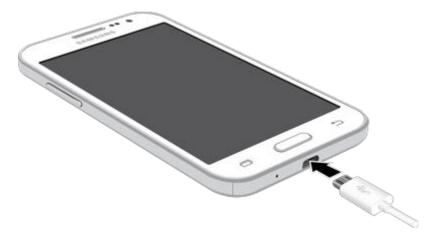

- 2. Insert the large end of the USB cable into a USB port on your computer.
- 3. After charging, remove the USB cable from both the phone and the computer.

# **Turn Your Phone On and Off**

The instructions below explain how to turn your phone on and off.

#### **Turn Your Phone On**

■ Press and hold the **Power/Lock Key**.

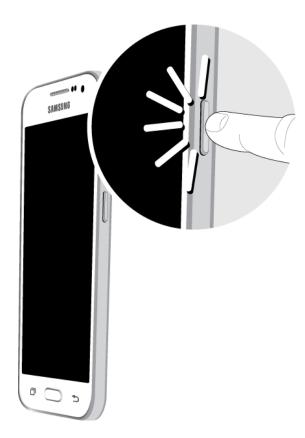

- ❖ Your phone will power on. Depending on the settings, you may see the Lock screen.
  - See Lock and Unlock Your Screen and Screen Lock for information about using the screen lock.
  - The first time you turn the phone on, you will see the startup screens. See Complete the Setup Screens for details.
  - If your phone is not yet activated, see Activation and Service for more information.

### **Turn Your Phone Off**

1. Press and hold the **Power/Lock Key** to open the phone options menu.

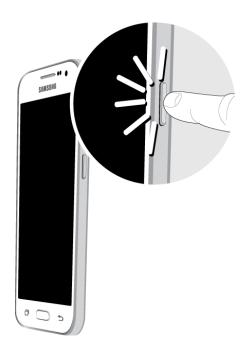

2. Tap **Power off** to turn the phone off.

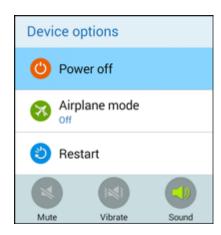

Your phone will power off.

Your screen remains blank while your phone is off (unless the battery is charging).

# **Use the Touchscreen**

Your phone's touchscreen lets you control actions through a variety of touch gestures.

### **Tap or Touch**

When you want to type using the onscreen keyboard, select items onscreen such as application and settings icons, or press onscreen buttons, simply tap or touch them with your finger.

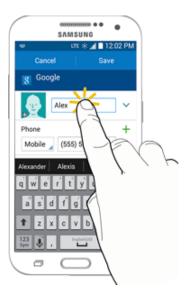

#### **Touch and Hold**

To open the available options for an item (for example, a contact or link in a Web page), touch and hold the item.

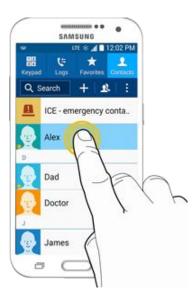

# Swipe or Slide

To swipe or slide means to quickly drag your finger vertically or horizontally across the screen.

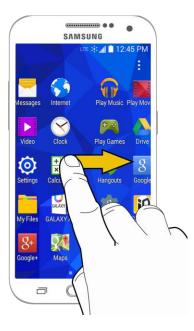

### Drag

To drag, press and hold your finger with some pressure before you start to move your finger. While dragging, do not release your finger until you have reached the target position.

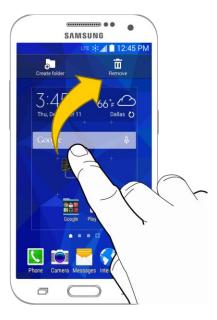

#### Flick

Flicking the screen is similar to swiping, except that you need to swipe your finger in light, quick strokes. This finger gesture is always in a vertical direction, such as when flicking the contacts or message list.

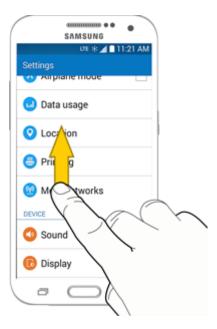

#### **Rotate**

For most screens, you can automatically change the screen orientation from portrait to landscape by turning the phone sideways. When entering text, you can turn the phone sideways to bring up a bigger keyboard. See Touchscreen Keyboards for more details.

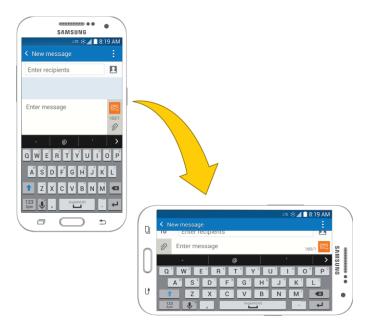

**Note**: The Screen rotation check box needs to be selected for the screen orientation to automatically change. From home, tap **Apps** > **Settings** > **Display** > **Auto rotate screen**.

**Tip**: You can also access the screen rotation setting from the Notification panel. Pull down the Status bar and tap **Screen rotation** to select or deselect the option.

#### **Pinch and Spread**

"Pinch" the screen using your thumb and forefinger to zoom out or "spread" the screen to zoom in when viewing a picture or a Web page. (Move fingers inward to zoom out and outward to zoom in.)

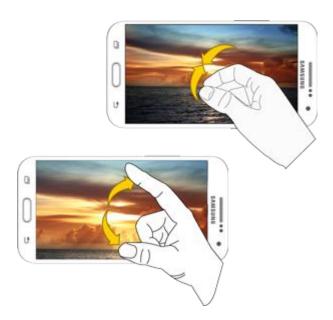

## **Activation and Service**

Follow the instructions below to activate your phone and Sprint Prepaid service.

#### **Register Your Phone on Sprint Prepaid**

- 1. From your computer, visit sprint.com/prepaidactivate.
- 2. Choose an activation option and click Next. Then enter your zip code and click Next.
- 3. When prompted, enter the serial number (MEID DEC) printed on the label on your phone's packaging.
- 4. Follow the instructions to select a plan and payment method.
  - If you are swapping phones or bringing your number over from a different carrier, follow the prompts to sign in or provide additional information.

- 5. Continue to follow the instructions to program your phone. Once you see the "Congrats" page, your phone and plan are activated.
  - To confirm activation, make a phone call. If your phone is still not activated, visit sprint.com/prepaidsupport for assistance. If you do not have access to the Internet, call Sprint Customer Service at 1-855-639-4644 from another phone

**Note**: If you are having any difficulty with activation, visit sprint.com/prepaidsupport for assistance.

#### **Activate Your Phone**

After completing the account setup on sprint.com/prepaidactivate, simply turn your phone on. It is designed to activate automatically.

- Press and hold the **Power/Lock Key** to turn your phone on.
  - Your phone is designed to activate automatically. When you turn the phone on for the first time, you should see a Hands Free Activation screen, which may be followed by a PRL Update screen and a Firmware Update screen. Follow the onscreen instructions to continue.

If your phone is still not activated, visit sprint.com/prepaidsupport for assistance. If you do not have access to the Internet, call Sprint Customer Service at 1-855-639-4644 from another phone.

## **Complete the Setup Screens**

The setup screens help you set up certain features and preferences on your phone. Once your phone has been turned on, you will see a Welcome message. You can then complete the setup process.

**Note**: You may be able to complete the setup screens before your phone has been activated on your Sprint account.

**Note**: During or after setup, you may see a **Connections Optimizer** notice. Read the notice and tap **I Agree** to allow your phone to connect automatically to the best available data network, including Wi-Fi.

To turn Connections Optimizer off at any time, From home, tap Apps > Settings > More networks > Mobile networks > Connections optimizer and uncheck the box. See Connections Optimizer for details.

1. From the Welcome screen, select a language (if prompted) and tap **Start** to get started.

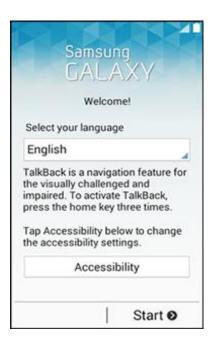

**Note**: On the Welcome screen, there may also be an **Accessibility** button. If you are visually impaired or hard of hearing, tap **Accessibility** to change the accessibility settings.

- 2. Follow the onscreen instructions to complete each section. For each topic, you will have the option to skip it and continue to the next screen.
  - **Wi-Fi** If prompted, follow the prompts to sign in to an available Wi-Fi network. For secured Wi-Fi networks, you will need to enter a password. See Wi-Fi for more details.

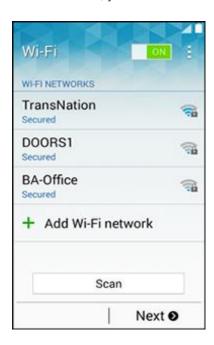

• End User License Agreement – Read this document carefully, and then tap I understand and agree to the terms and conditions above. If you wish to send Samsung error data to help improve your phone, tap Yes.

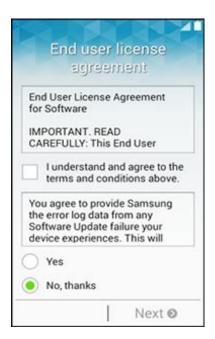

Got Google? – Tap Yes and complete the steps to sign in to your current Google Account, or tap No to either set up a new Google Account or skip Google setup. The following options appear depending on your selection:

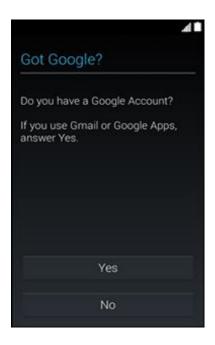

- **Sign in** If you tapped **Yes**, then enter your Gmail address and password. Tap **Sign in** to sign in to your current Google Account.
- Make it Google If you tapped No, then select either Get an account (to set up a new Google account) or Not now (to skip getting a Google account). If you tap Get an account, follow the instructions to sign up for a new Google Account. There will be screens to enter your first and last names, create an email address (Gmail), create a password, enter recovery information (including a backup email address and recovery question), an option to join Google+, and an option to enable purchases from the Google Play Store app. Tap Next between each screen.
- Google and your location Select your Google location options and then tap Next.

■ **This phone belongs to...** - If applicable, enter your first and last name and tap **Next**. This information is used by the phone to personalize certain apps.

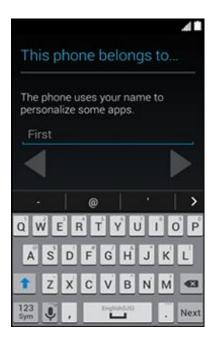

 Samsung account – Sign in to or create a new Samsung account for access to various Samsung apps and services such as GALAXY Apps.

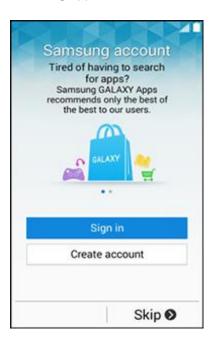

3. Tap **Finish**. Your setup is now complete. Follow the onscreen instructions to learn about basic tap menu navigation, view tutorials, or just get started.

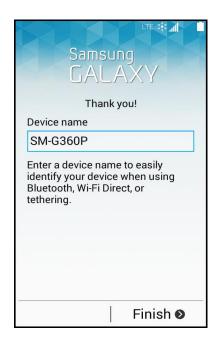

❖ Your phone is now set up for use. If you skipped any part of the setup, you can access additional options through the Apps screen or through Settings.

**Note**: You do not need to sign up for a Google Account to use your phone. However, to download apps from the Google Play Store app, you must link your phone to a Google Account.

The following topics outline basic features and operations of your phone.

## **Basics**

The following topics offer an overview of your phone's basic operations.

## **Home Screen and Applications (Apps) List**

Most of your phone's operations originate from the Home screen or the apps list.

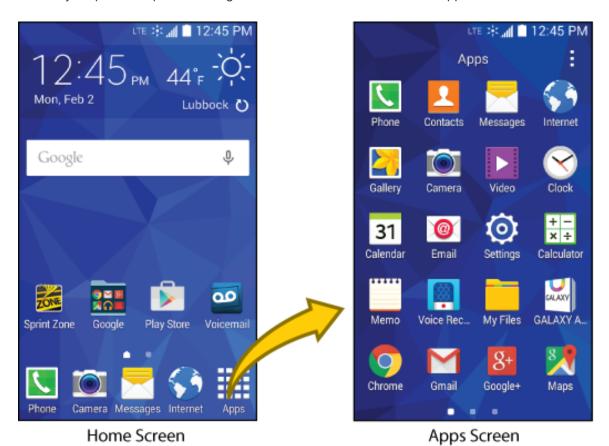

For information about using the Home screen, see Home Screen Basics.

### **Select Options and Navigate Screens**

Tap icons, onscreen keys, and other items to open or activate the assigned function.

■ Tap **Back** to return to the previous screen.

## **Menu Operations**

You can display options menus using More options, any app-specific menu icon, or by taping and holding a screen area, depending on your current app.

■ Tap **More options** ■ to view available settings and options.

## **Phone Settings Menu**

You can customize your phone's settings and options through the Settings menu.

■ From home, tap Apps > Settings ②.

- or -

Drag the Notification panel down and tap **Settings** 

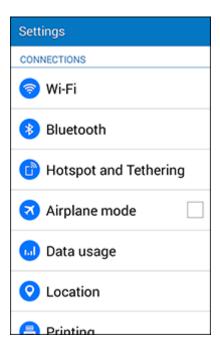

For more information, see Settings.

### **Portrait and Landscape Screen Orientation**

The default orientation for your phone's screen is portrait (vertical), but many apps will change to landscape orientation (widescreen) when you rotate the phone sideways.

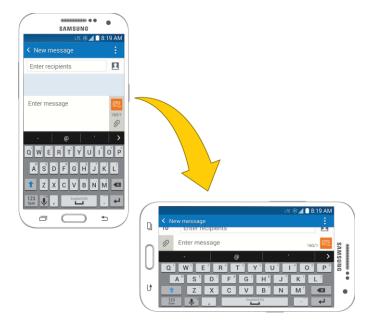

Not all screens will adjust for landscape orientation.

**Note**: The Screen rotation check box needs to be selected for the screen orientation to automatically change. From home, tap **Apps** > **Settings** > **Display** > **Auto rotate screen**.

**Tip**: You can also access the screen rotation setting from the Notification panel. Pull down the Status bar and tap **Screen rotation** to select or deselect the option.

#### **Capture Screenshots**

You can use your phone's power and home keys to capture screenshots.

- Press and hold the **Power/Lock Key** and **Home Key** at the same time to capture a screenshot of the current screen.
  - ❖ The current screenshot will be captured and stored in the Screenshots album in the phone's Gallery. From home, tap Apps → Gallery .

# **Applications**

The following topics describe how to access the applications (apps) list and launch apps on your phone.

## **Launch Applications**

All installed apps can be accessed and launched from the apps list.

1. From home, tap **Apps** 

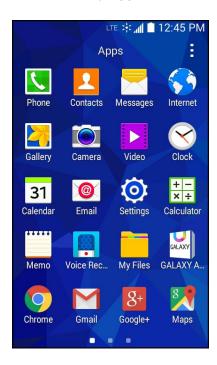

- The apps list opens.
- 2. Tap an app icon to launch the corresponding application.
  - The application opens.

# **Apps List**

The apps list expands to include any apps you download and install on your phone. The following table outlines the primary apps that have been preinstalled on your phone.

| Арр                 | Function/Service                                                                                                    |
|---------------------|----------------------------------------------------------------------------------------------------|
| 1Weather            | Receive real-time local weather information at any location in the world.  Access 7-day and hourly weather forecasts for your area.                                                                                                    |
| Amazon              | Shop at Amazon.com from your phone.                                                                                                    |
| +-<br>×÷ Calculator | Perform basic and advanced mathematical calculations.                                                                                                    |
| 31 Calendar         | Use Calendar to create and manage events, meetings, and appointments, organize your time, and be reminded of important events.                                                                                                    |
| Camera              | Take pictures and record videos using the front and back cameras.                                                                                                    |
| Chrome              | Browse the Internet using Google's Chrome web browser.                                                                                                    |
| Clock               | Set alarms, view time in time zones around the world, use a stopwatch, set a timer, and use your phone as a desk clock.                                                                                                    |
| Contacts            | Store and manage contacts from a variety of sources, including contacts you enter and save directly in your phone as well as contacts synchronized with your Google account, compatible email programs (including Exchange Server), and your Facebook friends.                                                                                                    |
| △ Drive             | Store, sync, and access your data across multiple devices with Google Drive's cloud storage.                                                                                                    |
| Email Email         | Send and receive email from a variety of email service providers.                                                                                                    |
| Eureka Offers       | Eureka provides discount opportunities for major brands and local merchants, enables you to share your favorite deals with friends and family, access loyalty cards, and create and manage personalized product lists.                                                                                                    |
| Gadget Guardian     | Shield, backup, locate, and lock your phone with one easy-to-use app. With Gadget Guardian, you get protection from viruses, malware, adware, and spyware, map the location of your phone and activate an alarm to help you locate it, remotely lock your device and erase your personal data, and automatically backup your contacts and download them to your computer for easy transfer to another device. |

| Арр               | Function/Service                                                                                                    |
|-------------------|----------------------------------------------------------------------------------------------------|
| GALAXY Apps       | Discover apps designed exclusively for your Galaxy device.                                                                                                    |
| Gallery           | View and edit pictures and watch videos that you've taken with your phone's camera or downloaded.                                                                                                    |
| M Gmail           | Send and receive messages using Google's Gmail service.                                                                                                    |
| 8 Google          | Search the Internet using Google Search.                                                                                                    |
| Google Settings   | Use Google Settings to manage your Google apps and account settings.                                                                                                    |
| 8+ Google+        | Instant message with your friends. Set up Circles of friends, visit the Stream to get updates from your Circles, use Hangouts for fast messaging with everyone in your Circles, or use Instant Upload to automatically upload videos and photos to your own private album on Google+. |
| <b>P</b> Hangouts | Instant message with your friends and family using Google Hangouts.                                                                                                    |
| <b>S</b> Internet | Browse the Internet using a full-featured browser.                                                                                                    |
| Maps Maps         | Use Google Maps to determine your current location with or without GPS, get driving and transit directions, and find phone numbers and addresses for local businesses.                                                                                                    |
| Memo              | Organize your life by creating, editing, and managing memos.                                                                                                    |
| Messages          | Send and receive text and multimedia messages.                                                                                                    |
| Messaging +       | Messaging Plus provides high quality video calling, group chat, and media sharing along with easy registration, a full emoji keyboard, and other convenient features.                                                                                                    |
| My Files          | Manage your sounds, images, videos, Bluetooth files, Android files, and other data in one convenient location.                                                                                                    |
| NASCAR Mobile     | NASCAR MOBILE is designed to bring you what you, our fans, want directly to your Android device. Follow NASCAR News, Video Highlights, and immerse yourself even further into the NASCAR experience with driver informational stats, plus more.                                       |

| Арр              | Function/Service                                                                                                    |
|------------------|----------------------------------------------------------------------------------------------------|
| NBA Game Time    | The award-winning NBA Game Time is the official app to follow the NBA wherever you are.                                                                                                    |
| NextRadio        | Listen to your favorite FM radio stations on the go with NextRadio. Tune in to any FM frequency in your area and listen to the radio without the hassle and cost of streaming music. Participating radio stations show you song information and artwork as you listen, so you can buy your favorite music, give feedback on the songs you like, and share what you are listening to on Facebook or Twitter. |
| Phone            | Make and receive phone calls.                                                                                                    |
| Photos           | View photos and videos on your phone, and sync them with your Google+ account.                                                                                                    |
| Play Books       | Discovering your favorite books and authors has never been easier. With Google Play Books, you can shop the world's largest selection of eBooks and read them anywhere you like.                                                                                                    |
| Play Games       | Google Play Games is the easiest way for you to discover new games, track achievements and scores, and play with friends around the world. It brings all of your gaming on Google Play together in a unified Android experience.                                                                                                    |
| Play Movies & TV | Google Play Movies & TV allows you to watch movies and TV shows purchased on Google Play. You can stream instantly on your Android phone or download so you can watch from anywhere, even when you are not connected.                                                                                                    |
| Play Music       | Google Play Music lets you browse, shop, and play back songs purchased from the Google Play Store app, as well as songs you have loaded from your own music library. The music you choose is automatically stored in your Google Music library and instantly ready to play or download.                                                                                                    |
| Play Newsstand   | Discover more of the news and magazines you care about all in one app on your phone. Enjoy breaking news and in-depth articles featuring audio and video. From sports, business, cooking, entertainment, fashion and more it's all in one place.                                                                                                    |
| Play Store       | The Google Play Store app is the place to go to find new Android apps, games, movies, music, and books for your phone. Choose from a wide variety of free and paid apps ranging from productivity apps to games.                                                                                                    |
| Settings         | Configure settings and options on your phone.                                                                                                    |

| Арр                              | Function/Service                                                                                                    |
|----------------------------------|----------------------------------------------------------------------------------------------------|
| Sprint ID                        | Personalize your phone by selecting ID Packs featuring apps, ringers, wallpapers, widgets and more.                                                                                                    |
| Sprint Money Express             | Make payments, purchases and manage your cash from your Android phone or a linked MasterCard Prepaid card. The Spring Money Express app lets you send money to nearly anywhere in the world, load checks directly to your phone, get paid faster with direct deposit, pay bills using prepaid cash and more, all from your Sprint Money Express account and right from your phone. |
| Sprint Zone                      | Access your Sprint account, get device information and help, find recommended apps, and more.                                                                                                    |
| Uber                             | Search and find transportation service using the Uber app. Request a ride and get picked up within minutes.                                                                                                    |
| Video                            | View videos on your phone.                                                                                                    |
| Voice Recorder                   | Record voice memos and share them with others.                                                                                                    |
| <b>Voice Search Voice Search</b> | Search the Internet and your phone using voice commands.                                                                                                    |
| Voicemail                        | Visual Voicemail gives you a quick and easy way to access your voicemail.  Now you can find exactly the message you are looking for without having to listen to every voicemail message first.                                                                                                    |
| YouTube                          | YouTube is a video sharing website on which users can upload and share videos. The site is used to display a wide variety of user-generated video content, including movie clips, TV clips, and music videos, as well as video content such as video blogging, informational shorts, and other original videos.                                                                    |

## **Phone Number**

Follow the instructions below to display your phone's wireless phone number.

1. From home, tap **Apps** > **Settings** .

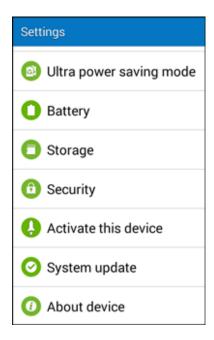

2. Tap About device.

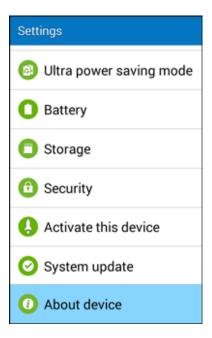

#### 3. Tap Status.

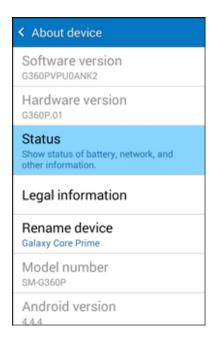

❖ You will see the number listed under **My phone number**.

# **Silent Mode/Airplane Mode**

The following topics explain how to use your phone's Silent Mode and Airplane Mode settings.

#### **Silent Mode**

Silent mode sets your phone's ringtone, operation sounds, notifications, etc., not to sound to avoid disturbing others around you.

To set silent mode:

1. Press and hold the **Power/Lock Key** to display the device options menu.

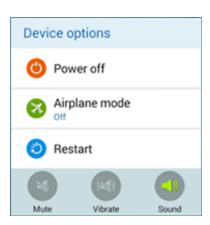

# 2. Tap Mute .

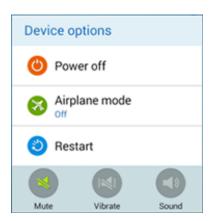

Your phone is now in silent mode.

**Tip**: You can also access silent mode through the Notification panel. Drag the Status bar down to reveal the Notification panel and tap the speaker icon until you see **Mute**.

To restore sound settings:

1. Press and hold the **Power/Lock Key** to display the device options menu.

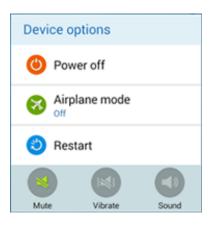

# 2. Tap **Sound** (1).

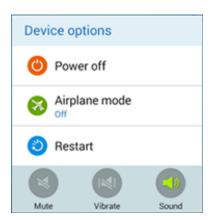

Your phone's sound settings are now restored.

**Tip**: You can also access silent mode through the Notification panel. Drag the Status bar down to reveal the Notification panel and tap the speaker icon until you see **Sound**.

### **Airplane Mode**

Airplane mode turns off all functions that emit or receive signals, while leaving your phone on so you can use apps that don't require a signal or data.

To turn on airplane mode:

1. Press and hold the **Power/Lock Key** to display the device options menu.

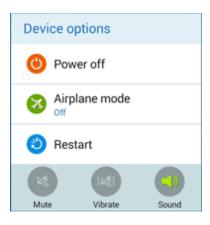

2. Tap Airplane mode > OK.

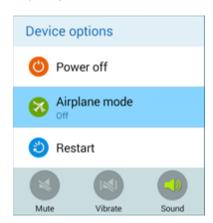

❖ Your phone is now in airplane mode. You will see the airplane mode icon in the Status bar.

Tip: You can also access silent mode through the Notification panel. Drag the Status bar down to reveal the Notification panel and tap Airplane mode > Turn on.

To turn off airplane mode:

1. Press and hold the **Power/Lock Key** to display the device options menu.

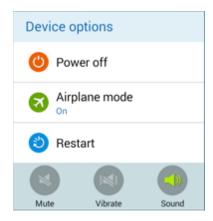

2. Tap Airplane mode > OK.

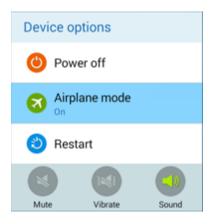

Your phone's wireless connection features are now restored.

**Tip**: You can also access silent mode through the Notification panel. Drag the Status bar down to reveal the Notification panel and tap **Airplane mode** > **Turn off**.

### **Enter Text**

You can type on your phone using one of the available touchscreen keyboards or Google voice typing.

### **Touchscreen Keyboards**

Use the touchscreen Samsung keyboard for entering text (see Samsung Keyboard). The keyboard appear automatically onscreen when you tap a text entry field, and can be used in either portrait or landscape mode. You can also use the Google Voice typing option to enter text using your voice (see Google Voice Typing for details).

## **Samsung Keyboard**

The Samsung keyboard offers a traditional QWERTY keyboard setup for entering text by taping keys (like on a computer), along with enhancements and options that allow you to enter text faster and more accurately, such as continuous key input, personalized usage dictionaries, and more.

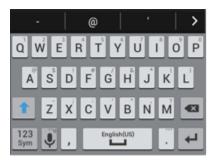

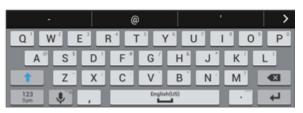

Portrait

Landscape

#### **Assigning the Samsung Keyboard for Text Entry**

If you have multiple text input methods installed on your device, you can select the Samsung keyboard to be your default text input method from Settings, or you can choose it at any time while entering text.

**Note**: The Samsung keyboard is the default text input method on your phone. Additional keyboards and input methods are available for download at the Google Play Store. See Google Play Store.

From Settings:

■ From home, tap Apps > Settings > Language and input > Default, and then choose Samsung keyboard.

While entering text:

1. While entering text, drag down from the top of the screen to open the Notification panel.

2. Tap Choose input method, and then choose Samsung keyboard.

#### **Use Samsung Keyboard to Enter Text**

- Tap keys to enter text. While entering text, use these options:
  - If you make a mistake, tap to delete incorrect characters. Touch and hold to delete a whole word or field.
  - Tap to change the case of the text (the arrow will turn blue). Tap twice to switch to all capitals (the key will turn blue).
  - Tap sym to switch to a symbols keyboard, to enter symbols. There are two symbol keyboards.
  - Touch and hold to switch to Google Voice typing to enter text by speaking. See Google Voice Typing.
  - If you have more than one language selected in Samsung Keyboard settings, you can swipe your finger over to switch between languages.

#### **Configure Samsung Keyboard**

■ From home, tap Apps ⇒ Settings > Language and input, and then tap beside Samsung keyboard.

#### **Google Voice Typing**

Google Voice typing uses Google voice recognition to convert speech to text.

#### **Use Google Voice Typing to Enter Text**

1. While entering text, drag down from the top of the screen to open the Notification panel, and then tap **Choose input method** > **Google voice typing**.

– or –

Touch and hold from the Samsung keyboard.

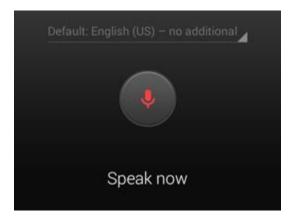

- 2. Speak into the microphone and watch your text being entered onscreen.
- 3. If the text is incorrect, tap **DELETE**.
- 4. Once you have completed entering your text, tap . The onscreen keyboard will reappear.

**Note**: Select a language from the menu at the top of the **Listening** area. Tap **Add more languages** to assign a new language via the Google voice typing menu. Removing the check mark from the **Automatic** field allows you to select additional languages.

#### **Configure Google Voice Typing**

■ From home, tap Apps ⇒ Settings > Language and input, and then tap beside Google voice typing.

### **Tips for Editing Text**

Your phone gives you many options to make entering text easier, including copying, cutting, and pasting text, using voice-to-text input, customizing the user dictionary, using predictive text, and more.

- IT Select all: Highlights all the text in the field.
- Cut: Removes the selected text and saves it to the clipboard.
- Copy: Copies the selected text to the clipboard.
- Paste: Insert the last copied or cut text into the current field.

# **Google Account**

You will need a Google Account to access several phone features such as Gmail, Google Maps, Hangouts, and the Google Play applications. Before you are able to access Google applications, you must enter your account information. These applications sync between your phone and your online Google Account.

#### Google Account Cautions

Be sure not to forget your Google Account ID or password.

### **Create a Google Account**

If you do not already have a Google Account, you can create one online or by using your phone.

**Note**: You can also create and sign into your Google/Gmail account through your phone's Setup application.

**Note**: Although you need a Gmail account to use certain features of your phone, such as Google Play, you do not need to use Gmail as the default account for your phone.

#### **Create a Google Account Online**

- 1. From a computer, launch a Web browser and navigate to google.com.
- 2. On the main page, click **Existing** or **New**.
- 3. Follow the onscreen prompts to create your free account.
- 4. Look for an email from Google in the email box you provided, and respond to the email to confirm and activate your new account.

#### **Create a Google Account Using Your Phone**

1. From home, tap Apps > Settings > Accounts.

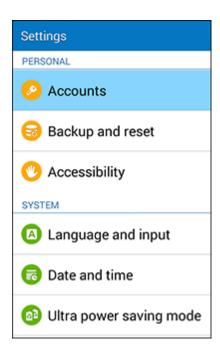

2. Tap **Google** and then tap **New**.

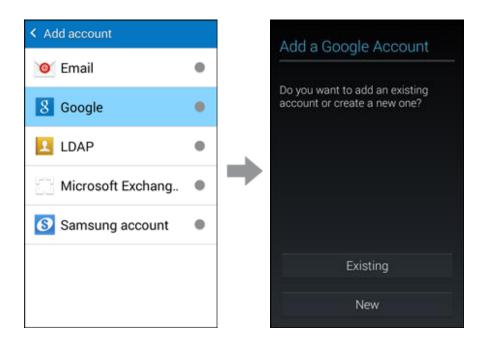

3. Enter your **First name** and **Last name**, and then tap **Next**.

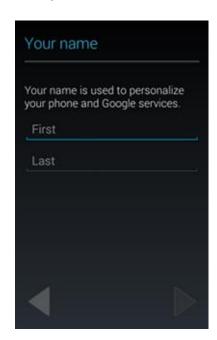

4. Enter a desired **Username**, and then tap **Next** 

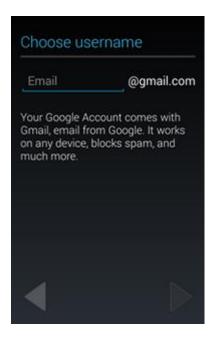

5. When prompted, enter and reenter a password.

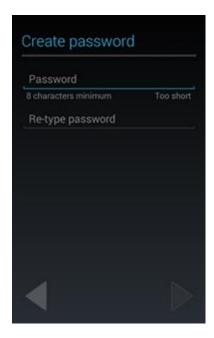

6. Create a security question and answer, enter a secondary email address to help you recover your password if you ever lose it, and then tap **Next**.

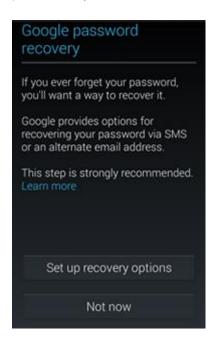

**Note**: When setting up a new Google Account, either on your phone or online, you will be prompted to add a secondary email address. Enter a second Gmail address or any other email address from which you currently send and receive email. This address is used to authenticate your account should you ever encounter problems or forget your password. It is strongly encouraged for Android users so you can regain access to Google services and purchases on your phone.

7. Configure your Google data backup and communication, and then tap **Next** 

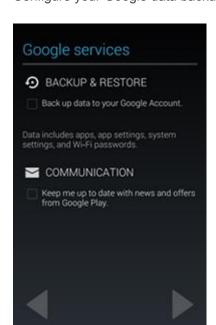

8. Read the Google Terms of Service, Privacy Policy, and other legal documents, and then tap I accept.

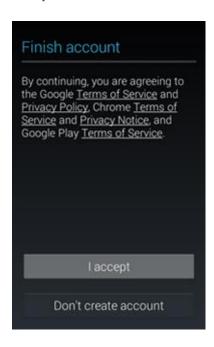

9. Enter the letters from the Authenticating screen and then tap **Next**.

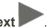

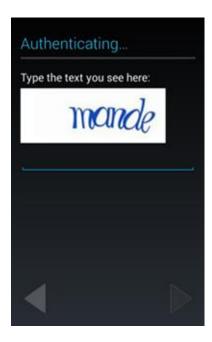

10. Your phone connects with the Google servers and saves your account information.

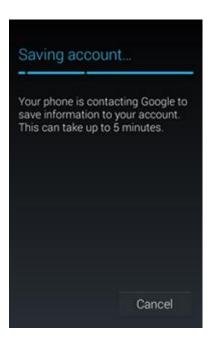

11. Your Google account is listed in Apps > Settings > Accounts.

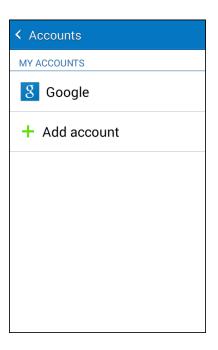

You are signed in to your Google Account.

## **Sign In to Your Google Account**

If you have a Google Account but have not yet signed in with your phone, follow these instructions to sign in to your Google Account.

1. From home, tap Apps > Settings > Accounts.

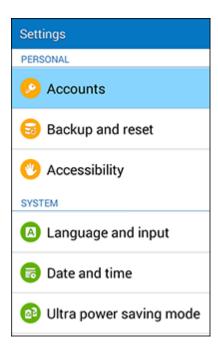

2. Tap Google, and then tap Existing.

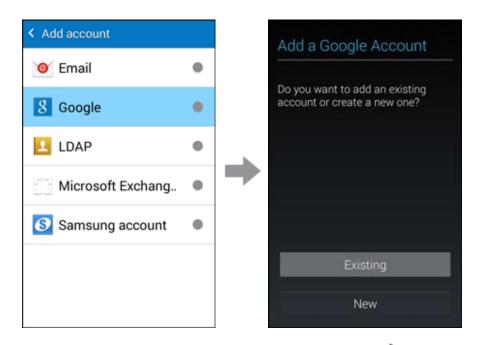

- 3. Enter your Gmail username and password, and then tap **Next**
- 4. Choose whether or not to back up your data to your Google Account and whether to receive communications from Google.

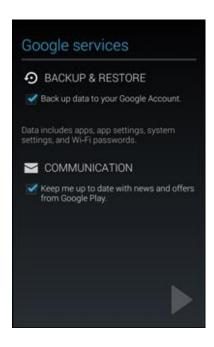

5. Set up payment information for use in the Google Play Store.

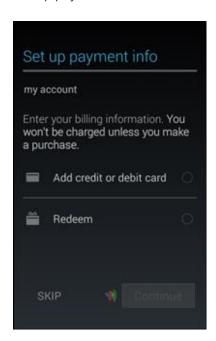

6. Your Google account is listed in **Apps** > **Settings** > **Accounts**.

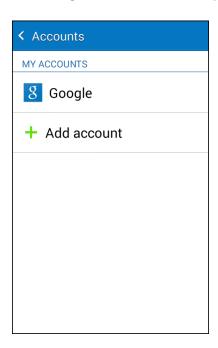

You are now signed in to your Google Account, and your phone will start synchronizing with your Google Account.

# **Google Play Store**

Google Play<sup>™</sup> is the place to go to find new Android apps, books, movies, and music for your phone. Choose from a wide variety of free and paid content ranging from productivity apps and games to bestselling books and blockbuster movies and music. When you find what you want, you can easily download and install it on your phone.

To access the Google Play store app, you must first connect to the Internet using your phone's Wi-Fi or mobile data connection and sign in to your Google Account. See Browser and Sign In to Your Google Account for details.

#### Installing Applications

Many different kinds of applications can be installed on your phone from Google Play (provided by Google Inc.). The company is not responsible in any way for user-installed applications (quality, reliability, legality, fitness for a purpose, credibility, accuracy, etc.) or resulting malfunctions (viruses, etc.).

**Important:** Our policies often do not apply to third-party applications. Third-party applications may access your personal information or require us to disclose your customer information to the third-party application provider. To find out how a third-party application will collect, access, use, or disclose your personal information, check the application provider's policies, which can usually be found on their website. If you aren't comfortable with the third-party application's policies, don't use the application.

## Find and Install an App

When you install apps from Google Play app and use them on your phone, they may require access to your personal information (such as your location, contact data, and more) or access to certain functions or settings of your phone. Download and install only apps that you trust.

1. From home, tap Apps > Play Store .

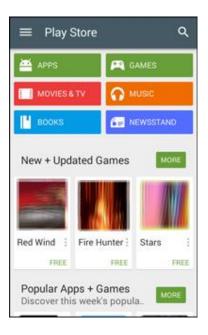

- 2. When you open the Google Play store app for the first time, the Terms of Service window will appear. Tap **Accept** to continue.
- 3. Browse through the categories (APPS, GAMES, MOVIES & TV, MUSIC, BOOKS, or NEWSSTAND), find an item you are interested in, and tap the name.

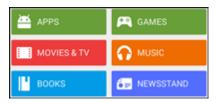

- Browse through featured apps. Scroll through the list of featured apps when you open Google Play.
- Search for an app. Tap on the Google Play Home screen, enter the name or type of app you are looking for, and then tap on the keyboard.
- 4. Tap an app to read a description about the app and user reviews.
- 5. Tap **Install** (for free applications) or the price (for paid applications).

**Note**: You need a Google Wallet account to purchase items on Google Play. See Google Wallet to set up a Google Wallet account if you do not have one.

- 6. The subsequent screen notifies you whether the app will require access to your personal information or access to certain functions or settings of your phone. If you agree to the conditions, tap ACCEPT (for free apps) or ACCEPT and then BUY (for paid apps) to begin downloading and installing the app.
  - If you selected a paid application, after taping **OK**, you are redirected to the Google Wallet screen to pay for the application before it's downloaded to your phone.
  - The selected app is downloaded and installed on your phone.

**Warning: Read the notification carefully!** Be especially cautious with applications that have access to many functions or a significant amount of your data. Once you tap **OK** on this screen, you are responsible for the results of using this item on your phone.

#### Purchasing Applications

Purchase apps at your own risk. The company is not responsible for any disadvantage resulting for user or third parties.

## Request a Refund for a Paid App

If you are not satisfied with an app, you can ask for a refund within 15 minutes of the purchase. Your credit card is not charged and the app is uninstalled from your phone.

If you change your mind, you can install the app again, but you can't request a refund a second time.

- 1. From home, tap Apps > Play Store
- 2. Tap Menu -> My Apps.
- 3. Tap the app to uninstall for a refund. The details screen for the app opens.
- 4. Tap **Refund**, and then tap **Yes** to confirm. Your app is uninstalled and the charge is cancelled.

### **Update an App**

Depending on your settings, many apps will update automatically, or you can update apps directly from the Play Store app.

#### **Update an App Directly**

1. From home, tap Apps > Play Store

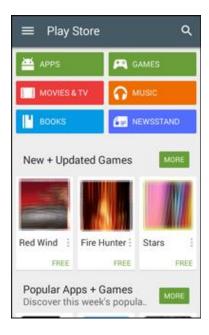

2. Tap Menu > My apps.

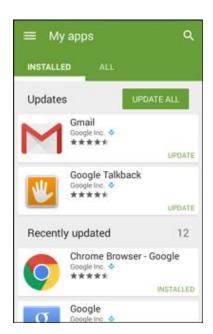

3. Tap the app you want to update, and then tap **Update** > **Accept**.

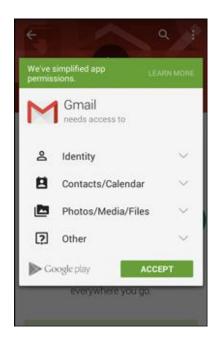

The app update is downloaded and installed.

### **Set Automatic App Updates**

1. From home, tap Apps > Play Store .

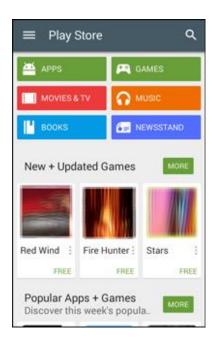

2. Tap Menu > My apps.

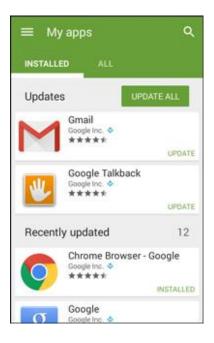

3. Tap the app you want to set for auto-update, and then tap **More options**  $\blacksquare$  > **Auto-update**.

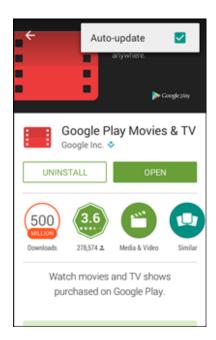

The app is set to update automatically whenever an update becomes available.

Note: Automatic updates are unavailable for some apps.

## **Uninstall an App**

You can uninstall any app that you have downloaded and installed from Google Play.

1. From home, tap **Apps** > **Play Store** .

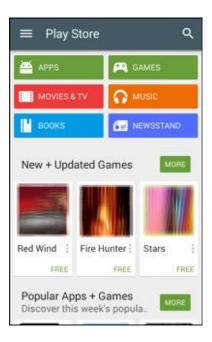

2. Tap Menu > My apps.

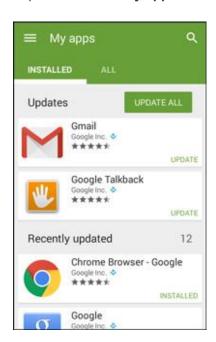

3. On the Installed screen, tap the app you want to uninstall, and then tap **Uninstall** > **OK**.

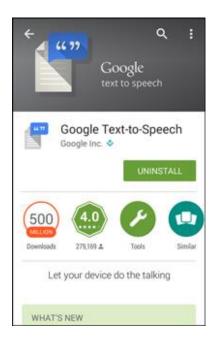

The app is uninstalled and removed from your phone.

## **Get Help with Google Play**

The Google Play store app offers an online help option if you have questions or want to know more about the app.

1. From home, tap **Apps** > **Play Store** .

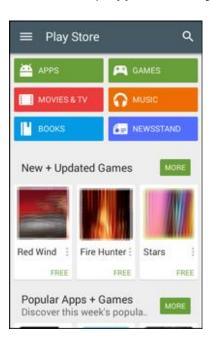

2. Tap Menu > Help

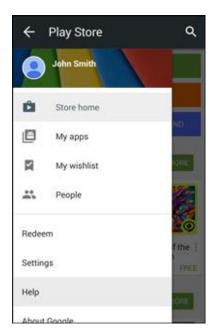

The Web browser will take you to the Google Play Help Web page, where you will find comprehensive, categorized information about Google Play.

## **Lock and Unlock Your Screen**

Your phone allows you to quickly turn the screen off when not in use and to turn it back on and unlock it when you need it.

#### Turn the Screen Off When Not in Use

To quickly turn the screen off, press the **Power/Lock Key**. Pressing the **Power/Lock Key** again or receiving an incoming call will turn on your phone screen and show the Lock screen.

To save battery power, the phone automatically turns off the screen after a certain period of time when you leave it idle. You will still be able to receive messages and calls while the phone's screen is off.

Note: For information on how to adjust the time before the screen turns off, see Display Settings.

#### Turn the Screen On and Unlock It

1. To turn the screen on, press the Power/Lock Key.

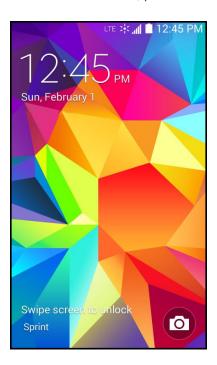

- The Lock screen appears.
- 2. Swipe your finger across the screen to unlock it.
  - The screen is unlocked.
    - If you have set up a screen lock, you will be prompted to draw the pattern or enter the password or PIN. See Screen Lock.

## **Update Your Phone**

From time to time, updates may become available for your phone. You can download and apply updates through the **Settings** > **System update** menu.

### Software Update Cautions

**During update**: The phone cannot be used until the software update is complete. It may take time to update your phone's software.

**Signal during update**: Update your phone where signal reception is good, and do not change location during the update process. Make sure the battery is adequately charged before beginning an update. A weak signal or low battery during an update may cause the update to fail. An update failure may disable the phone.

Other functions during update: Other phone functions cannot be used during a software update.

## **Update Your Phone Software**

You can update your phone's software using the **System update** option.

### **Before Updating Your Phone**

Updating your phone may result in a loss of saved data depending on the condition of your phone (malfunctioning, damaged, water seepage, etc.). You must back up all critical information before updating your phone firmware.

#### **Back Up All Data Prior to Update**

To back up your Gmail information:

- 1. From home, tap **Apps** > **Settings** > **Google**.
- 2. Tap the Auto-sync option to enable the feature (checkmark).
  - If the Auto-sync option is on, email, Calendar and Contacts automatically synchronize whenever a change is made.
  - If the Auto-sync option is off, tap the sync icon within the account field to reveal the account's synchronization settings screen.
- 3. Tap **More options** > **Sync now** to sync your Google Account information.

To back up your Exchange Mail information:

- 1. From home, tap Apps > Settings > Microsoft Exchange ActiveSync.
- 2. Tap the sync icon within the Corporate account field to reveal the account's synchronization settings screen.

3. Toggle the onscreen checkmark to manually synchronize the desired parameters (Contacts or Calendar).

To back up your Google apps:

Your Google app purchases are reloaded remotely and can be re-installed after the update is applied.

- 1. From home, tap Apps > Play Store .
- 2. Tap Menu > My apps > All tab.
- 3. Scroll through the list of previously downloaded Google apps and choose those you wish to reinstall.
- 4. Follow the onscreen instructions.

As an added precaution, to preserve any data on your microSD card (not included), please unmount it from your phone prior to starting the update process. From home, tap **Apps** > **Settings** > **Storage** > **Unmount SD card**.

### **Update Your Phone's Software**

Once you have backed up all your data, use the **Update now** option to update your phone's software.

1. From home, tap Apps > Settings > System update.

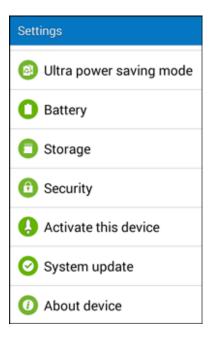

### 2. Tap **Update**.

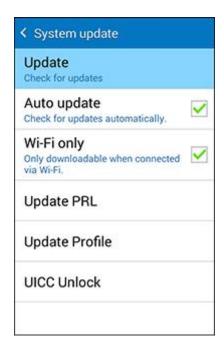

- ❖ Your phone automatically downloads and installs any available updates. You may be required to power your phone off and back on to complete the software upgrade.
  - or –
- 1. Locate the System Update Available icon ( ) in notifications.

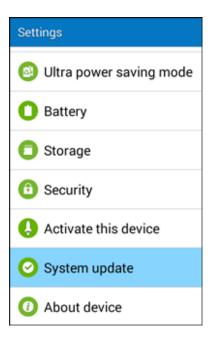

2. Drag the Status bar down.

- 3. Tap to open the System Updates screen.
- 4. Tap **Download** and follow the onscreen instructions. The downloading icon ( ) appears within the Status bar to indicate the phone is downloading the necessary files.
- 5. Tap **Restart** and install to complete the process.

### **Confirm Your Current Phone Firmware**

1. From home, tap Apps > Settings > About device.

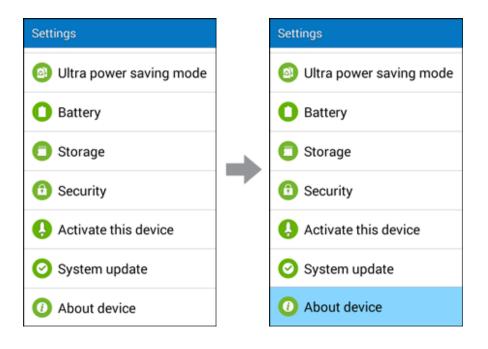

2. Locate the Baseband version read-only field.

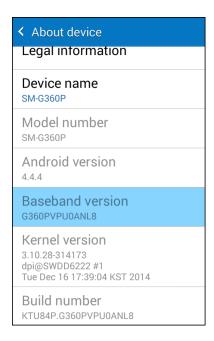

## **Update Your Profile**

This option allows you to automatically update your online user profile information. If you choose to change your user name and select a new one online, you must then update the user name on your phone.

1. From home, tap Apps > Settings > System update > Update Profile.

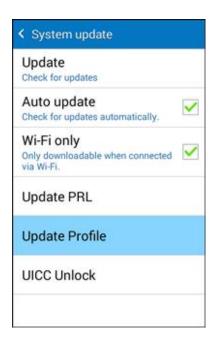

- 2. Follow the onscreen instructions.
  - The phone will download and install the profile update and you will see a confirmation when complete.

**Note**: If your data services or account syncing ever seems to go out unexpectedly, use this feature to reconnect with the network.

## **Update Your PRL**

This option allows you to download and update the PRL (preferred roaming list) automatically.

1. From home, tap Apps > Settings > System update > Update PRL.

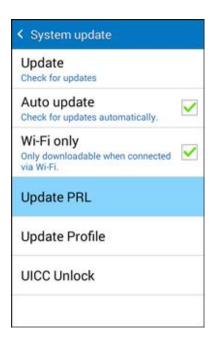

- 2. Follow the onscreen instructions.
  - The phone will download and install the PRL update and you will see a confirmation when complete.

# **Your Phone Interface**

The following topics describe how to use and customize your phone's Home screen, understand the Status bar, and use the Notification panel.

## **Home Screen Basics**

The Home screen is the starting point for your phone's applications, functions, and menus. You can customize your Home screen by adding application icons, shortcuts, folders, widgets, and more.

## **Home Screen Layout**

Your Home screen extends beyond the initial screen. Swipe the screen left or right to display additional screens.

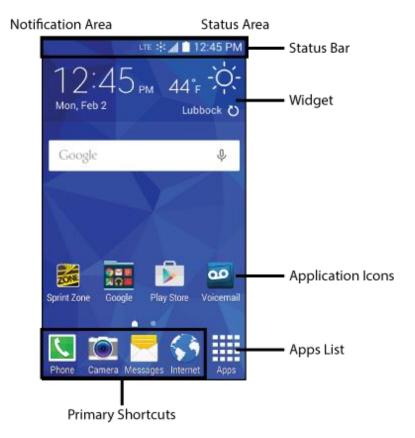

| Item                     | Description                                                                                                    |
|--------------------------|----------------------------------------------------------------------------------------------------|
| Status Bar               | The Status bar displays icons to notify you of your phone's status (on the right side) and notifications (on the left side).                                                                                |
| Notification Area        | The notification area of the Status bar (on the left) displays notifications for incoming messages, missed calls, application updates, and more.                                                            |
| Status Area              | The status area of the Status bar (on the right) displays phone and service status information such as signal strength, battery status, Wi-Fi and data connectivity, ringer status, and time.               |
| Widget                   | Widgets are self-contained onscreen apps that reside on your phone's Home screen.                                                                                                    |
| Application Icons        | Application icons are shortcuts to favorite applications. You can add and remove these shortcuts as you wish.                                                                                               |
| Primary Shortcuts        | Primary shortcuts are application shortcuts that appear in the same location on all of your phone's Home screens. These are customizable except for the Applications (Apps) shortcut, which remains static. |
| Applications (Apps) List | Tap to open the applications (apps) list. The apps list key is a primary shortcut available from all Home screens.                                                                                          |

**Note**: Your phone's Home screens cycle through so that you can keep swiping in one direction and make it back to the main Home screen. The small circles above the primary shortcuts let you know your current screen position.

| Tip: Press Home  | ( ) | to return | to the main | Home screen        | from any  | other screen.   |
|------------------|-----|-----------|-------------|--------------------|-----------|-----------------|
| TIP. FICSS HUILE |     | to return | to the man  | 1 1 101116 3616611 | HOIH ally | Ullici Sciecii. |

### **Extended Home Screens**

In addition to the main Home screen, your phone features extended Home screens to provide more space for adding icons, widgets, and more. Press **Home** to display the main Home screen and then drag across the screen to move from the main screen to an extended screen.

There are up to five extended screens available in addition to the main Home screen.

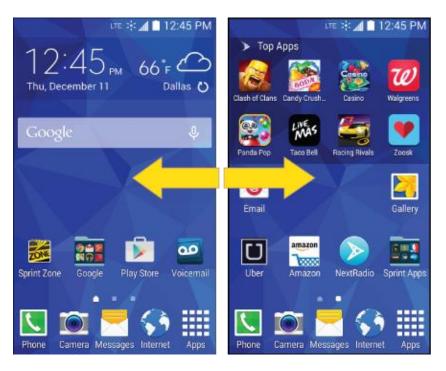

- Swipe left or right to go to an extended Home screen.
- While on an extended screen, press **Home** to return to the main Home screen.

## **Status Bar**

The Status bar at the top of the Home screen provides phone and service status information on the right side and notification alerts on the left. To view the Notification panel or access the quick settings menu, tap the Status bar and drag it down.

### **Status Bar Layout**

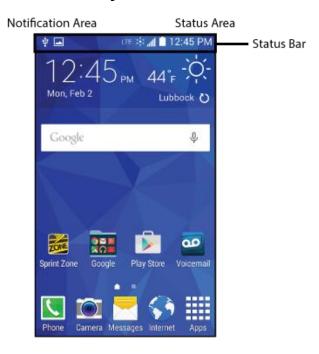

### **Main Notification Icons**

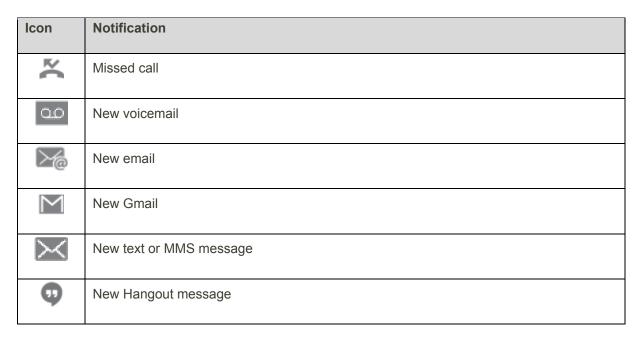

| Icon       | Notification                                     |
|------------|--------------------------------------------------|
| NO.NE      | New Sprint Zone message                          |
| 1          | Event                                            |
| <b></b>    | USB connection                                   |
| $\bigcirc$ | Alarm                                            |
| <b>A</b>   | Warning                                          |
| Ê          | Update available                                 |
| <u> </u>   | Update downloading                               |
| Ŷ          | Update successful                                |
|            | Keyboard active                                  |
| Œ          | More notifications available (drag down to view) |

### **Main Status Icons**

| Icon           | Status                    |
|----------------|---------------------------|
| *              | Bluetooth® active         |
| •              | GPS active                |
| <u>\$</u>      | Wi-Fi <sup>®</sup> active |
| <u> </u>       | Downloading               |
| <b>***</b>     | Vibrate                   |
| C <sub>o</sub> | Speakerphone active       |

| Icon               | Status                                                                                |
|--------------------|---------------------------------------------------------------------------------------|
| 4                  | Network (full signal)                                                                 |
|                    | Network (roaming)                                                                     |
| 3G                 | 3G Data Service                                                                       |
| 305<br>305<br>7005 | 3G Data Service is in use. The rays spin when data is being transferred.              |
| LTE 🍀              | Sprint Spark Enhanced LTE data service. The rays spin when data is being transferred. |
| *                  | Airplane mode                                                                         |
| •                  | Sync active                                                                           |
| Ė                  | Battery (charging)                                                                    |
|                    | Battery (full charge)                                                                 |

## **Notifications Panel**

Drag the Status bar down to open the Notification panel. From there, you can check notifications, download updates, open messaging apps, use the quick settings menu, and more.

### **Open the Notifications Panel**

■ Drag the Status bar down. (Slide your finger down from the top of the screen.)

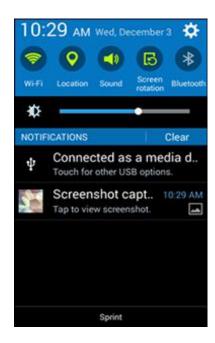

The Notifications Panel opens. To check notifications, tap an item in the list.

#### **Close the Notifications Panel**

■ Drag the Notification panel up. (Slide your finger up from the bottom of the screen.)

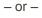

Tap **Back** to close the Notification panel.

### **Notifications Panel Layout**

The Notification panel gives you access both to notifications and the quick settings menu.

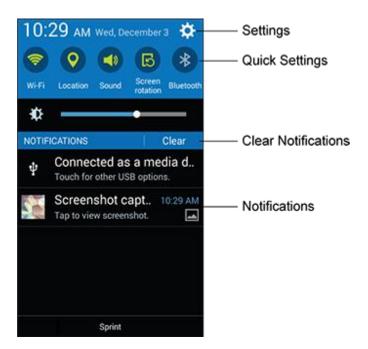

## **Customize the Home Screen**

Learn how to set the wallpaper and add, move, or remove shortcuts, widgets, and folders from the Home screen.

### **Operations for Rearranging the Home Screen**

- Moving Widgets and Icons: From home, touch and hold an item and then drag it to the desired location.
- Deleting Widgets and Icons: From home, touch and hold an item and then drag it to
   Remove
- **Displaying the Home Screen Menu**: From home, touch and hold an empty space to display the Home Screen menu. Menu options include Wallpapers, Widgets, and Themes.

## **Change the Wallpaper**

Select and assign your phone's background wallpaper.

1. From home, touch and hold an empty space, and then tap Wallpapers.

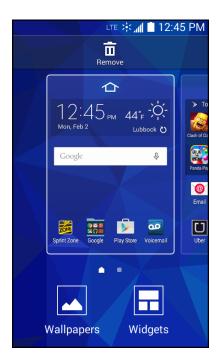

You can also access the wallpaper menu through settings. From home, tap Apps
 Settings
 Display > Wallpaper.

2. Tap an option to select the wallpaper.

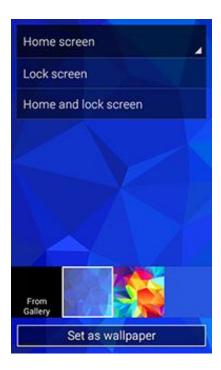

- Home screen to set the background wallpaper for your Home screen. Select from Gallery, Wallpapers, or ID wallpapers.
- Lock screen to set the wallpaper for your phone's Lock screen. Select from Gallery or Wallpapers.
- Home and lock screens to set a wallpaper for both your Home screen and your Lock screen. Select from Gallery or Wallpapers.
- 3. Select a wallpaper and tap **Set wallpaper**.
  - The wallpaper is set.

**Note**: If you select **Gallery**, you will need to select an album and a picture. Once selected, use the crop tool to resize and position the image and then tap **Done**.

## **Add Shortcuts to the Home Screen**

You can add shortcuts for quick access to favorite apps from the Home screen.

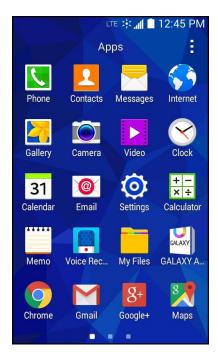

- The Apps list opens.
- 2. Touch and hold an app icon.
  - The icon will disengage and you will see thumbnails of your Home screens.
- 3. Drag the icon to an empty location on one of the Home screens.
  - The shortcut is added to the Home screen.

## **Add Widgets to the Home Screen**

You can add widgets to your phone's Home screen. Widgets are self-contained apps that display on a Home screen. Unlike a shortcut, the Widget works like as an onscreen application. There are all kinds of widgets, including links to a specific contact, Internet bookmarks, Gmail and email accounts, and many others.

1. From home, touch and hold an empty space, and then tap Widgets.

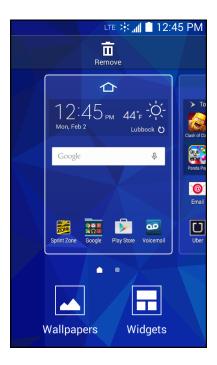

- 2. Tap Widgets.
- 3. Touch and hold a widget icon.
  - ❖ The icon will disengage and you will see thumbnails of your Home screens.
- 4. Drag the icon to an empty location on one of the Home screens.
  - The widget is added to the Home screen.

### **Add Folders to the Home Screen**

You can group Home screen shortcuts into folders for convenient access.

1. From home, touch and hold a shortcut you want to place in a folder, and then drag it to **Create folder**.

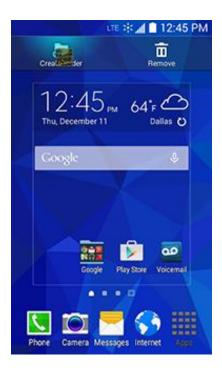

- 2. Type a name for the folder and tap **Done**.
  - A new folder is created.
- 3. To add more app shortcuts to the folder, touch and hold a shortcut and drag it on top of the new folder.
  - The new shortcut is added to the folder.

### **Change Folder Names**

Once you have added folders, you can change the name easily from the folder display.

- 1. From home, tap the folder to open it, and then tap the folder name.
- 2. Type a new name and then tap **Done**.

# **Phone App**

The following topics outline the use of your device's phone app to place and receive calls, use voicemail, set up and manage contacts, and more.

## **Place and Answer Calls**

The following topics describe how to directly dial calls, how to answer incoming calls, and how to use the in-call screen options.

### **Adjust In-Call Volume**

■ Adjusting Call Volume: Press the volume key up or down during the call.

### **Troubleshooting**

Problem: Difficulty during call.

**Solution 1**: It may not be possible to make a call properly in a noisy location.

**Solution 2**: When calling using Speaker, check the call volume. Raising the call volume may make calling difficult.

Problem: Sound pops momentarily during a call.

**Solution**: Are you changing location while calling? Sound pops when signal is weak and the phone switches to a different area.

## **Call Using the Phone Dialer**

The most "traditional" way to place a call is by using the phone's dialer screen.

1. From home, tap **Phone** to display the phone screen.

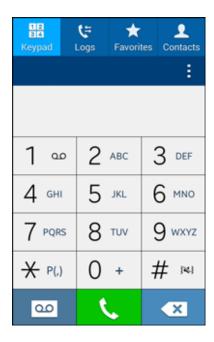

- ❖ The phone app opens. If necessary, tap the **Keypad** tab to display the dialer screen.
- 2. Tap the number keys on the dial pad to enter the phone number.

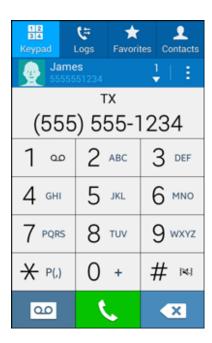

As you enter digits, Smart Dial searches for contacts that match. If you see the number you
want to dial, tap the contact to fill in the number on the keypad.

3. Tap to call the number.

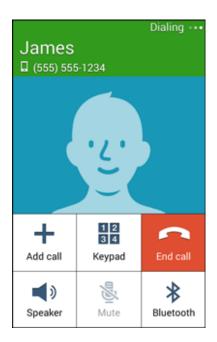

- ❖ The phone dials the number. The call begins when the other party answers.
- 4. To end the call, tap
  - The call ends.

### **Troubleshooting**

Problem: Call does not connect.

Solution 1: Was the number dialed using the correct area code?

**Solution 2**: Are you in an area with poor wireless coverage? Try calling again from another area.

### **Call Emergency Numbers**

You can place calls to 9-1-1 even if the phone's screen is locked or your account is restricted.

To call the 9-1-1 emergency number when the phone's screen is locked with a screen lock:

1. From the Lock screen, tap **Emergency call**.

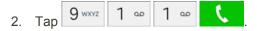

❖ As long as you are in an area covered by wireless service, the emergency call is placed.

To call the 9-1-1 emergency number normally or when your account is restricted:

- 1. Unlock the screen. For more information, see Lock and Unlock Your Screen.
- 2. From home, tap **Phone** > **Keypad** tab.
- 3. Tap 9 wxyz 1 00 1 00 C
  - As long as you are in an area covered by wireless service, the emergency call is placed.

### Enhanced 9-1-1 (E9-1-1) Information

This phone features an embedded Global Positioning System (GPS) chip necessary for utilizing E9-1-1 emergency location services where available.

When you place an emergency 9-1-1 call, the GPS feature of your phone seeks information to calculate your approximate location. Depending on several variables, including availability and access to satellite signals, it may take up to 30 seconds or more to determine and report your approximate location.

**Important:** Always report your location to the 9-1-1 operator when placing an emergency call. Some designated emergency call takers, known as Public Safety Answering Points (PSAPs), may not be equipped to receive GPS location information from your phone.

### **Answer Phone Calls**

The following information lets you know how to answer incoming calls, mute the ringer on incoming calls, reject incoming calls, and more.

When you receive a phone call from a contact, the Incoming call screen appears and displays the caller ID icon, name, and phone number of the calling party. When you receive a phone call from someone who is not stored in Contacts, only the default caller ID icon and phone number appear on the Incoming call screen.

Note: If your phone is turned off, all calls automatically go to voicemail.

### **Answer an Incoming Call**

1. When a call arrives, drag \( \text{to the right to answer it.} \)

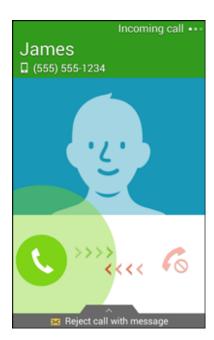

- The call begins.
- 2. To end the call, tap

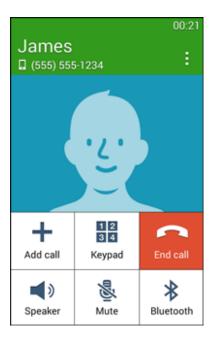

The call ends.

### **Mute the Ringing Sound**

■ To mute the ringer without rejecting the call, press the volume button down.

### **Reject an Incoming Call**

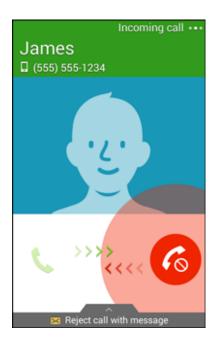

❖ The ringtone or vibration will stop and call will be sent directly to voicemail.

### Reject a Call and Send a Text Message

You can reject an incoming call and automatically send a text message to the caller.

1. When a call arrives, drag up from the bottom of the screen.

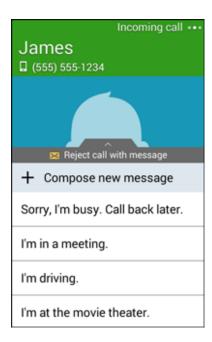

- 2. Tap one of the messages to send it to the caller.
  - The selected message will be delivered to the caller.
    - You can edit the reject messages through the Call settings menu. From the phone app, tap
       More options > Settings > Call > Set up call rejection messages and edit or create the reject messages.

## **In-Call Screen Layout and Operations**

While you are on a call, you will see a number of onscreen options.

### **In-Call Screen Layout**

Tap options to activate them during a call.

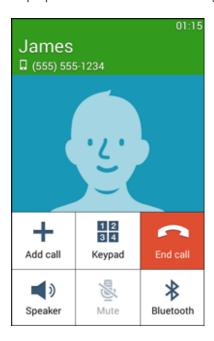

- Add call: Tap to initiate a conference call.
- Merge: Join two currently active calls (conference).
- **Keypad/Hide**: Toggle the appearance of the onscreen keypad.
- End call: End the current call.
- **Speaker**: Route the phone's audio through the speaker (On) or through the earpiece (Off).
  - Activate Speaker to route the phone's audio through the speaker. (You can adjust the speaker volume using the volume buttons.)
  - Deactivate Speaker to use the phone's earpiece.

**Warning**: Because of higher volume levels, do not place the phone near your ear during speakerphone use.

• Mute: Mute the microphone during an active call. Tap again to unmute the microphone.

**Note**: If Mute is activated, the speaker mode is deactivated.

- Bluetooth: Route the phone's audio through a connected Bluetooth headset (On) or through the speaker (Off).
  - When the call is routed to a Bluetooth headset, the current call area shows the Bluetooth icon.

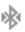

**Note**: The Bluetooth button is activated to show the current call is routed to the connected Bluetooth headset.

- To route the current call back to the phone, tap **Bluetooth** to temporarily use the phone. Tap it again to route the call back to the connected Bluetooth headset.
- When Bluetooth or the Bluetooth headset is turned off, the call is routed through either the earpiece or speaker.
- **Keypad**: Use the onscreen keypad to enter additional numbers, for example, an extension or access code.
  - For example: When you call your bank's 800 number, use your keypad to enter your account number and PIN.

### **Additional In-Call Options**

- Tap **More options** during a call to display a list of additional in-call features. Tap an option to select it.
  - Contacts: Display your contacts list.
  - **Memo**: Create a new memo while remaining on the call.
  - Messages: Send a text or multimedia message while remaining on the call. See Text and Multimedia Messaging.
  - **Extra volume**: Increase the audio volume during a call.
  - **Settings**: Configure call settings. See Call Settings.

# Place Calls from Contacts/Call Logs

Make calls quickly using Contacts and Call Logs.

### **Place a Call from Contacts**

You can place phone calls directly from entries in your Contacts list.

1. From home, tap **Phone** to display the phone app.

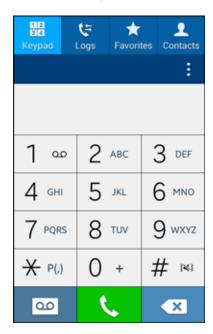

2. Tap **Contacts** to display the Contacts list.

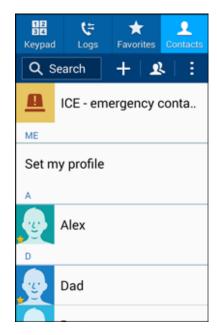

The contacts list appears.

### 3. Tap a contact.

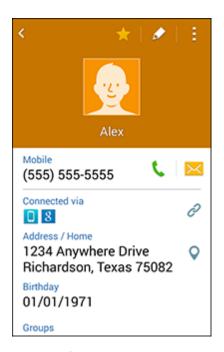

- 4. Tap **Call** next to the number you want to call.
  - ❖ The phone dials the number. The call begins when the other party answers.

**Tip**: You can also place a call directly from the Contacts list. Swipe the entry you want to call from left to right to place a call to the entry's primary number.

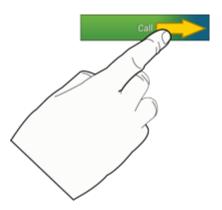

98

## **Call from Call Logs**

The Call logs list lets you quickly place calls to recent incoming, outgoing, or missed numbers.

1. From home, tap **Phone** to display the phone app.

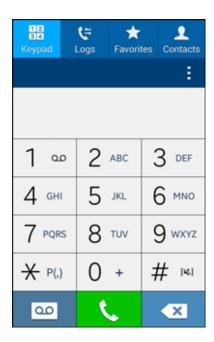

2. Tap **Logs** to display the Call logs list.

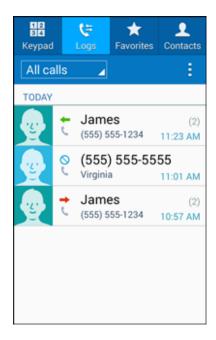

The call logs list appears.

3. Tap an entry to display the call details.

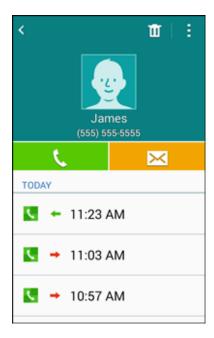

- 4. Tap **Call** to place a call.
  - ❖ The phone dials the number. The call begins when the other party answers.
    - For additional options, tap the name or number.
- 5. To end the call, tap
  - The call ends.

**Tip**: You can also place a call directly from the Call logs list. Swipe the entry you want to call from left to right to place a call.

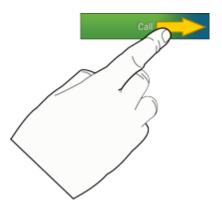

# **Optional Services**

The following topics outline additional voice-related services available with your phone, including call services, voicemail, and more.

### **Voicemail Setup**

You should set up your voicemail and personal greeting as soon as your phone is activated. Always use a password to protect against unauthorized access. Your phone automatically transfers all unanswered calls to your voicemail, even if your phone is in use or turned off.

1. From home, tap **Phone** > **Keypad** tab.

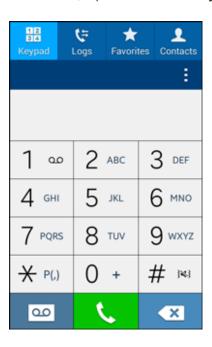

2. Touch and hold  $\frac{1}{2}$  to dial your voicemail number.

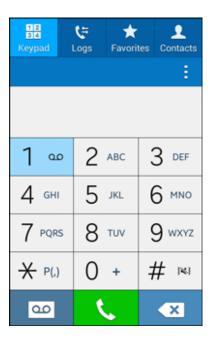

- Your phone dials the voicemail access number.
- 3. Follow the system prompts to:
  - Create your password.
  - Record your name announcement.
  - Record your greeting.

**Important: Voicemail Password** – It is strongly recommended that you create a password when setting up your voicemail to protect against unauthorized access. Without a password, anyone who has access to your phone is able to access your voicemail messages.

#### Visual Voicemail

Visual Voicemail gives you a quick and easy way to access your voicemail. Now you can find exactly the message you are looking for without having to listen to every voicemail message first. This feature periodically goes out to your voicemail, and gathers the caller information from all of the current voicemails. It then populates a list with the caller name and number, along with the length of time and priority level of the voicemail message.

### **Set Up Visual Voicemail**

Setting up Visual Voicemail follows many of the same procedures as setting up traditional voicemail. You should set up your voicemail and personal greeting as soon as your phone is activated. Your phone automatically transfers all unanswered calls to your voicemail, even if your phone is in use or turned off.

Note: To set up your traditional voicemail box, see Voicemail Setup.

1. From home, tap **Apps** > **Voicemail** 

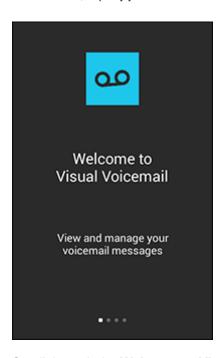

2. Scroll through the **Welcome to Visual Voicemail** introduction screens to view a brief explanation of the visual voicemail services.

3. At the end of the welcome screens, a **Personalize your voicemail** prompt displays.

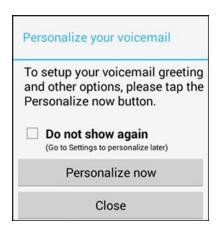

- ❖ You'll see a Personalize your voicemail prompt.
- 4. Tap **Personalize now** and follow the system prompts to:
  - Create a password (part of standard voicemail).
  - Record your name announcement.
  - Record your greeting.

**Important: Voicemail Password** – It is strongly recommended that you create a password when setting up your voicemail to protect against unauthorized access. Without a password, anyone who has access to your phone is able to access your voicemail messages.

#### **Review Visual Voicemail**

Visual Voicemail lets you easily access and select which messages you want to review.

1. From home, tap Apps > Voicemail

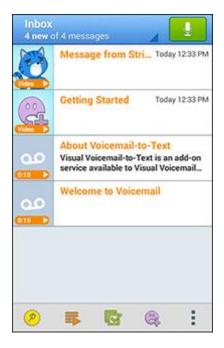

- You will see the voicemail inbox.
- 2. Tap a message to review it.

**Tip**: There are several icons at the bottom of the review screen for maintenance, storage, messaging, and other options. For an explanation of all your options, tap **More options Help > Visual Voicemail Menu > Visual Voicemail Settings**.

# **Listen to Multiple Voicemail Messages**

When you are done listening to a voicemail message you can easily access other voicemail messages without returning to the main voicemail screen.

- 1. Listen to the current voicemail message.
- 2. Swipe your finger left or right to display the next or previous message.

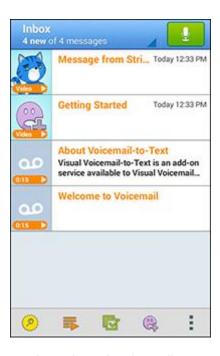

You can navigate through voicemail messages as frequently as you'd like. You can even move to the next or previous message before you are finished listening to the current one.

### **Visual Voicemail Options**

Your visual voicemail options appear as icons at the bottom of the voicemail review screen.

1. From home, tap **Apps** > **Voicemail** 

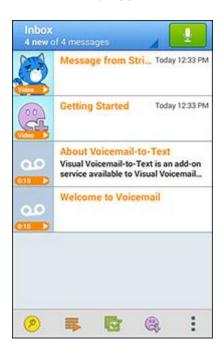

- 2. The following options are available when viewing new voicemail messages:
  - Subscribe: Subscribe to the premium Voice-to-Text transcription service. (This service requires an additional monthly charge.)
  - Play all new: Play all new messages.
  - Select multiple: Perform an action on multiple messages.
  - Compose Avatar message: Send an animated voice message to friends. You can also compose an Avatar message by tapping.
  - More options: Access Search, Settings, and Help features.
- 3. Tap a message to review it. The following options are available while listening to voicemail messages:
  - Call: Dial the number the message came from.
  - Share: Send the message via Wi-Fi Direct, social accounts, and so on.

- Delete: Delete selected messages.
- Reply: Reply to the message via text or voice message.
- More options: Access Archive, Settings, and Help features.
- 4. Touch and hold a message to manage your messages. The following options are available:
  - All: Select all messages.
  - Archive: Save this message.
  - Mark as Read: Mark this voicemail as being read.
  - Mark as Unread: Mark this voicemail as not being read.

Note: Not all options are available for all messages.

### **Configure Visual Voicemail Settings**

The Visual Voicemail settings menu lets you access settings for notifications, pictures, greetings, and more.

1. From home, tap Apps > Voicemail

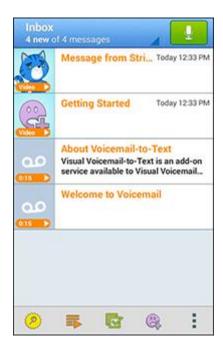

# 2. Tap More options > Settings.

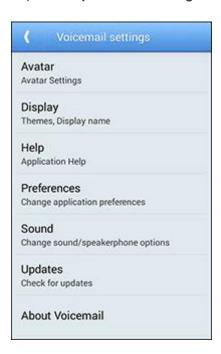

- You will see the voicemail settings menu.
- 3. Select an option to change its settings.
  - Avatar: Configure you Avatar options.
  - **Display**: Change your voicemail message theme and enter a name to identify yourself to people when replying or forwarding messages.
  - **Help**: View help topics for using Visual Voicemail.
  - Preferences: Change your Visual Voicemail application preferences.
  - **Sound**: Change your sound/speakerphone options.
  - Updates: Check for updates.
  - About Voicemail: View information about the application.

#### **Change Your Main Greeting via the Voicemail Menu**

Your main greeting can be changed directly via the Visual Voicemail system. This direct access saves you from having to navigate within the voicemail menu.

1. From home, tap **Apps** > **Voicemail** 

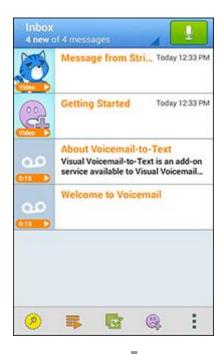

- 2. Tap More options > Settings > Preferences > Personalize voicemail.
- 3. Tap **OK** to connect to the voicemail system. Follow the prompts to change your current greeting.

#### **Edit the Display Name via the Voicemail Menu**

From your Visual Voicemail menu, you can quickly change the name or number attached to your voice messages.

- 1. From home, tap **Apps** > **Voicemail**
- 2. Tap More options > Settings > Display > Display name.
- 3. Tap the existing identification field and enter a new identifying name or number (used to identify you to recipients of your voice messages).
- 4. Tap **OK** to save your information.

# **Caller ID Blocking**

Caller ID identifies a caller before you answer the phone by displaying the number of the incoming call. If you do not want your number displayed when you make a call, follow these steps.

1. From home, tap **Phone** > **Keypad** tab.

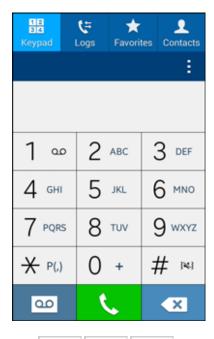

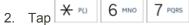

- 3. Enter a phone number.
- 4. Tap 🤳 .
  - ❖ Your caller information will not appear on the recipient's phone.

To permanently block your number, call Sprint Customer Service.

# **Call Waiting**

When you are on a call, Call Waiting alerts you to incoming calls by sounding two beeps. Your phone's screen informs you that another call is coming in and displays the caller's phone number (if it is available).

To respond to an incoming call while you are on a call:

■ Slide to the right. (This puts the first caller on hold and answers the second call.)

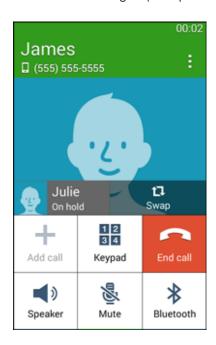

To switch back to the first caller:

■ Tap **Swap**.

### **Conference Calling**

With conference calling, also known as 3-way calling, you can talk to two people at the same time. When using this feature, the normal airtime rates will be charged for each of the two calls.

1. On the Phone screen, enter a number and tap (or place a call from Log or Contacts).

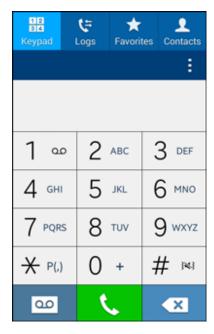

2. Once you have established the connection, tap **Add call**, and dial the second number (or place the call from Logs or Contacts).

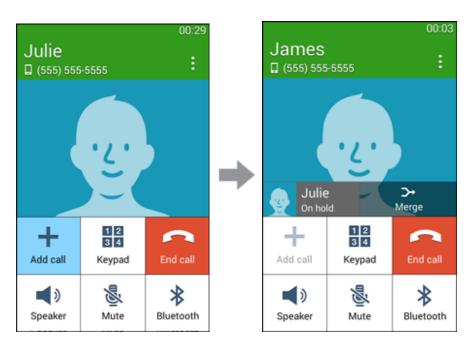

This puts the first caller on hold and dials the second number.

3. When you are connected to the second party, tap **Merge**. Your conference call is now in session.

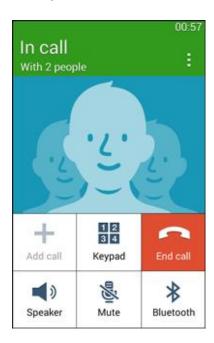

4. To end the three-way call, tap

**Note**: If one of the people you called hangs up during your call, you and the remaining caller stay connected. If you initiated the call and are the first to hang up, all callers are disconnected.

### **Call Forwarding**

Call Forwarding lets you forward all your incoming calls to another phone number – even when your phone is turned off. You can continue to make calls from your phone when you have activated Call Forwarding.

Note: You are charged a higher rate for calls you have forwarded.

To activate Call Forwarding:

1. From home, tap **Phone** > **Keypad** tab.

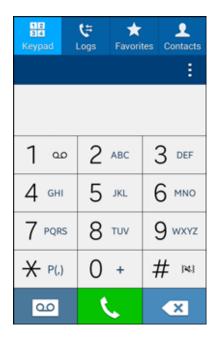

- 2. Tap X P() 7 PQRS 2 ABC
- 3. Enter the area code and phone number to which you want your calls forwarded.
- 4. Tap
  - ❖ You will hear a tone to confirm the activation of Call Forwarding. All calls to your wireless number will be forwarded to the designated phone number.

#### To deactivate Call Forwarding:

1. From home, tap > **Keypad** tab.

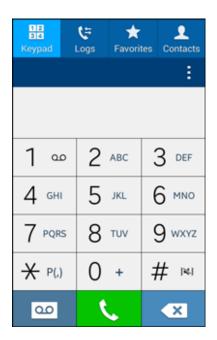

- 2. Tap X P() 7 PQRS 2 ABC 0 +
- 3. Tap (
  - You will hear a tone to confirm the deactivation.

# **Call Settings**

Your phone's Call Settings menu lets you configure your voicemail options and a number of other settings for the phone application.

### **Call Settings Options**

Use the Call Settings menu to adjust the following settings:

| Setting                        | Description                                                                                                    |
|--------------------------------|----------------------------------------------------------------------------------------------------|
| Set up call rejection messages | Create or edit messages to reject incoming calls.                                                                                 |
| Answering/ending callas        | Answer calls by pressing the Home Key, and end calls by pressing the Power/Lock Key.                                              |
| Ringtones and keypad tones     | Select or create your default ringtone, set the phone to vibrate when ringing, and play a tone when the dialing keypad is tapped. |
| Noise reduction                | Suppress background noise during calls.                                                                                           |
| Voicemail service              | Select a voicemail service.                                                                                                    |
| Voicemail settings             | Configure your voicemail.                                                                                                    |
| US dialing                     | Replace + with the international dialing code, except when entering +1.                                                           |
| International dialing          | Enter the international dialing code automatically.                                                                               |
| TTY mode                       | Enable service on your phone.                                                                                                    |
| Hearing aids                   | Improve the sound quality of your phone when using hearing aids.                                                                  |
| DTMF tones                     | Set the length of DTMF tones, which are used when pressing the keypad while on a call.                                            |
| Voice privacy                  | Activate Enhanced privacy mode.                                                                                                   |

### **Use the Call Settings Menu**

1. From home, tap **Phone** 

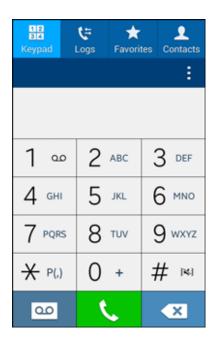

- The phone app opens.
- 2. Tap More options > Settings > Call.

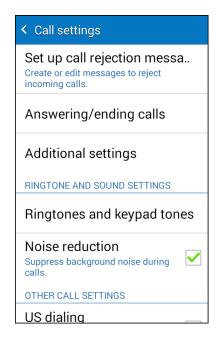

The call settings menu appears.

- 3. Configure your options.
  - Tap a menu item to display its options.
  - Select your options and follow the prompts to set them.
  - Your call settings options are set.

### **Contacts**

The Contacts application lets you store and manage contacts from a variety of sources, including contacts you enter and save directly in your phone as well as contacts synchronized with your Google Account, your PC, compatible email programs (including Exchange Server), and your Facebook friends.

#### Contacts Cautions

Information saved in Contacts may be lost or changed if the battery is removed for a long period or left uncharged. Accident or malfunction may also cause loss or change to information. It is recommended that you keep a separate copy of contacts and other important information. The company is not responsible for any damages from lost or changed contacts.

#### Add a Contact

You can add contacts from your phone's Phone application. Enter details such as name, phone numbers, email addresses, mailing addresses, and more.

1. From home, tap **Phone** > **Contacts** tab.

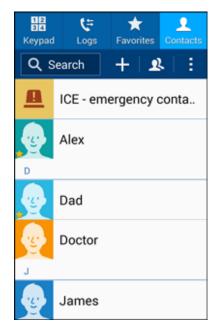

You will see the Contacts list.

- You can also access contacts directly from the Contacts shortcut or the apps list. From home,
   tap Apps > Contacts
- 2. Tap to add a contact.

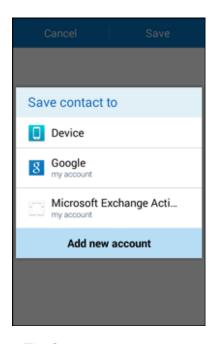

- The Save contacts to screen appears.
- 3. If you have multiple account types associated with your phone, select a contact type.
  - Select Google if you want to 4save contacts to your Google Account; these will be synced automatically with your Google Account online.
  - Select **Device** as the sync account if you want your contacts on your phone only; they will not be synced with your Google Account.

4. Use the keyboard to enter as much information as you want.

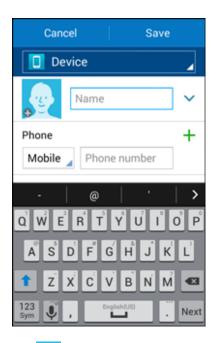

- Tap the picture icon to assign a picture to the contact.
- Name: Enter the contact's name.
- Phone: Enter a phone number for the contact.
- **Groups**: If desired, assign the contact to one or more contact groups.
- Ringtone: Select a specific ringtone for this contact.
- Add another field: Tap Add another field to include additional information such as IM, Address, Notes, Nickname, Website, etc.

**Note**: To select a type (label) for a phone number, email address, or postal address (such as Mobile, Home, Work, etc.), tap the type to the left of the field and select the appropriate type.

**Note**: To add more phone numbers, email addresses, etc., tap — on the right side of the entry field.

5. When you have finished adding information, tap **Save**.

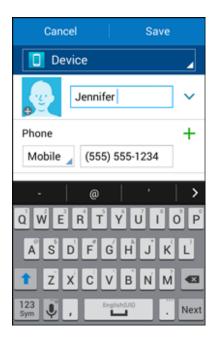

The contact is added.

#### **Save a Phone Number**

You can save a phone number to Contacts directly from the phone keypad.

1. From home, tap **Phone** > **Keypad** tab.

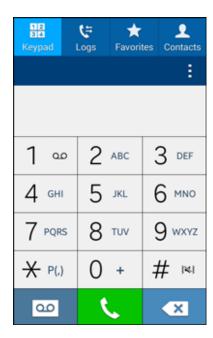

2. Enter a phone number and tap **Add to Contacts**.

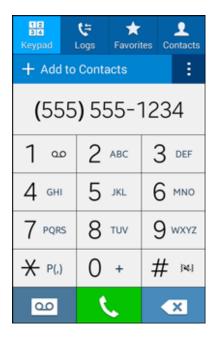

- 3. To add the number to an existing contact, tap **Update existing**. To add a new contact, tap **Create contact**.
  - For an existing contact, tap the contact name and select a number type for the new number.
  - For a new contact, enter the name and any additional information.
- 4. Tap Save.
  - The contact is added.

# **Check Contacts**

View a contact's details by displaying a contact entry.

1. From home, tap **Phone** > **Contacts** tab.

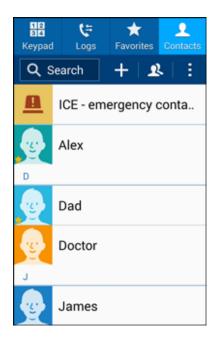

- You will see the Contacts list.
  - You can also access contacts directly from the Contacts shortcut or the apps list. From home,
     tap Apps > Contacts

2. Tap a contact to view its details.

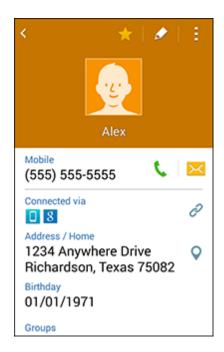

The contact's detailed listing appears.

# **Contacts Screen Layout**

The following illustration show's your Contacts app layout and describes the various features.

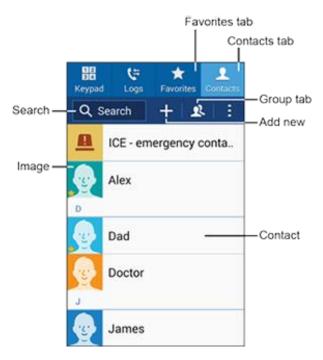

| Item          | Description                                                                               |
|---------------|-------------------------------------------------------------------------------------------|
| Group tab     | Show contact groups.                                                                      |
| Favorites tab | Show favorite contacts.                                                                   |
| Contacts tab  | Show all contacts.                                                                        |
| Contact       | Tap to show contact's details.                                                            |
| Image         | Tap to show thumbnail of contact entry. Tap an icon to place a call, send a message, etc. |
| Search        | Search contacts.                                                                          |
| Add new       | Add a new contact.                                                                        |

#### **Edit a Contact**

Once you've added a contact, you can add or edit any of the information in the entry, assign a caller ID picture, customize with a unique ringtone, and more.

1. From home, tap **Phone** > **Contacts** tab.

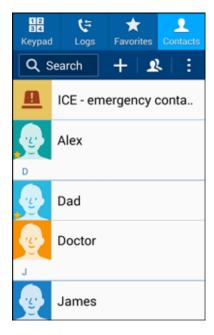

- You will see the Contacts list.
  - You can also access contacts directly from the Contacts shortcut or the apps list. From home,
     tap Apps > Contacts

2. Tap a contact to view its details.

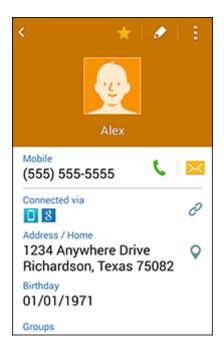

- The contact's detailed listing appears.
- 3. Tap Edit .
- 4. Tap any field you want to change or add. See Add a Contact.
- 5. Add or edit the information, and then tap **Save**.

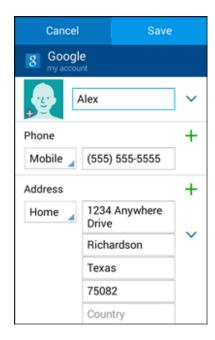

Your changes are saved to the contact entry.

**Note**: To select a type (label) for a phone number, email address, or postal address (such as Mobile, Home, Work, etc.), tap the type to the left of the field.

**Note**: To add more phone numbers, email addresses, etc., tap — on the right side of the entry field.

#### **Delete a Contact**

You can delete a contact from the contacts details page.

1. From home, tap **Phone** > **Contacts** tab.

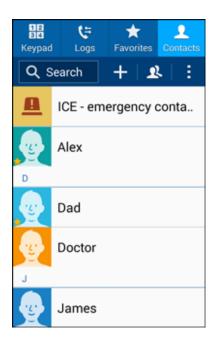

- You will see the Contacts list.
  - You can also access contacts directly from the Contacts shortcut or the apps list. From home,
     tap Apps

    > Contacts

2. Tap a contact to view its details.

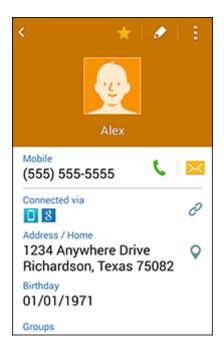

- The contact's detailed listing appears.
- 3. Tap More options > Delete.

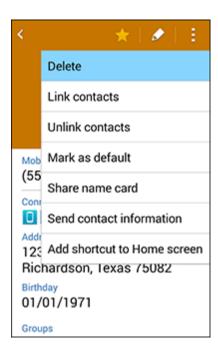

4. Tap **OK**.

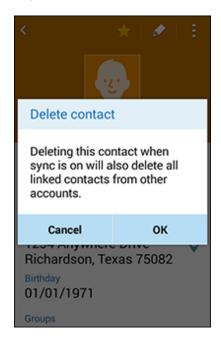

The contact is deleted.

**Tip**: You can also touch and hold the contact from the contact list and then tap **Delete** > **OK**.

# **Share a Contact**

You can quickly share contacts using Bluetooth, email, Gmail, or text messaging.

1. From home, tap **Phone** > **Contacts** tab.

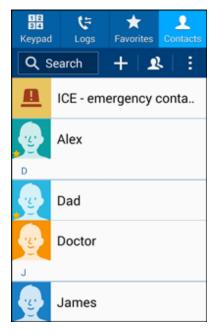

You will see the Contacts list.

2. Tap a contact to display it, and then tap **More options** > **Share name card**.

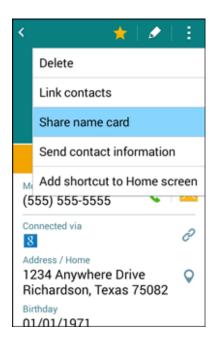

- You will see the Share name card menu.
- 3. In the **Share name card** menu, select a method:

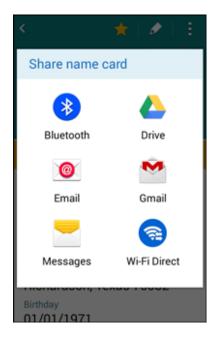

- Bluetooth to send the information via Bluetooth. See Bluetooth for information on pairing and sending via Bluetooth.
- Drive to save the information to your Google Drive account.

- Email to send the information as an email attachment. If prompted, select an email account.
   Address the message, add a subject and a message, and then tap Send. See Compose and Send Email for details on sending email.
- **Gmail** to send the information as a Gmail attachment. Address the message, add a subject and a message, and then tap **Send**. See Create and Send a Gmail Message for details.
- Messages to send the information in a text message. Select a contact or enter a wireless
  phone number or email address, enter any additional information, and then tap Send. For
  more information on text messaging, see Send a Multimedia Message (MMS).
- Wi-Fi Direct to send the information to another device via Wi-Fi Direct. See Wi-Fi Direct for details.
- 4. Complete the required steps as prompted for the selected method.
  - The selected contact will be shared.

# **Import Contacts**

Your phone offers a couple of options for importing contacts from external storage or installed memory cards.

### Import Contacts from an SD Card or Device Storage

Import (load) contacts that have been backed up on an optional SD Card (not included).

#### Before Importing Contacts from an SD Card

You will need to have installed an optional SD card with previously backed up contacts information into your phone before you can import contacts. See SD Card for SD card information.

#### Import Contacts from an SD Card or Device Storage

1. From home, tap **Phone** > **Contacts** tab.

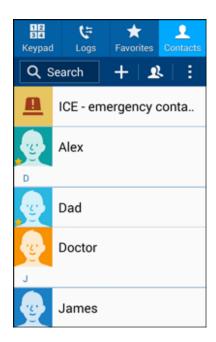

- You will see the Contacts list.
- 2. Tap More options > Settings > Contacts > Import/Export.

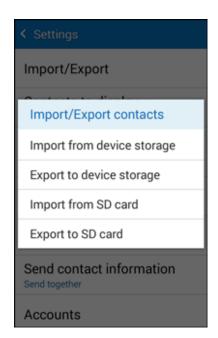

- You will see the Import/Export contacts menu.
- 3. Tap Import from SD card or Import from device storage.

- 4. Select a destination for the imported contacts.
- 5. Follow the onscreen instructions to complete the import.
  - The contacts are imported and stored in the selected account.

# **Back Up Contacts**

If you are saving contacts to an account that does not automatically back them up via the Cloud, you can manually back them up for re-import if needed.

### **Back Up Contacts to an SD Card**

You can back up your contacts to an installed SD card (not included).

#### Before Backing Up Contacts to an SD Card

You will need to have installed an optional SD card with previously backed up contacts information into your phone before you can back up your contacts. See SD Card for SD card information.

#### **Back Up Contacts to Your SD Card**

1. From home, tap **Phone** > **Contacts** tab.

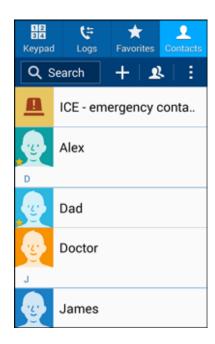

You will see the Contacts list.

2. Tap More options > Settings > Contacts > Import/Export.

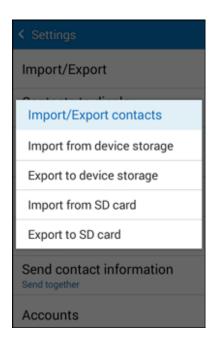

- You will see the Import/Export contacts menu.
- 3. Tap Export to SD card.

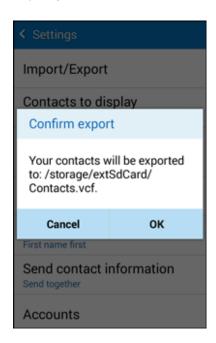

- 4. Tap **OK** to confirm the export.
- 5. Follow the onscreen instructions to complete the export.
  - The contacts are exported and saved to the installed SD card.

## **Messaging and Internet**

With wireless service and your phone's messaging and data capabilities, you have the opportunity to share information through many different channels and accounts, including Gmail (Google), personal and corporate email, text and multimedia messaging, social networking accounts, and Hangouts.

## **Text and Multimedia Messaging**

With Text Messaging (SMS), you can send and receive instant text messages between your wireless phone and another messaging-ready phone.

Multimedia messages, or MMS, can contain text and pictures, recorded voice, audio or video files, picture slideshows, contact cards (vCard), or appointments (vCalendar).

See your service plan for applicable charges for messaging.

## **Send a Text Message**

Quickly compose and send text messages on your phone.

From home, tap Apps > Messages

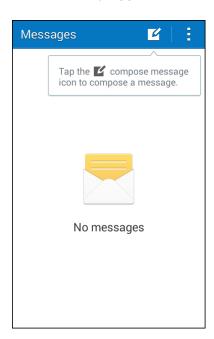

2. On the Messaging screen, tap **Compose** . The Compose screen opens.

- 3. Fill in one or more recipients. You can:
  - Enter phone numbers directly in the Enter recipient field. If you are sending the message to several phone numbers, separate the phone numbers with a comma. As you enter information, any matching phone numbers from your contacts list are displayed. Tap a match to enter that number or address directly.
  - Tap Recipients and then select the contacts to whom you want to send the message. You can also select contact groups as recipients. When you have selected all the message recipients, tap Done.
- 4. Tap the "Enter message" box and then start composing your message.

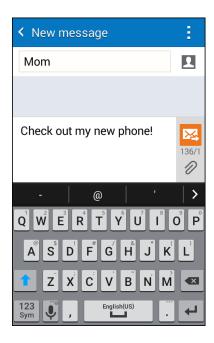

**Note**: A counter appears below the **Send** button () to tell you how many characters you have entered and how many characters are left. Once you go over the 160-character limit, a new message is created but automatically joined into one when received.

5. When done, tap **Send** to send the text message.

## Send a Multimedia Message (MMS)

When you need to add a little more to a text message, you can send a multimedia message (MMS) with pictures, voice recordings, audio or video files, contact cards (vCard), or appointments (vCalendar).

1. From home, tap Apps > Messages

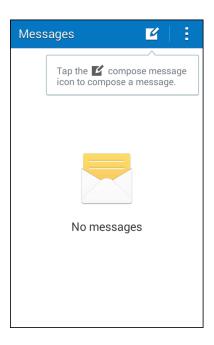

- 2. On the Messaging screen, tap **Compose** . The Compose screen opens.
- 3. Fill in one or more recipients. You can:
  - Enter phone numbers directly in the Enter recipient field. If you are sending the message to several phone numbers, separate the phone numbers with a comma. As you enter information, any matching phone numbers from your contacts list are displayed. Tap a match to enter that number or address directly.
  - Tap the icon, and then select the contacts to whom you want to send the message. You can also select contact groups as recipients. When you have selected all the message recipients, tap **Done**.

Note: You can add a subject line by taping More options > Add subject.

- 4. Tap the "Enter message" box, and then start composing your message.
- Tap .

- 6. In the Attach window, select from the following file attachments:
  - Audio. Select Record audio to make a voice recording and attach it, or Audio to attach a stored music file or voice recording.
  - Calendar. Select the calendar event you want to attach. See Calendar.
  - Contacts. Select a contact from your phone, and then select which contact information you want to attach. See Contacts.
  - Picture. Select Take picture to take a picture and attach it, or Image to attach a stored picture.
  - Maps. Add your current location (requires GPS to be turned on) or a location you pick on a map to your message. See Google Maps.
  - Memo. Attach a memo. See Memo.
  - Video. Select Record video to capture a video and attach it, or Video to attach a stored video
- 7. To make changes to or remove your attachment, touch and hold the item.
- 8. Tap **Send** to send the MMS message.

#### Create a Slideshow

In a multimedia message, you can add slides, each containing a picture, video, or audio.

- 1. In the multimedia message you are composing, tap **More options** > **Add slide** to add space for a new slide.
- 2. Tap the space for the slide.
- 3. To compose your slideshow, do any of the following:
  - Add a picture: Tap > Image and select a picture.
  - Add a video: Tap > Video and select a video. (You cannot add both a picture and a video on the same slide.)
  - Add music or a voice recording: Tap > Audio and select a file.
  - Add a new slide: Tap More options
     > Add slide.
  - Preview your slideshow: Tap More options > Preview.
  - For more options, tap **More options** and select an option.

4. When you have finished composing the multimedia message, tap **Send** 

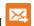

Tip: To compose a slide show, you can also simply attach multiple items separately to the MMS message. Tap and select a file type, location, and file and then repeat it for additional slides. Your phone will automatically compile a slide show.

## **Save and Resume a Draft Message**

While composing a text or multimedia message, tap **Back** to automatically save your message as a draft. Your message will display "Draft" on the main Messaging screen.

To resume composing the message:

From home, tap Apps > Messages

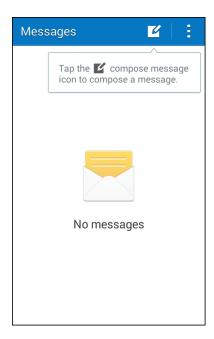

- 2. Tap the message to resume editing it.
- 3. When you finish editing the message, tap **Send**

## **New Messages Notification**

Depending on your notification settings, the phone will play a ringtone, vibrate, or display the message briefly in the Status bar when you receive a new text or multimedia message. To change the notification for new text and multimedia messages, see Text and MMS Options for details.

A new message icon ( ) also appears in the notifications area of the Status bar to notify you of a new text or multimedia message. The Messages application icon also displays the number of new messages (

To open the message, drag the Status bar down to open the Notification panel. Tap the new message to open and read it. For information on reading and replying to messages see Manage Message Conversations.

### **Manage Message Conversations**

Text and multimedia messages that are sent to and received from a contact (or a number) are grouped into conversations or message threads in the Messaging screen. Text or MMS conversations let you see exchanged messages (similar to a chat program) with a contact on the screen.

### Read a Text Message

- Do one of the following:
  - On the Messaging screen, tap the text message or conversation to open and read it.
  - If you have a new message notification, drag the Status bar down to open the Notification panel. Tap the new message to open and read it.

To return to the Messaging screen from a conversation, tap **Back** 

**Note**: To view the details of a particular message, in the conversation, touch and hold the message to open the options menu, and then tap **View message details**.

**Note**: If a message contains a link to a Web page, tap the message and then tap the link to open it in the Web browser.

**Note**: If a message contains a phone number, tap the message and then tap the phone number to dial the number or add it to your contacts.

### View a Multimedia Message (MMS)

From home, tap Apps > Messages

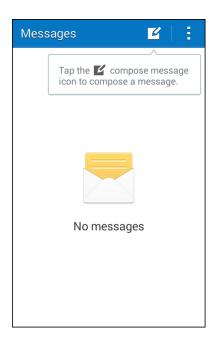

- 2. On the Messaging screen, tap a multimedia message or conversation to open it.
- 3. Tap the attachment to open it.
  - If the attachment is a vCard contact, it is imported to your phone's contacts list. For more information, see Contacts.
  - If the attachment is a vCalendar file, you can choose the calendar where you want to save the event. For information on using Calendar, see Calendar.
  - For other media (like photos or videos), you can choose where to save the attachment and which app to use to open it.
- 4. To save the attachment to device memory or a memory card, touch and hold the received MSS message, and then tap **Save** [attachment type] on the options menu.

**Note**: When Auto retrieve in MMS settings is disabled, only the message header is downloaded. To download the entire message, tap the **Download** button at the right side of the message. For details, see Text and MMS Options.

**Note**: If you are concerned about the size of your data downloads, check the multimedia message size before you download it.

### Reply to a Message

1. From home, tap **Apps** > **Messages** 

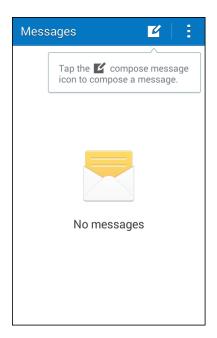

- 2. On the Messaging screen, tap a conversation to open it.
- 3. Tap the text box at the bottom of the screen, enter your reply message, and then tap **Send**

**Note**: To reply to a text message with a multimedia message, open the text message and tap **Attachment**. The text message is automatically converted into a multimedia message.

#### **Delete Conversations**

- 1. From home, tap Apps > Messages
- 2. On the Messaging screen, tap **More options** > **Delete**.
- 3. Select the conversations you want to delete, and then tap **Done**.
- 4. Tap **OK** to confirm.

### **Delete Message**

- 1. While viewing a conversation, tap **Delete** ...
- 2. Select the messages you want to delete, and then tap **Done**.
- 3. When prompted to confirm, tap **OK**.

### **View Contact Information from a Message**

When you receive a message from someone in your stored contacts, you can tap the contact's picture or icon in the conversation to open a menu of options. Depending on the stored contact information, you can view the contact details, place a phone call or send an email message to the contact, and more.

## **Text and MMS Options**

The messages settings menu lets you control options for your text and MMS messages including message limits, size settings, and notifications.

1. From home, tap Apps > Messages

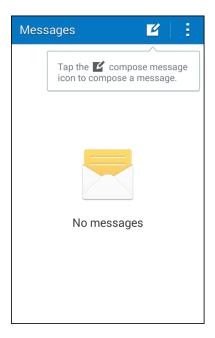

- 2. On the Messaging screen, tap **More options** > **Settings**. You can set the following:
  - Default messaging app: Set your default messaging app.
  - Quick responses: Add or modify text message responses for incoming calls that you decline.
  - Text message (SMS) settings:
    - Auto combination: Re-assembles multi-segment messages so they can be shown as a single message.
  - Multimedia message (MMS) settings:
    - Group conversation: When enabled, a single message is sent to multiple recipients.
       When disabled, individual messages are sent to each recipient so that they cannot see the other recipients.

- Auto retrieve: Select this option to automatically retrieve all your multimedia messages
  completely. When selected, the multimedia message header plus the message body and
  attachments will automatically download to your phone. If you clear this check box, only
  the multimedia message header will be retrieved and shown in your Messaging screen.
- Roaming auto retrieve: Automatically retrieve messages while roaming.
- MMS alert: Receive an alert when mode changes to multimedia message.
- Delete old messages: Automatically delete older messages when the following maximum message limits are reached.
  - **Text message limit**: Choose the maximum number of text messages to store in each conversation.
  - Multimedia message limit: Choose the maximum number of MMS messages to store in each conversation.

#### Notifications:

- **Notification sound**: Select a ringtone that is specific to new text and multimedia messages. Note that the ringtone briefly plays when selected.
- Vibrate: Select this option if you want the phone to vibrate when a new text or multimedia message arrives.
- Repeat message alert: Select a time interval for message alerts to repeat.
- Lock screen: Preview messages on the Lock screen.
- Status bar: Preview messages on the Status bar.

#### Emergency alerts:

- **Emergency alerts**: Set which alert types to receive.
- **Emergency notification preview**: Play a sample emergency alert tone.
- **Vibrate**: Vibrate for emergency alerts.
- Alert reminder: Select a time interval for emergency alerts to repeat.
- Spam filter: Block messages from spam numbers or containing spam phrases.
  - Add to spam numbers: Add numbers that will be blocked when they send you a
    message.
  - Add to spam phrases: Add phrases that will cause messages to be blocked.

## **Create and Send Gmail**

Use Google's Gmail service and your Google Account to send, receive, and manage your Gmail messages. Before using Gmail, you must register a Google (Gmail) Account on your phone. See Google Account for details.

#### Gmail Cautions

Gmail is handled as email from a PC. Restricting email from PCs on your phone prevents your phone from receiving Gmail.

## **Create and Send a Gmail Message**

Use your phone to create and send Gmail messages.

1. From home, tap **Apps** > **Gmail** M.

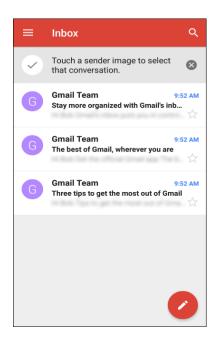

The Gmail inbox opens.

2. In the inbox, tap **Compose** +.

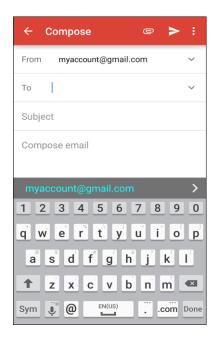

- The Gmail composition window opens.
- 3. Enter the message recipient(s), subject, and message, and then tap **Send**

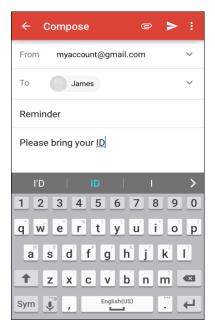

The Gmail message is sent.

### **Gmail Composition Options**

- Adding Cc/Bcc: In the mail composition window, tap More options > Add Cc/Bcc, and then add recipients.
- Attaching Pictures or Videos: In the mail composition window, tap More options > Attach file. Locate and then tap the picture or video you want to attach.
- Save as a Draft (Send Later): While composing your message, tap More options > Save draft. The message is saved as a draft for later.
- Delete Mail Being Composed: In the mail composition window, tap More options > Discard
   Discard.

**Note**: To view your draft email messages, in the inbox, tap **Inbox** > **Drafts**. To view your sent messages, in the inbox, tap **Inbox** > **Sent**.

## **Check Received Gmail Messages**

Your phone allows you to access, read, and reply to all your Gmail messages.

## **Open New Gmail Messages**

When new Gmail arrives, you will see in the Status bar.

- 1. Drag the Status bar down to display the Notification panel.
- 2. Tap the new message from the Notification panel.
  - The new Gmail message opens.
    - If you have two or more new Gmail messages, taping the notification opens the Gmail inbox.

## **Open Gmail Messages**

You can also read and reply to all your Gmail messages from the Gmail inbox.

1. From home, tap **Apps** > **Gmail** M.

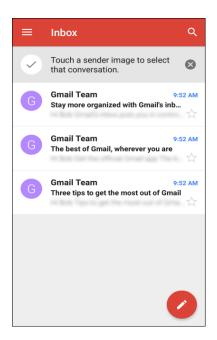

- The Gmail inbox opens.
- 2. Tap the message thread you want to view.

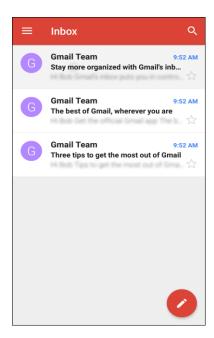

The message thread opens, with the newest message displayed.

### **Options when Reviewing Gmail Messages**

- Replying to Gmail Messages: With the Gmail message open, tap Reply
   reply message, and tap Send
   .
  - To reply to all, tap Options > Reply all.
- Forwarding Gmail Messages: With the Gmail message open, tap Options > Forward, enter a recipient and an additional message, and tap Send .

## **Manage Gmail Messages**

Your phone give you control over how you manage your Gmail messages, with labels, thread management, search capabilities, adding multiple Google Accounts, and more.

### **Use Gmail Labels**

Gmail saves all mail in one box, but you can add labels that allow you to sort your Gmail conversation threads. For example, when a new thread starts with a received mail, the label "Inbox" is automatically added to the thread. By then adding the label "travel," all threads with "travel" are shown in a list.

1. From home, tap **Apps** > **Gmail** M.

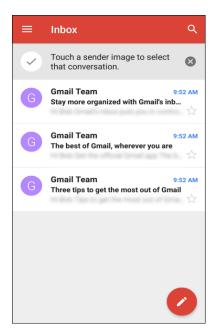

The inbox opens.

2. Touch and hold a conversation thread to add a checkmark to it, and then tap **Options** > **Move to**.

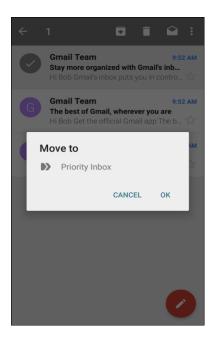

- 3. Tap a label for the thread.
  - The thread is added to the selected label.

### **Archive Gmail Threads**

Remove sent and received Gmail threads so they do not appear in the inbox. When replies arrive for archived threads, they appear in the inbox again.

1. From home, tap **Apps** > **Gmail** M.

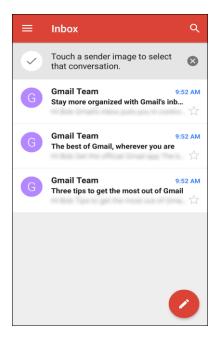

- The inbox opens.
- 2. Touch and hold a conversation thread to add a checkmark to it, and then tap **Archive**

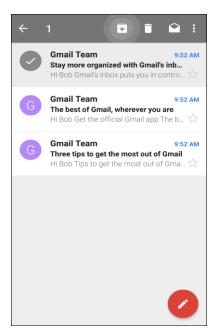

The thread is now archived.

### **Mute Gmail Threads**

If registered on a mailing list, there will be threads with always-continuing conversations. For long threads that are not important, mute the threads and they will no longer appear in the inbox. When mail arrives that includes user's address as a recipient or in Cc, mail will again appear in the inbox.

1. From home, tap **Apps** > **Gmail** .

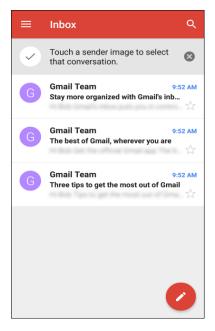

- The inbox opens.
- 2. Touch and hold a conversation thread to add a checkmark to it, and then tap  $\mathbf{Options} = \mathbf{Nute}$ .

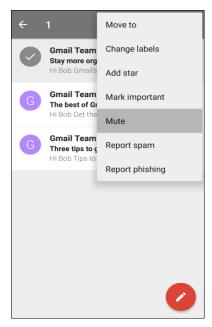

The thread is now hidden.

### **Delete Gmail Threads**

If you no longer wish to keep a Gmail conversation thread, you can simply delete it from the inbox.

1. From home, tap **Apps** > **Gmail** .

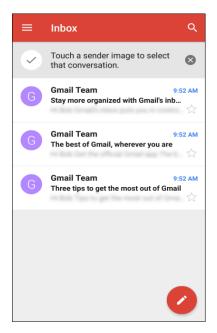

- The inbox opens.
- 2. Touch and hold a conversation thread to add a checkmark to it, and then tap **Delete** = > **OK**.

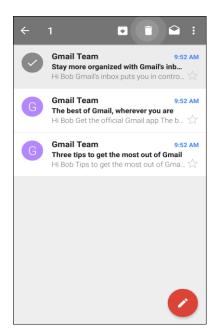

The thread is deleted.

## **Search Gmail Messages**

If you need to find a specific message or message thread, you can search Gmail from the inbox.

1. From home, tap **Apps** > **Gmail** ...

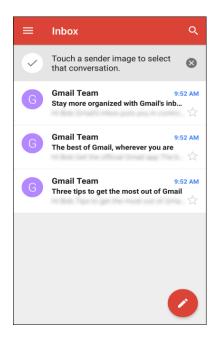

- The inbox opens.
- 2. Tap More options > Search.

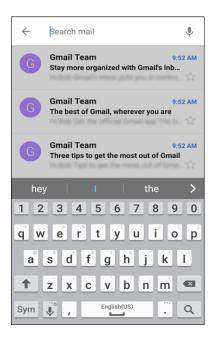

3. Enter your search text and tap **Search** .

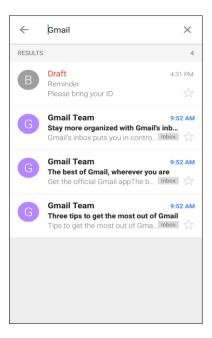

The search results appear. Tap a message or thread from the list to display it.

## **Report Spam or Phishing Gmail**

You can report spam or phishing Gmail messages from your phone's Gmail inbox.

1. From home, tap Apps > Gmail M.

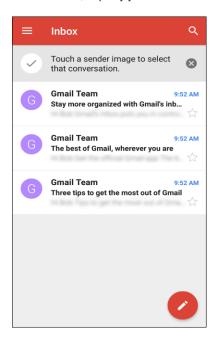

The inbox opens.

2. Touch and hold a conversation thread to add a checkmark to it, and then tap **More options** > **Report spam** or **Report phishing**.

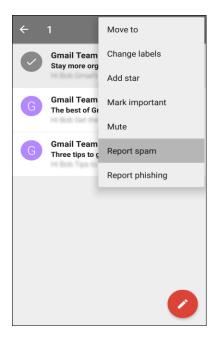

The selected message is reported as spam or phishing.

## **Add Another Google (Gmail) Account**

If you have multiple Gmail accounts you wish to view on your phone, you can add them from the **Settings** > **Accounts** menu.

1. From home, tap Apps > Settings > Accounts.

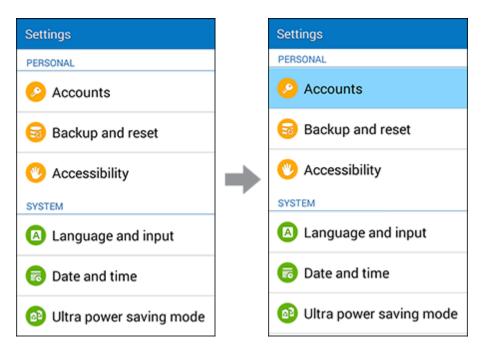

2. Tap Google, and then tap Existing.

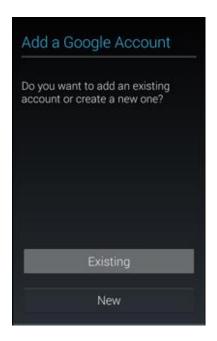

3. Enter your Gmail username and password, and then tap **Next** 

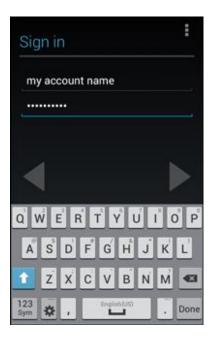

- 4. After your phone connects with the Google servers, select the items you would like to sync with your phone and then tap **Sync now**.
- 5. Tap Finish setup.
  - You are signed in to your Google Account, and you can access both of your Gmail accounts from the Gmail app.

## **Switching Between Gmail Accounts**

If you have more than one Gmail account set up, you can switch between them in the Gmail app.

1. From home, tap **Apps** > **Gmail** M.

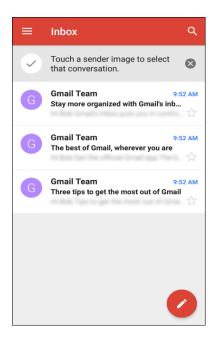

- The inbox opens.
- 2. Tap Inbox M.

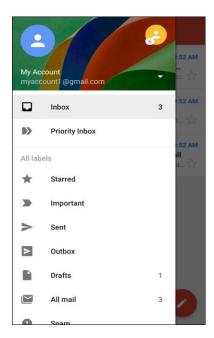

- 3. Tap the account you want to view from the list at the top of the menu.
  - The selected account inbox is displayed.

## **Email**

Use the Mail application to send and receive email from your webmail or other accounts, using POP3 or IMAP, or access your Exchange ActiveSync account for your corporate email needs.

## **Set Up an Email Account**

Your phone supports several types of email accounts and allows you to have multiple email accounts set up at one time.

Before setting up an email account, make sure you have the username (user ID), password, server name, etc., so you can get set up successfully.

1. From home, tap **Apps** > **Email** .

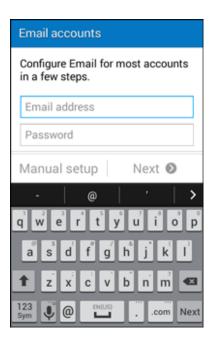

- ❖ A popup window for adding an account appears if no email account has been previously set up.
- 2. Follow the onscreen instructions to set up your email account.
  - ❖ The email account is set up and you will begin receiving email.

### **Add an Email Account**

You can add several types of personal email accounts, such as POP3 and IMAP accounts, on your phone.

### Add an Email Account from the Email App

You can add email accounts directly from the email app, even if you have another email account set up.

1. From home, tap **Apps** > **Email** .

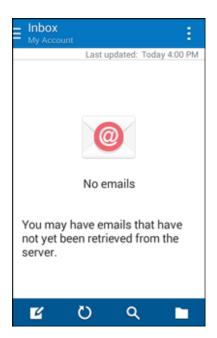

The email inbox opens.

2. Tap More options > Settings > Manage accounts.

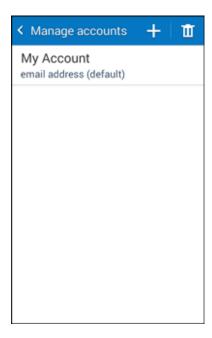

3. Tap Add account.

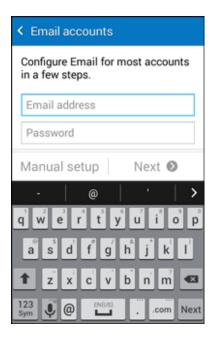

- 4. Follow the onscreen instructions to complete the account setup.
  - ❖ The email account is added and you will begin receiving email for the account.

### Add an Email Account from the Settings Menu

You can also set up email accounts from the Settings > Accounts menu.

1. From home, tap Apps > Settings > Accounts > Email.

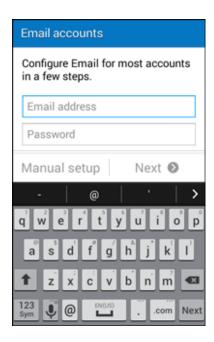

2. Enter the **Email address** and **Password** for the email account and then tap **Next**.

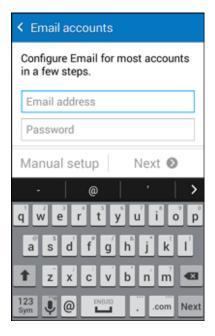

- ❖ Tapping **Next** prompts your phone to attempt a "regular" email setup and test the incoming and outgoing servers.
  - If you have custom settings you need to configure, tap **Manual setup** and enter your settings. These may include mail type, user name, password, server, security type, etc.
- 3. Select your sync settings and then tap Next.

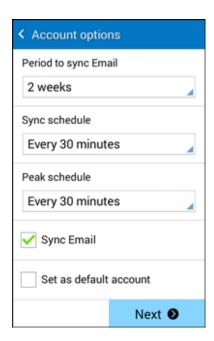

4. Enter an account name and a display name and tap **Done** to complete setup.

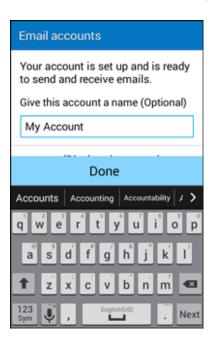

The email account is set up and you will begin receiving email for the account.

**Important**: If the account type you want to set up is not in the phone database, you will be asked to enter more details. You should get all pertinent information for the email account, such as incoming and outgoing server settings, before you proceed.

## Add an Exchange ActiveSync Account

If you synchronize your phone with your Exchange ActiveSync account, you can read, manage, and send email in the same easy way as with a POP3/IMAP account. However, you can also access some powerful Exchange features.

**Important**: Before setting up a Microsoft Exchange ActiveSync Account, contact your company's Exchange Server administrator for required account settings information.

1. From Home, tap Apps > Settings > Accounts > Add account > Microsoft Exchange ActiveSync.

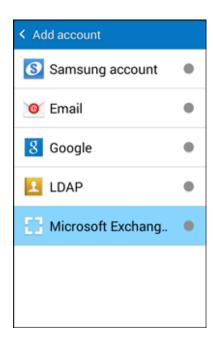

2. Enter the Email address and Password for the email account and then tap Manual setup.

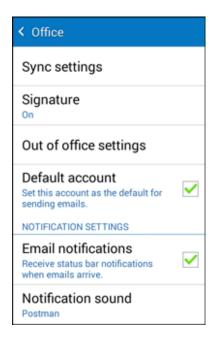

3. Enter the required information.

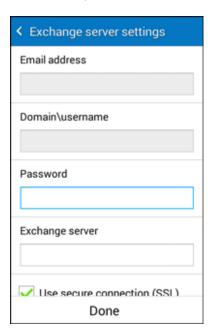

- Domain\username: Enter your network domain and username, separated by "\".
- Password: Enter your network access password (case-sensitive).
- **Exchange server**: Enter your system's Exchange server remote email address. Obtain this information from your company network administrator.
- Use secure connection (SSL): Tap to place a checkmark in the box, if your system requires SSL encryption.
- Use client certificate: Tap to place a checkmark in the box, if your system requires certification.

- 4. Follow the onscreen prompts to configure options for the account.
- 5. Enter an account name and a display name and tap **Done** to complete setup.
  - ❖ Your corporate email account is set up and you will begin receiving email for the account.

## **Compose and Send Email**

Compose and send email using any account you have set up on your phone. Increase your productivity by attaching files such as pictures, videos, or documents to your email messages.

1. From home, tap **Apps** > **Email** .

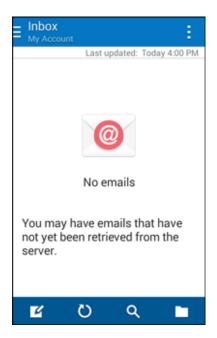

- The email inbox opens.
  - If you want to switch to a different email account, tap the account name at the top of the screen and select another account.

# 2. Tap Compose .

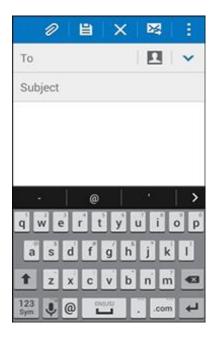

- The email composition window opens.
- 3. Enter the message recipient(s), subject, and message.
- 4. Tap Send

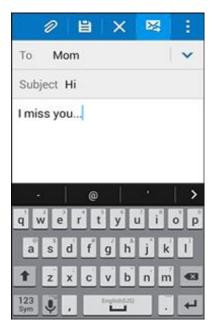

The email message is sent.

## **Open New Email Messages**

When new email arrives, you will see in the Status bar.

1. Drag the Status bar down to display the Notification panel.

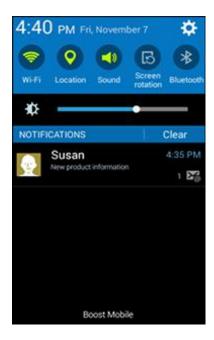

2. Tap the new message from the Notification panel.

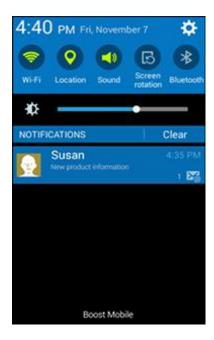

- The new email message opens.
  - If you have two or more new email messages, taping the notification opens the email inbox.
    Tap a message to open it.

## **Open Email Messages**

You can also open and read email messages directly from the email inbox. Reading and replying to email on your phone is as simple as on your computer.

1. From home, tap **Apps** > **Email** .

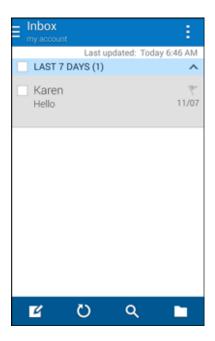

- The email inbox opens.
- 2. Tap the message you want to view.
  - The email message opens.

Tip: Tap the account name at the top of the screen to switch to a different email account.

3. Tap **Reply** or **Reply all** to reply to the message.

### **Options when Reviewing Email Messages**

- Resetting Mail as Unread: Tap the check box on the left side of a read message and then tap
   Mark as unread
- **Deleting Email**: Tap the check box on the left side of a message or messages and then tap **Delete** ...
- Syncing Accounts Manually: Sync sent and received email messages manually at any time regardless of the automatic sync settings. Switch to the account you want to sync and then tap Sync

- Replying to Email Messages: With an email message open, tap Reply or Reply all or Reply all compose your reply message, and tap Send.
- Forwarding Email Messages: With the email message open, tap Forward, enter a recipient and an additional message, and tap Send.

### **Delete an Email Account**

You can delete an email account from your phone if you no longer wish to receive messages for the account on your phone.

1. From home, tap **Apps** > **Email** .

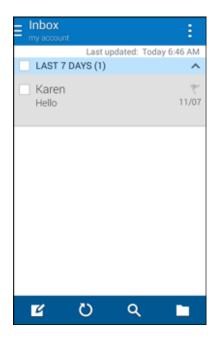

The email inbox opens.

2. Tap More options > Settings > Manage accounts.

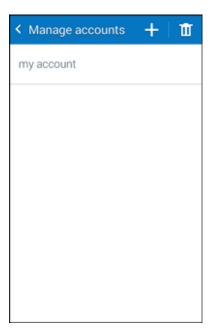

3. Tap Delete .

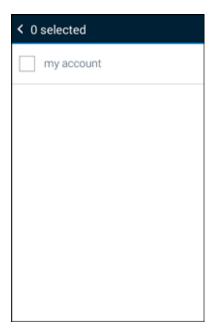

4. Select the account(s) to delete, and then tap **Done**.

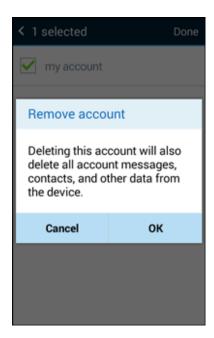

- 5. Tap **OK** to confirm.
  - The account is deleted from your phone

# **Manage Your Email Inbox**

Your email inbox provides management options for viewing, sorting, and deleting your email messages.

#### **View Your Email Inbox**

1. From home, tap **Apps** > **Email** .

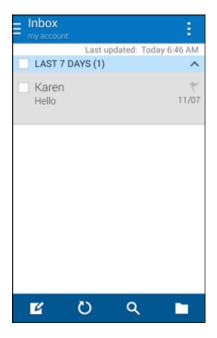

- The email inbox opens.
- 2. Tap the email account at the top of the screen to select a different inbox, or tap **Combined view** to see all your email inboxes at once.

#### Refresh an Email Account

Whatever your automatic synchronization settings are, you can also synchronize your sent and received email messages manually at any time.

■ While viewing the account you want to synchronize, tap Sync .

## Filter Email Messages

- On the email account inbox, tap More options > Filter by.
- 2. Select options for filtering email messages.

## **Delete an Email Message**

- 1. On the email account inbox, touch and hold the message you want to delete.
- 2. On the options menu, tap **Delete**.

### **Delete Multiple Email Messages**

- 1. On the email account inbox, tap the check box next to the messages you want to delete.
- 2. Tap **Delete** .

# **Exchange ActiveSync Email Features**

Set options for your corporate Exchange ActiveSync email messages, including synchronization options, signature, out-of-office messages, default account, and so on.

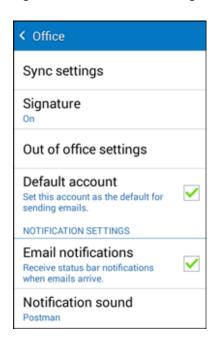

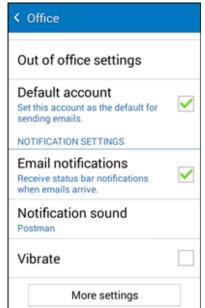

## Synchronize Exchange ActiveSync Email

You can set Exchange ActiveSync to automatically check for new Exchange ActiveSync email messages.

## Add a Signature to Emails

You can automatically append your signature to the bottom of emails.

#### **Set Out of Office Status**

You can set your Out of Office status and auto-reply message right from your phone.

#### **Receive Email Notifications**

Receive alerts and notifications when new emails arrive.

#### **Notification Sound**

Select the sound played when new emails arrive.

#### Vibrate

Set your phone to vibrate when new emails arrive.

## **Additional Settings**

Configure Exchange ActiveSync account and security settings.

# Data Services General Information (LTE and 3G Networks)

The following topics will help you learn the basics of using your data services, including managing your user name, launching a data connection, and navigating the Web with your phone.

**Important**: Certain data services requests may require additional time to process. While your phone is loading the requested service, the touchscreen or QWERTY keyboard may appear unresponsive when in fact they are functioning properly. Allow the phone some time to process your data usage request.

# **Sprint Spark LTE**

The Sprint Spark enhanced LTE network provides your phone with wireless Internet access over greater distances than Wi-Fi and delivers data transfer rates of up to 60 Mbps. To connect your phone to Sprint Spark, you need to be in an area covered by the Sprint Spark enhanced LTE network.

For more information about the availability of Sprint Spark in your location, visit sprint.com/coverage.

**Note**: The availability and range of the network depends on a number of factors including your distance to the base station, and infrastructure and other objects through which the signal passes.

## **Set Your Network Options**

1. From home, tap Apps > Settings > More networks.

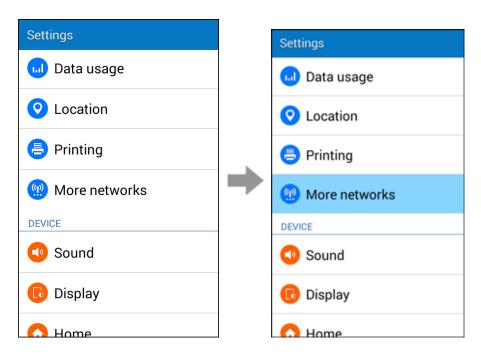

2. Tap Mobile networks > Network mode.

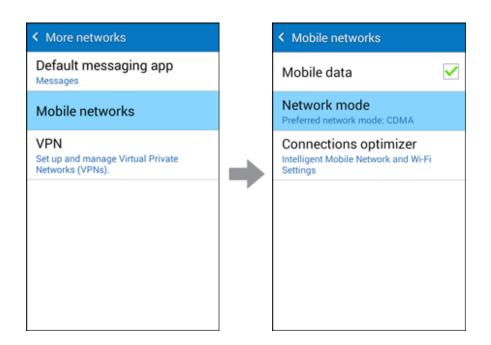

#### 3. Select LTE/CDMA or CDMA.

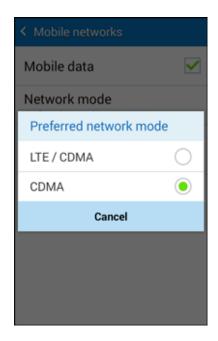

❖ The phone will scan for the best available Sprint network and will automatically connect to it.

When your phone is connected via the Sprint Spark network, the LTE icon LTE appears in the status bar.

**Note**: The Sprint Spark network is self-discoverable, which means no additional steps are required for your phone to connect to it.

## **Your User Name**

When you buy your phone and sign up for service, you are automatically assigned a user name, which is typically based on your name and a number, followed by "@sprintpcs.com." (For example, the third John Smith to sign up for Sprint data services might have jsmith003@sprintpcs.com as his user name.)

When you use data services, your user name is submitted to identify your network. Your user name is automatically programmed into your phone. You don't have to enter it.

#### **Find Your User Name**

You can find your user name through your phone's device menu.

1. From home, tap Apps > Settings > About device.

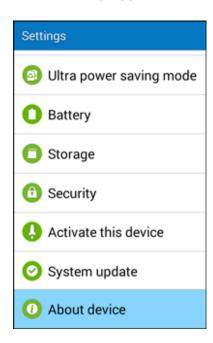

#### 2. Tap **Status**.

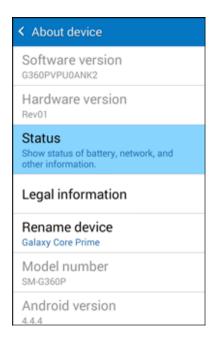

❖ You will see your user name under the "Username" heading.

## **Update Your User Name**

If you choose to change your user name and select a new one online, or make any changes to your services, you must then update the profile on your phone.

1. From home, tap Apps > Settings > System update.

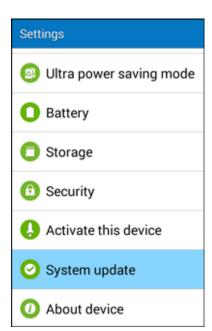

## 2. Tap Update Profile.

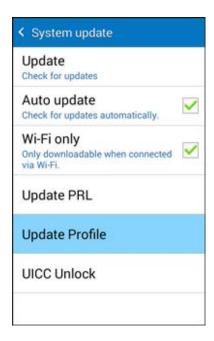

Your phone will download and install the profile update.

## **Data Connection Status and Indicators**

Your phone displays the current status of your data connection through indicators at the top of the screen. The following symbols are used:

| Icon                    | Status                                                                                                    |
|-------------------------|----------------------------------------------------------------------------------------------------|
| <b>A</b>                | <b>Network (full signal):</b> The number of bars indicates the strength of the signal. More bars mean a better signal.                                  |
| LTE 🛬                   | Sprint Spark Enhanced LTE data service: Your phone is connected to the Sprint Spark enhanced LTE network. The rays spin when data is being transferred. |
| SALINE<br>FAGE<br>FAIRE | <b>3G (data service):</b> Your phone is connected to the 3G network. When the icon is animated, your phone is transferring or receiving data.           |

# **Browser**

Your phone's Web browser gives you full access to both mobile and traditional websites on the go, using 3G, 4G, or Wi-Fi data connections.

#### SSL/TLS

SSL (Secure Sockets Layer) and TLS (Transport Layer Security) are protocols for encrypting sent/received data. While in a screen connected by SSL/TLS, data is encrypted to safely send/receive private information, credit card numbers, corporate secrets, etc., and provide protection against online threats (eavesdropping, falsification, impersonation, etc.).

#### SSL/TLS Cautions

When opening a secured page, users must decide as their responsibility whether or not to open the page with use of SSL/TLS. Sprint and the applicable Certification Authorities make no guarantees whatsoever to users regarding security of SSL/TLS.

## **Use the Browser**

Launching the browser is as easy as taping an icon.

■ From home, tap Apps > Internet .

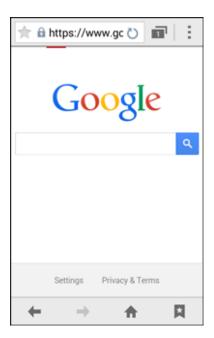

- The browser opens.
  - The first time you launch Internet, you may be prompted to enter your 10-digit wireless phone number to access the Sprint Mobile home page.
  - You can also launch the browser by taping a URL in a text message, email message, or Gmail message.

## **Browser Use Options**

■ Searching within a Web Page: With a Web page displayed, tap More options → Find on page, and enter your search text.

Tip: To change the phone's default launch page to your current page, tap More options > Settings > General > Set home page > Current page.

## Add a Bookmark

Bookmark favorite sites using the browser menu options.

1. From home, tap Apps > Internet .

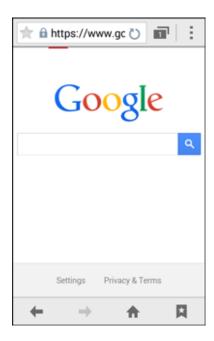

The browser opens.

2. Navigate to the Web page you want to bookmark, and tap **Bookmarks** > **Add Bookmark** 

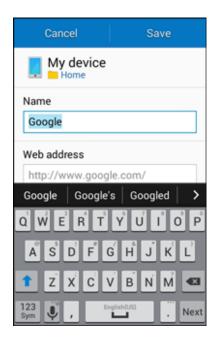

- The add bookmark window opens.
- 3. Check or change the bookmark title, URL, etc., and then tap Save.
  - The Web page is added to bookmarks.

## **Bookmark Options**

- Editing Bookmarks: From the browser, tap Bookmarks, touch and hold a bookmark, tap

  More options > Edit bookmark, edit the bookmark, and then tap Save.
- Deleting Bookmarks: From the browser, tap Bookmarks , touch and hold a bookmark, tap
   Delete , and then tap OK.

# **View Browser History**

Use the browser menu options to view your browsing history.

1. From home, tap Apps > Internet .

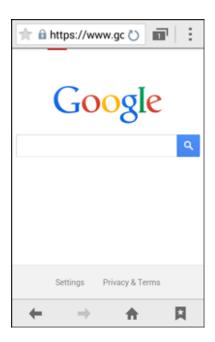

- The browser opens.
- 2. Tap Bookmarks

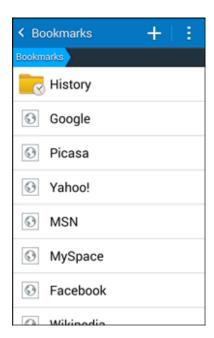

The bookmark window opens.

3. Tap **History** tab and then tap an entry.

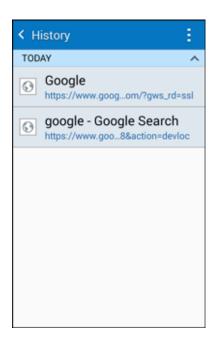

The Web page opens.

# **Open New Browser Windows**

Use windows to switch between websites quickly and easily.

1. From home, tap Apps > Internet .

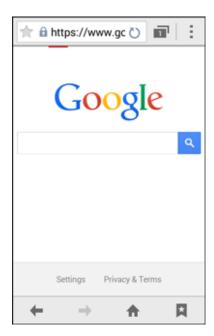

The browser opens.

# 2. Tap Windows

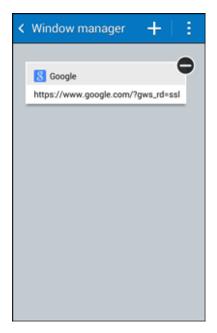

- The window opens.
  - If you don't see Windows 1, drag the Web page down to display the address bar.
- 3. Tap New window .

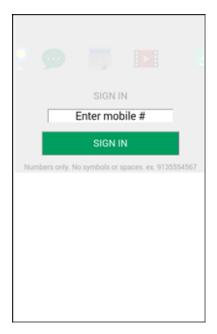

- A new window appears.
  - To switch windows, tap **Windows** , and then touch a thumbnail.

# **Browser Settings**

Customize your experience with the Internet through the browser settings menu.

1. From home, tap Apps > Internet .

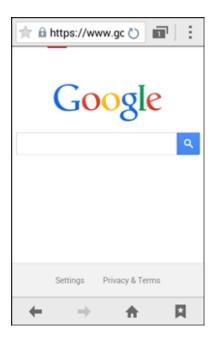

- The browser opens.
- 2. Tap **More options** > **Settings**, and customize your browser settings.

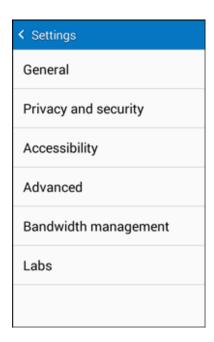

Your browser settings are saved.

# **Chrome Browser**

In addition to the default "Internet" Web browser, your phone supports the Chrome mobile Web browser. If you are signed in with a Google Account, the Chrome browser will import all your bookmarks and other Web preferences for use on your phone.

1. From home, tap **Apps** > **Chrome** .

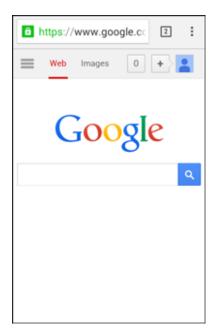

Chrome opens.

2. Tap the address bar at the top and enter search words (for a Google search) or a Web address (URL).

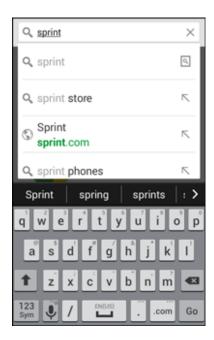

The search results appear or a Web page opens.

## **Chrome Support**

- To find on-phone help with Chrome, from Chrome, tap More options ⇒ Help & feedback.
  - ❖ A Web page will open displaying Google help for Chrome.

Tip: For more information, from your computer, visit: google.com/intl/en/chrome/browser/mobile/.

# **Camera and Video**

You can use the camera or video camera to take and share pictures and videos. Your phone comes with a 5 megapixel camera with an autofocus feature that lets you capture sharp pictures and videos.

# **Take Pictures and Record Videos**

The following topics teach you how to take pictures and record videos with your phone's camera.

## **Capturing Pictures/Videos**

- File Format for Pictures: File format for pictures is JPEG.
- File Format for Videos: File format for videos is MPEG4.

#### Camera Cautions

**If Lens Becomes Dirty**: Fingerprints/smudges on lens prevent capturing of clear still images/videos. Wipe lens with a soft cloth beforehand.

**Avoid Exposure to Direct Sunlight**: Be careful not to expose lens to direct sunlight for long periods. This may discolor color filter and affect color of images.

## Mobile Light Warning

Do not shine Mobile Light close to eyes. Do not look directly at Mobile Light when shining. Do not shine Mobile Light at other people's eyes. It may affect eyesight.

## **Take a Picture**

You can take high-resolution pictures using your phone's camera.

**Note**: If you have an optional SD card installed, pictures and videos are stored to the SD card. If no card is installed, pictures and videos are saved to your phone's memory.

1. From home, tap Apps > Camera

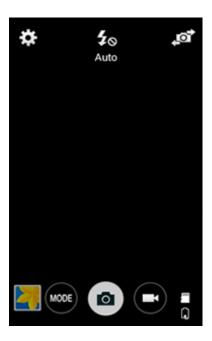

- The camera viewfinder appears.
- 2. Aim the camera at your subject and then touch and hold .

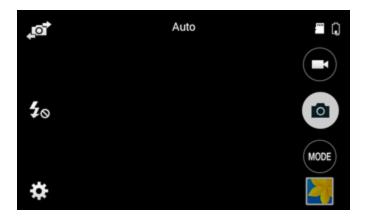

Auto focus activates.

- 3. Release to take the picture.
  - ❖ The shutter clicks and the picture is captured and saved to your phone or SD card.

## **Viewfinder Screen**

The Viewfinder screen lets you view your subject and access camera controls and options.

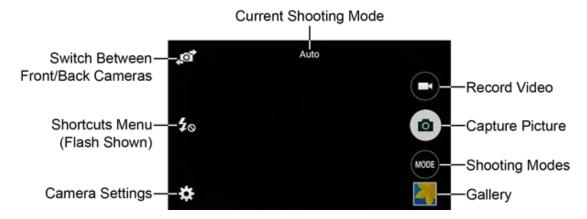

- Switch Between Front/Back Cameras: Switch between the back camera lens and the front-facing camera lens (for self-portraits, video chatting, etc.).
- Flash: Switch between Flash on A, Auto flash A, and Flash off O (back camera only).
  - This icon is on the **Shortcuts Menu**, which gives you quick access to frequently-used camera settings. To customize the Shortcuts menu, touch and hold an icon to display the available options, and then drag an icon onto or off of the Shortcuts menu.
- Camera Settings: Opens the camera settings menu and lets you change additional camera settings. See Camera Settings.
- Record Video: Begin recording video.
- Capture Picture: Take a picture.
- Shooting Modes: Select a shooting mode.
- Gallery: View your picture or video in the Gallery application.

## **Record Videos**

Record high-quality videos using your phone's video camera.

**Note**: If you have an SD card installed, pictures and videos are stored to the SD card. If no card is installed, pictures and videos are saved to your phone's memory.

1. From home, tap Apps > Camera

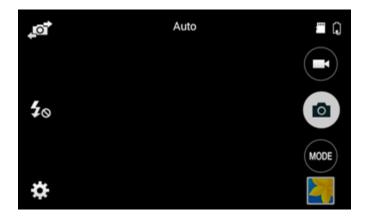

- The camera viewfinder appears.
- 2. Aim the camera at your subject and then tap **Record** .

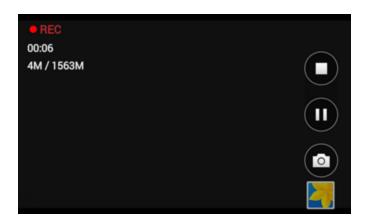

- Video recording begins.
- 3. Tap to pause recording. Tap to stop recording.
  - The camera stops recording and the video is captured and saved to your phone or SD card.

# **View Pictures and Videos Using Gallery**

Using the Gallery application, you can view pictures and watch videos that you've taken with your phone's camera, downloaded, or copied onto your storage card or phone memory. You can also take a look at your pictures and your friends' pictures that are on your social networks (Facebook and Flickr only).

For pictures that are on your storage card or phone memory, you can do basic editing such as rotating and cropping. You can also easily assign a picture as your contact picture or wallpaper and share pictures with your friends.

## **View Pictures and Videos**

You can access and view all your stored pictures and videos from your phone's Gallery.

1. From home, tap **Apps** > **Gallery** 

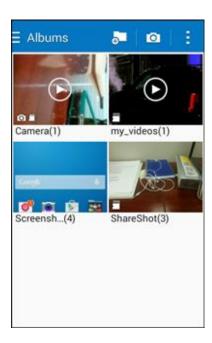

The album list opens.

2. Tap an album (such as Camera).

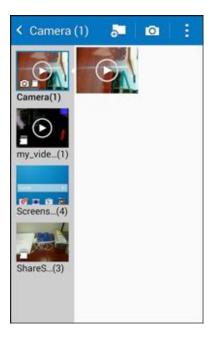

- The list of pictures and videos for the album opens.
  - To select another album, tap Back to return to the Albums tab.
- 3. Tap an image to view the picture or video.
  - The picture opens or the video begins playing.
    - Tap a picture or video to view it full screen.
    - When viewing pictures and videos, you can touch and hold an image to open a selection menu and choose what to do with the picture or video.

#### Pictures and Videos: Review Screen

After capturing a picture or video, from the camera screen, tap the thumbnail image at the bottom right corner of the screen to see the item in the review screen. From there, you can access options such as save, view, send, or delete the picture or video.

### Pictures and Videos: Options while Viewing

- **Zoom In or Out on a Picture**: Tap the screen twice or pinch the screen to zoom in or out on a picture.
- Viewing Videos: Use the onscreen controls to play, pause, or stop the video playback.

After selecting an album from the Albums tab, you can browse through the pictures and videos of that album. Tap a picture or video to view it in full screen. By default, the pictures and videos in an album are displayed in grid view.

**Note**: When viewing pictures, you can touch and hold on a picture or video to open a selection menu and choose what to do with the picture or video.

# **Edit Pictures**

Whether you are browsing pictures in filmstrip or grid view in the Gallery application, you can touch and hold on a picture to open a selection menu and choose to delete the picture, rotate or crop it, and more.

#### **Rotate and Save a Picture**

1. From home, tap **Apps** > **Gallery** 

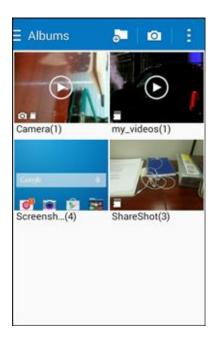

The album list opens.

2. Tap an album (such as Camera).

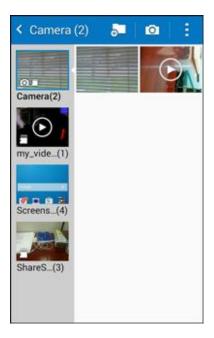

- The list of pictures and videos for the album opens.
- 3. Tap the picture you want to rotate.
- 4. Tap **More options** and then select either **Rotate left** or **Rotate right**.

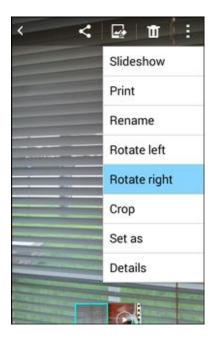

❖ The picture is rotated and saved to the phone or SD card, depending on your settings.

## **Crop a Picture**

1. From home, tap **Apps** > **Gallery** .

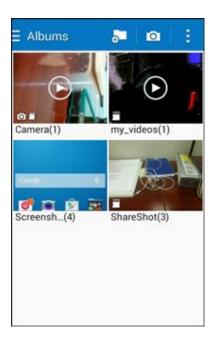

- The album list opens.
- 2. Tap an album (such as Camera).

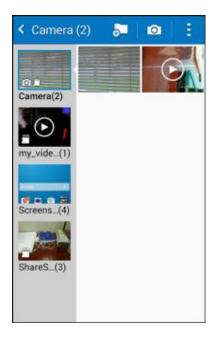

- The list of pictures and videos for the album opens.
- 3. Tap the picture you want to crop.

4. Tap More options > Crop.

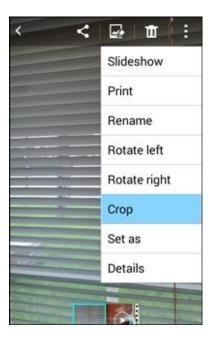

- A crop box appears on the picture.
- 5. To adjust the crop box size, touch and hold the edge of the box. When directional arrows appear, drag your finger inward to or outward to resize the crop box.

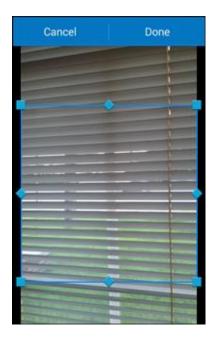

• To move the crop box to the part of the picture that you want to crop, drag the crop box to the desired size and position.

- 6. Tap **Done** to apply the changes to the picture.
  - ❖ The cropped picture is saved in the album as a copy. The original picture remains unedited.

# **Share Pictures and Videos**

The Gallery application lets you send pictures and videos using email or multimedia messages. You can share pictures on your social networks (such as Facebook, Flickr, Picasa, and Twitter) and share videos on YouTube. You can also send them to another phone or your computer using Bluetooth.

# **Send Pictures or Videos by Email**

You can send several pictures, videos, or both in an email or Gmail message. They are added as file attachments in your email. For more information about using email and Gmail, see Compose and Send Email or Create and Send a Gmail Message.

1. From home, tap **Apps** > **Gallery** 

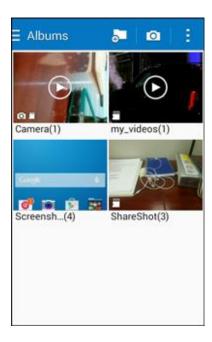

The album list opens.

2. Tap an album (such as Camera).

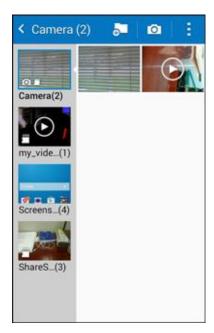

- The list of pictures and videos for the album opens.
- 3. Tap the album that contains the pictures or videos you want to share.
- 4. Tap the pictures or videos you want to share.
  - To select multiple items, touch and hold an image to turn on multiple select. Tap all the items you want to include.
- 5. Tap **Share** and then on the Share via menu, tap **Email** or **Gmail**.

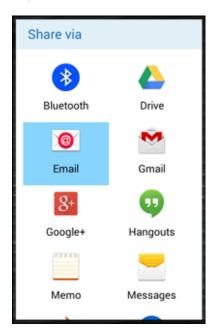

Follow onscreen prompts to complete and send the message.

**Note**: If you selected **Email** and you have multiple email accounts, the default email account will be used. Check the "From" line to determine which email account is being used.

For more information about using email and Gmail, see Compose and Send Email or Create and Send a Gmail Message.

# Send a Picture or Video by Multimedia Message

Multimedia Messaging (MMS) lets you send pictures and videos using your phone's messaging app. Although you can send several pictures or videos in a multimedia message, it may be better to just send one at a time, especially if the files are large in size.

1. From home, tap **Apps** > **Gallery** .

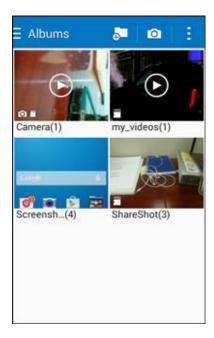

The album list opens.

2. Tap an album (such as Camera).

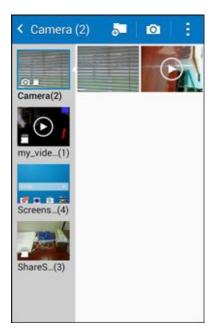

- The list of pictures and videos for the album opens.
- 3. Tap the album that contains the pictures or videos you want to share.
- 4. Tap the pictures or videos you want to share.
  - To select multiple items, touch and hold an image to turn on multiple select. Tap all the items you want to include.
- 5. Tap **Share** and then on the Share via menu, tap **Messaging**.

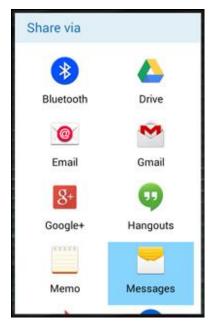

Follow the onscreen prompts to complete and send the message.

For more information about sending multimedia messages, see Send a Multimedia Message (MMS).

# **Send Pictures or Videos Using Bluetooth**

You can select several pictures, videos, or both and send them to someone's phone or your computer using Bluetooth.

1. From home, tap **Apps** > **Gallery** .

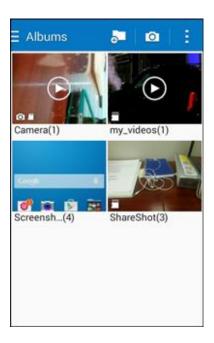

- The album list opens.
- 2. Tap an album (such as Camera).

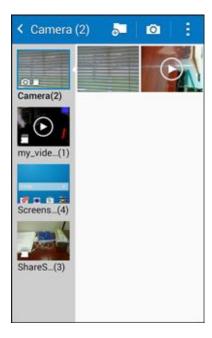

The list of pictures and videos for the album opens.

- 3. Tap the album that contains the pictures or videos you want to share.
- 4. Tap the pictures or videos you want to share.
  - To select multiple items, touch and hold an image to turn on multiple select. Tap all the items you want to include.
- 5. Tap **Share** and then on the Share via menu, tap **Bluetooth**.

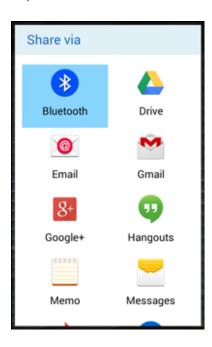

Follow the onscreen prompts to complete and send the files.

For more information, see Bluetooth.

# **Share Videos on YouTube**

You can share your videos by uploading them to YouTube  $^{\text{TM}}$ . Before you do this, you must create a YouTube account and sign in to that account on your phone.

1. From home, tap **Apps** > **Gallery** 

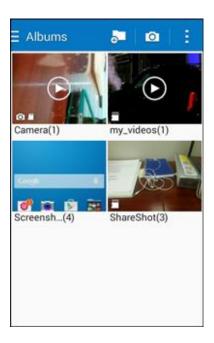

- The album list opens.
- 2. Tap an album (such as Camera).

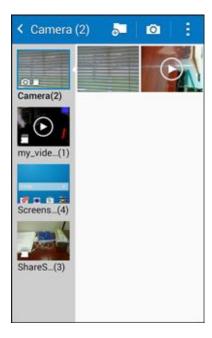

The list of pictures and videos for the album opens.

- 3. Tap the album that contains the videos you want to share.
- 4. Tap the videos you want to share.
  - To select multiple videos, touch and hold an image to turn on multiple select. Tap all the videos you want to include.
- 5. Tap **Share** and then on the Share via menu, tap **YouTube**.

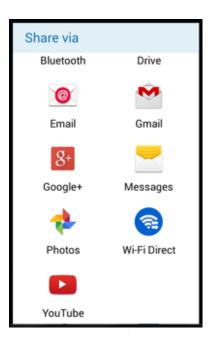

- 6. Enter the prompted information, such as description and tags, and select a privacy option.
- 7. Tap Upload.
  - The upload is completed.

# **Camera Settings**

You can adjust your camera's settings using the icons on the main camera screen and the full camera settings menu.

### **Switch Cameras**

Your phone lets you switch between the front and back cameras.

1. From home, tap Apps > Camera

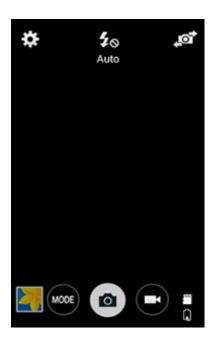

- The camera viewfinder appears.
- 2. Tap > Switch cameras.
  - The window to switch cameras opens.
- 3. Tap a camera type.
  - The camera switches type.

## **Set Camera Options**

You can configure your camera's settings to fit any situation and event.

1. From home, tap Apps > Camera

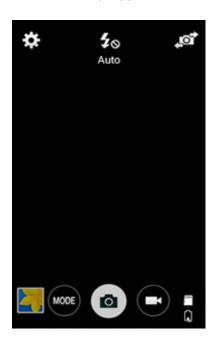

- The camera viewfinder appears.
- 2. Tap **Settings**

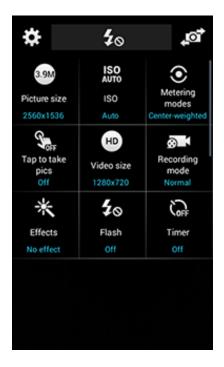

- The camera settings menu opens.
  - Settings differ depending on the camera and camera mode in use.
- 3. Select your desired settings.

The settings are applied.

# **Useful Apps and Features**

The following topics detail many of your phone's tools and features such as maps and navigation, calendar, clock, social networking apps, music, memos, and more.

# **Sprint Zone**

Stay connected to all the latest news and information from Sprint. Included here are news, feedback, featured applications and tips/tricks for your device.

- From home, tap **Apps** > **Sprint Zone** 
  - The Sprint Zone app launches.

## **Calculator**

Your phone's convenient built-in calculator lets you perform basic mathematical equations.

1. From home, tap Apps > Calculator + -

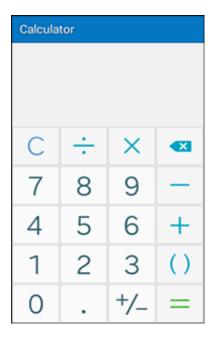

The calculator app launches.

2. Tap onscreen keys for calculations.

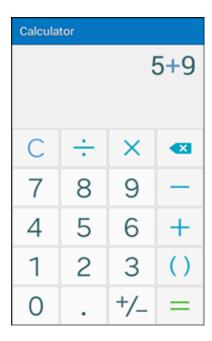

- Calculation results appear.
- 3. To use the scientific calculator, make sure Screen rotation is turned on (Notification panel > Screen rotation) and rotate the screen to the landscape orientation.

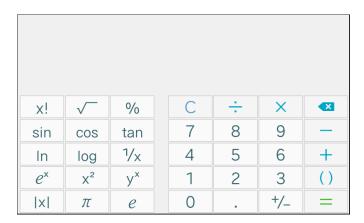

Keys for the scientific calculator appear.

## **Calendar**

Use Calendar to create and manage events, meetings, and appointments. Your Calendar helps organize your time and reminds you of important events. Depending on your synchronization settings, your phone's Calendar stays in sync with your Calendar on the Web, Exchange ActiveSync calendar, Google Calendar, and Outlook calendar.

In order to sync with your Google calendar, you must sign in to a Google account on your phone. See Google Account.

#### **Calendar Operations**

- View Today's Calendar: From the Calendar, tap Today.
- Change Calendar View: From the Calendar, tap \_\_\_\_\_, and then tap Year, Month, Week, Day, or Agenda to change the current view.
- View Next/Previous Month (Month View): From the Calendar, flick the screen left or right.
- View Next/Previous Week (Week View): From the Calendar, flick the screen left or right.
- View Next/Previous Day (Day View): From the Calendar, flick the screen left or right.
- View the Next/Previous Time Period (Day/Week View): From the Calendar, flick the screen left or right.

### Add an Event to the Calendar

Add events to your calendar directly from the Calendar application.

1. From home, tap Apps > Calendar 31.

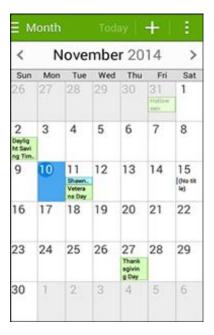

The Calendar app opens.

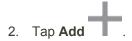

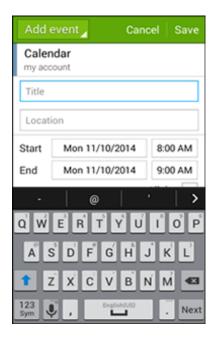

- The add event window opens.
- 3. Enter an event title, start date/time, end date/time, etc., and then tap **Save**.
  - The event is added to your calendar.

#### Selecting a Calendar

- If you have more than one calendar, select a calendar by tapping **Calendar** at the top of the Add Event screen.
  - Select My Calendar to create an event that will appear only on your phone.
  - Select your Google Account to create a Google Calendar event. If you have several Google Calendars on the Web, select one in which to add your event.
    - You can create multiple Google Calendars only in Google Calendar on the Web. After
      creating them in Google Calendar on the Web, you'll be able to see them in the Calendar
      application on your phone. For more information about creating and managing multiple
      Google Calendars, visit the Google website: calendar.google.com.
  - If you have synchronized your phone with an Exchange ActiveSync account or Outlook on your computer, you can also select these calendars.
  - Select PC Sync to create an Outlook Calendar event to sync with your computer.
  - Select Exchange to create an Exchange ActiveSync calendar event.

### **View Calendar Events**

You can display the Calendar in daily, weekly, monthly, or agenda view. To change the Calendar view, tap the **Year**, **Month**, **Week**, **Day**, **Agenda**, or **Task** tabs along the side.

1. From home, tap Apps > Calendar 31.

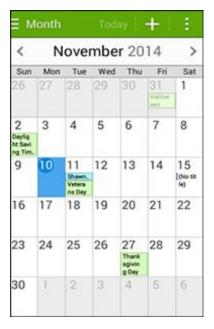

- The Calendar app opens.
- 2. Tap a date and then tap an event.

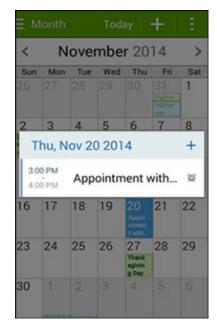

- The event details appear.
  - Tap the event to view details, and then tap to edit the event.

## **Sync Calendars**

You can select which calendars you'd like to sync on your phone, along with what types of information you want to sync.

1. From home, tap Apps > Calendar 31

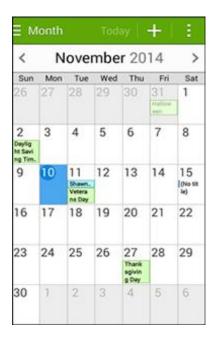

- The Calendar app opens.
- 2. Tap More options > Calendars.

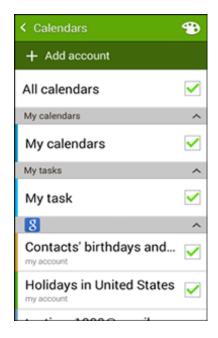

3. Select sync options by adding or removing check marks from the items.

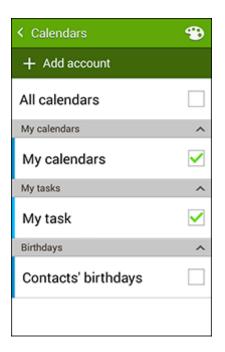

- The sync settings have been updated.
- 4. Tap Back to return to Calendar view, and then tap **More options** > **Sync**.

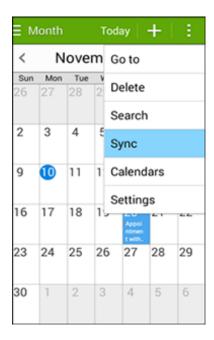

The selected calendars sync.

## Synchronize an Exchange ActiveSync Calendar

If you have set up a Microsoft Exchange ActiveSync account on your phone, you can also synchronize Exchange ActiveSync calendar events on your phone. Calendar events on your Exchange ActiveSync will also show in Calendar if you chose to synchronize with the Exchange ActiveSync Server.

1. To check if Exchange ActiveSync items are set to be synchronized, From home, tap Apps -> Settings > Accounts > Microsoft Exchange ActiveSync.

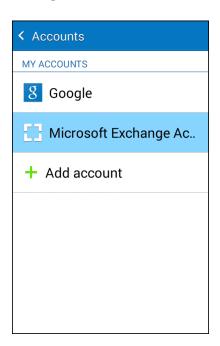

- If Microsoft Exchange ActiveSync doesn't appear under the Accounts heading in the Settings menu, you do not have an Exchange ActiveSync account configured on the phone. For information about adding an account, see Add an Exchange ActiveSync Account.
- 2. If your Exchange ActiveSync account is set for synchronization, you will see a **Sync** icon  $\bigcirc$ .

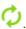

## Clock

Your phone has a clock app that lets you set alarms, view time in time zones around the world, use a stopwatch, set a timer, and use your phone as a desk clock.

### **Checking the Time**

You can always check the time on your phone. The current time displays in the upper right corner of the Status bar. Many widgets and Lock screens also display the time and provide options for how time is displayed.

#### **Setting Date and Time**

Your phone automatically receives the current date and time from the wireless network. You can set the date by hand by overriding the default setting.

1. From home, tap Apps > Settings .

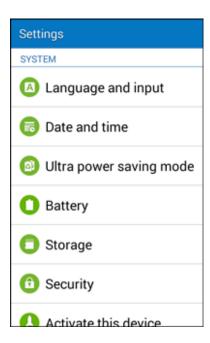

2. Tap Date and time.

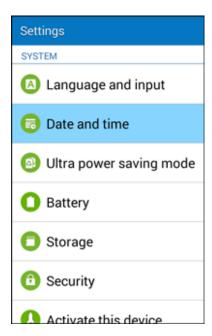

- 3. Set available date and time options.
  - Your date and time settings are applied and saved.

### **Set Alarms**

Set multiple alarms using your phone's Clock app.

1. From home, tap Apps > Clock .

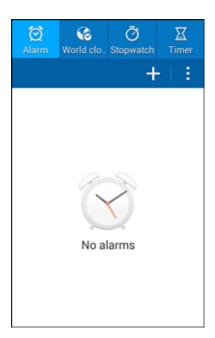

- The Clock appears.
- 2. Tap the **Alarm** tab and then tap **Create alarm** .

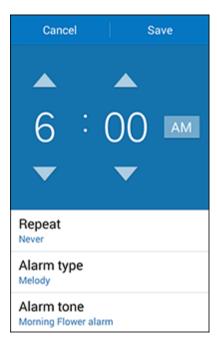

3. Set the alarm options, including time, days, repeat pattern, alarm type, alarm tone, and volume, and then tap **Save**.

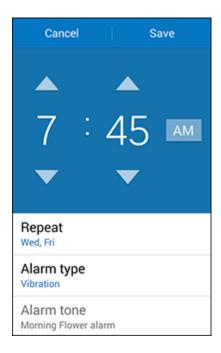

The alarm is set.

#### **Phone at Alarm Time**

- At the set alarm time, the phone sounds the alarm and/or vibrates.
- When the alarm sounds, drag to the right to dismiss it.

### **World Clock**

The world clock lets you keep track of the current time in multiple cities around the globe.

1. From home, tap Apps > Clock > World Clock.

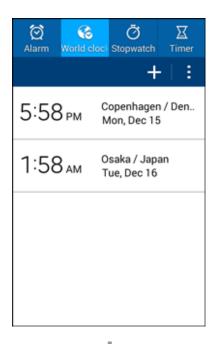

- 2. Tap **Add City** and select a city.
- 3. Repeat to add multiple cities.

## **Stopwatch**

The stopwatch lets you time events down to the hundredth of a second.

1. From home, tap Apps > Clock > Stopwatch.

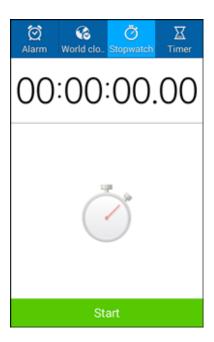

- 2. Tap **Start** to begin timing.
- 3. Tap **Stop** to stop timing.
  - Additional options include Lap to keep track of laps, Restart to continue timing, and Reset to reset the stopwatch to zero.

#### **Timer**

The timer provides a countdown timer for up to 99 hours, 59 minutes, and 59 seconds.

1. From home, tap Apps > Clock > Timer.

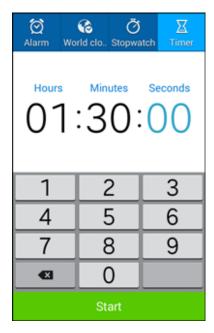

- 2. Use the keypad to set the length of the timer.
- 3. Tap **Start** to begin the timer.

# **Gadget Guardian**

Shield, backup, locate, and lock your phone with one easy-to-use app. With Gadget Guardian, you get protection from viruses, malware, adware, and spyware, map the location of your phone and activate an alarm to help you locate it, remotely lock your device and erase your personal data, and automatically backup your contacts and download them to your computer for easy transfer to another device.

■ From home, tap **Apps** > **Gadget Guardian** .

## **GALAXY Apps**

Discover apps designed exclusively for your Galaxy phone.

Note: You must sign in to a Samsung account in order to download GALAXY apps.

# **Google Maps**

Use the Google Maps app to determine your location, find directions, browse local businesses and attractions, rate and review places, and more.

### **View Maps of Specified Places**

Use Google Maps to locate and map a specific address or destination.

1. From home, tap Apps > Maps 2.

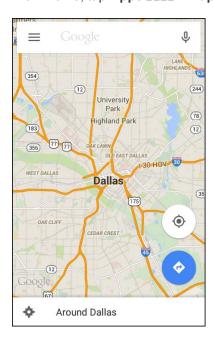

- Google Maps opens.
  - If prompted, follow the onscreen instructions to accept terms of use.

2. Tap in the search box to start a search.

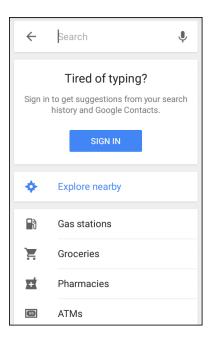

3. Enter an address, city, facility name, etc., and then tap a candidate in the results list.

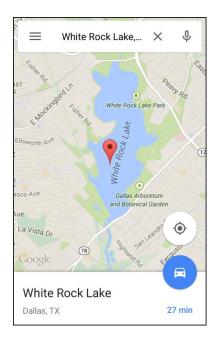

❖ A map of the specified location opens.

#### **Google Maps Operations**

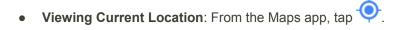

- Obtain Useful Area Information for Current Location: From the Maps app, tap Search
   enter the information you are looking for, and then tap a result to view it.
- View Traffic Information, Aerial Photos, Etc., in Maps: From the Maps app, tap Menu and then tap Traffic, Satellite, Google Earth, etc.
- Check Route to Destination: From the Maps app, tap [route icon], enter your current location and your destination, tap a method of transport (car, public transit, bicycle, or on foot), and then tap Search for route.
  - Route candidates appear in a list.
- Check Detailed Operation for Maps: From the Maps app, tap Menu \_\_\_\_ > Help.

# **Google Play Books**

Discovering your favorite books and authors has never been easier. With Google Play Books, you can shop the world's largest selection of eBooks and read them anywhere you like.

■ From home, tap **Apps** > **Play Books** 

## **Google Play Games**

Google Play Games is the easiest way for you to discover new games, track achievements and scores, and play with friends around the world. It brings all of your gaming on Google Play together in a unified Android experience.

■ From home, tap **Apps** ■ > **Play Games** ■

# **Google Play Movies & TV**

Google Play Movies & TV allows you to watch movies and TV shows purchased on Google Play. You can stream instantly on your Android phone or download so you can watch from anywhere, even when you are not connected. Also, get quick access to your personal video collection, including those taken on your phone.

Learn more about Google Play Movies & TV at play.google.com/about/movies.

■ From home, tap Apps → Play Movies & TV

# **Google Play Music**

The Google Play Music app lets you browse, shop, and play back songs purchased from Google Play as well as songs you have loaded from your own music library. The music you choose is automatically stored in your Google Play Music library and instantly ready to play via streaming or download.

For more information about Google Play Music, visit play.google.com/about/music.

**Note**: For information about loading music onto your phone, see Transfer Files Between Your Phone and a Computer.

### **Using Google Play Music**

Use the Google Play Music app to listen to all your music on your phone. Compatible music file formats include: MP3 (.mp3), AAC (m4a), WMA (.wma), FLAC (.flac), OGG (.ogg), DRM protected AAC (m4p), and ALAC (.m4a).

1. From home, tap Apps > Play Music ?

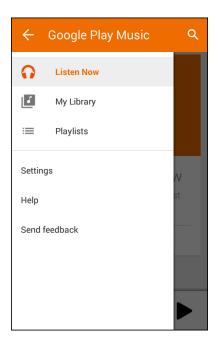

- The Play Music app opens to the library.
- 2. Flick the screen left or right to select a library category such as Artist or Albums.
- 3. Tap an item from the category window and then tap a song.
  - The song begins playing.

### **Google Play Music Screen Layout**

The following diagram outlines the main features of the Play Music app player screen.

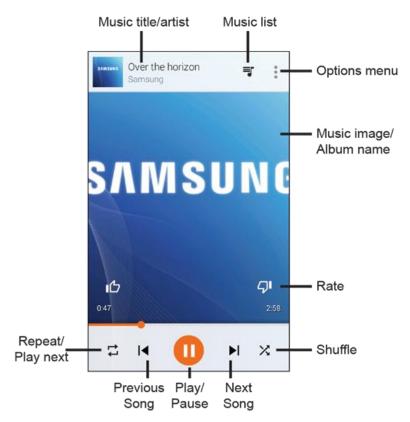

| Feature                      | Description                                           |
|------------------------------|-------------------------------------------------------|
| Return to music list         | Return to the music list.                             |
| Show music image/album name  | Display music images and album names (if available).  |
| Music title/artist           | Display music title and artist (if available).        |
| Repeat/play next             | Repeat the current song or play the next song queued. |
| Options menu                 | Access the options menu.                              |
| Previous song                | Play the previous song.                               |
| Play/pause                   | Play or pause the current song.                       |
| Next song                    | Play the next song.                                   |
| Shuffle                      | Shuffle the current playlist or queue.                |
| Rate (thumbs up/thumbs down) | Rate the current song.                                |

### **Create Playlists in Google Play Music**

Organize music into playlists to fit every occasion.

1. From home, tap Apps > Play Music

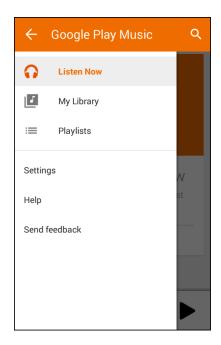

- The Play Music app opens to the library.
- 2. Tap **Menu** to listen to your library , playlists, or access Google Play Music online.
- 3. Tap a song to play it.

### **Adding Currently Playing Music to a Playlist**

- From the player view, tap More options > Add to playlist > New playlist.
  - The music is added to the playlist.

# **Google Play Newsstand**

With Google Play Newsstand, discover more of the news and magazines you care about all in one app on your phone. Enjoy breaking news and in-depth articles featuring audio and video. From sports, business, cooking, entertainment, fashion and more it's all in one place.

■ From home, tap Apps > Play Newsstand

# **Google Search**

Search information saved on the phone and in phone applications as well as on the Internet.

## **Use Google Search**

Type search terms in the Google Search bar to find information on your phone and around the globe.

1. From home, tap the Google search bar or tap Apps > Google 8

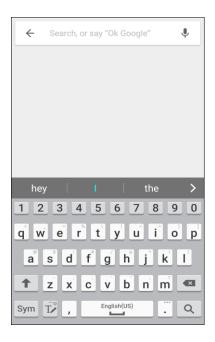

- The Search window opens.
  - If confirmation appears, follow onscreen instructions.
  - If a description for Google Now appears, tap Next and read information. Tap Enable on the last page if you want to use Google Now.
- 2. Type your search keywords and tap **Search** 
  - Search results appear.
    - To search by voice, tap in the search bar and speak your search terms.

#### **Google Search Options**

Note: To set Google Search options, from the main Google Search screen, press the Back key

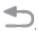

- Changing Search Information: In the search window, tap More options > Settings > Phone search and select where to search.
- Using Google Now: Google Now automatically searches for information based on search keywords used, your current location, etc., and presents search results in the search screen. Google Now also informs users of scheduled events.
  - To enable Google Now, in the search window, tap **More options** > **Settings**. Slide the ON/OFF switch next to **Google Now** to **ON**. At the prompt, tap **Yes**, **I'm in**.
- Canceling Google Now: In the search window, tap More options > Settings. Slide the ON/OFF switch next to Google Now to OFF. At the prompt, tap Turn off.

## **Use Google Voice Search**

Use your voice to search instead of typing, with Google Voice Search.

1. From home, tap **Apps** > **Voice Search** .

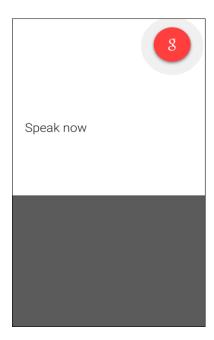

The Voice Search window opens.

2. Speak your search terms.

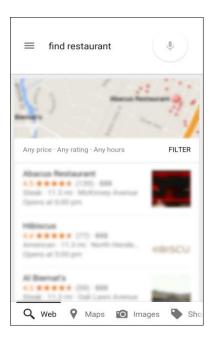

Search results appear.

# **Google Wallet**

You must have a Google Wallet account associated with your Google Account to purchase items from the Google Play Store app.

To create a Google Wallet account, do one of the following:

■ On your computer, go to google.com/wallet to create a Google Wallet account.

– or –

The first time you use your phone to buy an item from Google Play, you are prompted to enter your billing information to set up a Google Wallet account.

**Warning:** When you've used Google Wallet once to purchase an application from the Google Play Store app, the phone remembers your password, so you don't need to enter it the next time. For this reason, you should secure your phone to prevent others from using it without your permission. (For more information, see Screen Lock.)

# **Gallery**

Using the Gallery application, you can view pictures and watch videos that you've taken with your phone's camera, downloaded, or copied to an optional memory card (not included).

For pictures stored on an optional memory card, you can do basic editing such as rotating and cropping. You can also set a picture as your contact picture or wallpaper and share pictures with your friends.

While viewing pictures in the Gallery, scroll up the screen to view more albums. Simply tap an album to view the photos or videos in that album.

If you have pictures or videos stored on an optional memory card (not included), they will be display folders they are stored in, and folders are treated as albums. The actual folder names will be used as the album names. If you have downloaded any photos and videos, these will be placed in the **All downloads** album.

1. From home, tap **Apps** > **Gallery** 

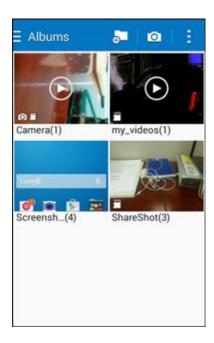

The album list opens.

2. Tap an album (such as Camera).

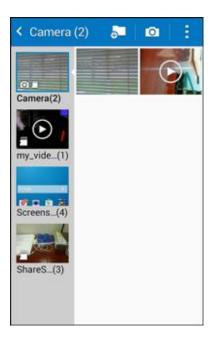

- The list of pictures and videos for the album opens.
- 3. Select an album or tap a thumbnail to view the picture or video.
- 4. From the main Gallery screen, you can use these options:
  - Tap a picture or video to display it in full screen view.
  - Touch and hold thumbnails to select them (indicated by a check mark).
  - Tap Menu to choose a display style. You can view by Albums, All, or Locations.
  - Tap Camera to launch the Camera to take pictures or record video.
  - Tap **More options** for options. Available options depend on which Gallery screen you are viewing, and may include:
    - **Select item/album**: Depending on the view, tap albums or items to select them. After selection, you can tap **More options** again for options you can use with the selected item(s).
    - Slideshow: Choose options to create a slideshow for viewing your pictures and videos.

### **View Photos and Videos**

Tap a photo or video to view it in full screen.

#### **View Photos**

1. From home, tap **Apps** > **Gallery** 

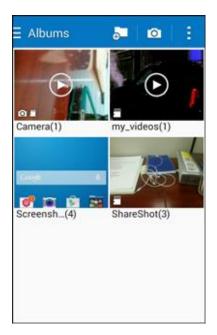

- The album list opens.
- 2. Tap an album (such as Camera).

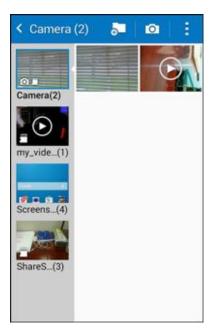

The list of pictures and videos for the album opens.

- 3. Tap a thumbnail to view the picture. While viewing a picture full-screen you can use these options:
  - Share : Choose a method for sharing the picture.
  - Edit : Modify your picture.
  - Delete : Erase the current picture.
  - More options : Choose other options, including:
    - Slideshow: Create a slideshow.
    - **Print**: Print the picture to a compatible Wi-Fi printer (not included).
    - Rename: Change the name of the file.
    - Rotate left: Rotate the image ninety degrees to the left.
    - Rotate right: Rotate the image ninety degrees to the right.
    - **Crop**: Adjust the size of the picture.
    - Set as: Set the picture as wallpaper on the Lock or Home screen.
    - · Details: View file details.

#### **View Videos**

**Note:** If no icons are displayed on the screen in addition to the picture, tap anywhere on the screen to display them.

- 1. From home, tap **Apps** > **Gallery**
- 2. Tap a video to select it. When the video is displayed full-screen, you can use these options:
  - Share : Choose a method for sharing the video.
  - Delete : Erase the current video.
  - Tap to play the video.
  - More options : Choose other options, including:
    - Slideshow: Create a slideshow.
    - Rename: Change the name of the video file.
    - Details: View file details.

## **Working with Photos**

While viewing a photo, you can choose to delete the photo, rotate or crop it, and more.

#### **Rotate and Save a Photo**

To rotate or save your photo, follow the procedures below.

- 1. From home, tap **Apps** > **Gallery**
- 2. Select a folder location (such as Camera) and tap an image to view your picture.
- 3. Tap More options > Rotate left or Rotate right.

#### **Crop a Photo**

To crop your photos, follow the procedures below.

- 1. From home, tap Apps -> Gallery
- 2. Select a folder location (such as Camera) and tap an image to view your picture.
- 3. Tap More options > Crop.
- 4. To adjust the crop box size, touch and drag the edges of the box.
- 5. To move the crop box to the part of the photo that you want to crop, drag the center of the box to the desired position.
- 6. Tap **Save** to apply the changes to the picture.

The cropped picture is saved along with the original copy in your default storage location.

### **Share Photos and Videos**

You can share and send pictures and videos from your phone using several different methods, including messaging, email, social media apps, Bluetooth, and more. To share photos and videos, follow these procedures.

### Send Photos or Videos by Email or Gmail

You can send photos, videos in an email or Gmail message. They are added as file attachments in your email.

- 1. From home, tap **Apps** > **Gallery**
- 2. Tap the album that contains the photo or video you want to share.
- 3. Tap the photo or video you want to send.
  - To select multiple pictures to send, touch and hold a thumbnail to display the selection screen, and then touch additional pictures.

- 4. Tap the screen and then tap **Share via** < > **Gmail** or **Email**.
- 5. Address and compose your message and then tap **Send** or **Send**

Note: If you have multiple email or Gmail accounts, the default account will be used.

#### Send a Photo or Video by Multimedia Message

Although you can send several photos or videos in a multimedia message, it may be better to send one at a time, especially if the files are large in size.

- 1. From home, tap Apps > Gallery
- 2. Tap the album that contains the photos or videos you want to send.
- 3. Tap the photo or video you want to send.
- 4. Tap the screen and then tap **Share via** > Messages.
- 5. Address and compose your message and then tap **Send**

#### **Send Photos or Videos Using Bluetooth**

You can select several photos, videos, or both and send them to someone's device or your computer using Bluetooth.

- 1. From home, tap Apps > Gallery ...
- 2. Tap the album that contains the photos or videos you want to send.
- 3. Select the photos or videos you want to send.
- Tap the screen and then tap Share via > Bluetooth.

In the next few steps, you'll be asked to turn on Bluetooth on your phone and connect to the receiving Bluetooth device so the files can be sent. For more information, see Bluetooth.

### Send Photos or Videos via Additional Apps or Social Media

From Gallery, you can share your pictures and videos from a variety of apps and social media sites, such as Facebook, Google+, Hangouts, Instagram, and more. Available apps will vary depending on what you have installed on your phone.

- 1. From home, tap **Apps** > **Gallery**
- 2. Tap the album that contains the photos or videos you want send.
- 3. Select the items you want to send.

- 4. Tap the screen, tap **Share via** , and then tap the app you want to use.
- 5. Follow the prompts to complete the share.

#### Share Videos on YouTube

You can share your videos by uploading them to YouTube. Before you do this, you must create a YouTube account and sign in to that account on your phone.

- From home, tap Apps Sallery
- 2. Tap the album that contains the videos you want to share.
- 3. Select the video you want to share.
- 4. Tap the screen and then tap **Share via** > **YouTube**.
- 5. Enter the prompted information, such as description and tags, and select a privacy option.
- 6. Tap **Upload**

## Memo

Use your phone's memo app to save text, memos, lists, and more.

1. From home, tap **Apps** > **Memo** 

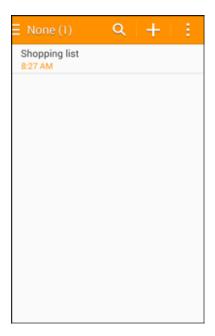

The memo list appears.

2. Tap and enter your memo title and text.

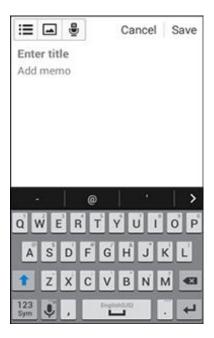

- 3. Tap Save.
  - The memo is saved.

# **My Files**

My Files allows you to manage your sounds, images, videos, Bluetooth files, Android files, and other data in one convenient location. This application allows you to launch a file if the associated application is already on your phone.

- 1. From home, tap **Apps** > **My Files**
- 2. Folders display, including:
  - Recent files: View recently saved files.
  - Images: View image files.
  - Videos: View video files.
  - Audio: View audio files.
  - Documents: View document files.
  - Downloaded apps: View downloaded apps.
  - DOWNLOAD HISTORY: View all apps and files that have been downloaded to the phone.
  - **SHORTCUTS**: Contains shortcuts to files or folders that you have added. This option only appears if you have added shortcuts to the My Files main screen.

- LOCAL STORAGE: View folders and files in their storage locations.
  - **Device storage**: View folders and files located on the phone.
  - SD card: View folders and files located on the memory card (if installed).

Note: Different folders may appear depending on how your phone is configured.

To view files in My Files:

- 1. From home, tap Apps > My Files
- 2. Tap a category to view its files or folders.
- 3. Tap a file or folder to open it.

# **Social Networking Accounts**

Stay in touch on the go with all your social networking accounts. Stay connected with friends and family with Hangouts, and see what everyone's talking about on YouTube, and more.

## **Hangouts**

Hangouts is Google's instant messaging service. Use to communicate with other Hangout users, and also use video calling. Log in to a Google account beforehand (see Google Account).

#### **Using Hangouts**

1. From home, tap Apps > Hangouts .

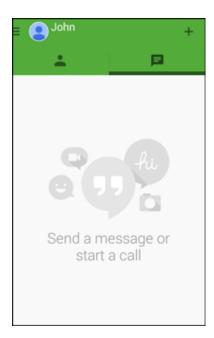

The Hangouts app will open.

2. Tap **Add** to start a new Hangout.

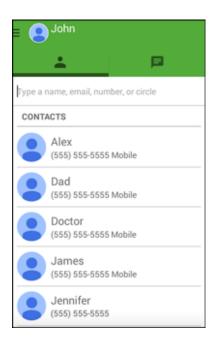

3. Type a name, email, number, or circle, or select a contact from the list.

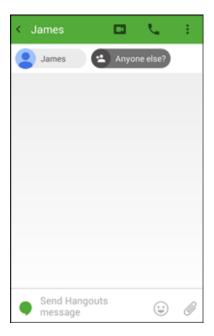

- 4. Type a message or tap to start a video chat.
  - A chat window or a video chat window opens.
    - Each time text is entered, the corresponding friend appears.
    - If a friend is not in a Hangout, you will see a message. Tap **Send invitation** to invite them to join the Hangout.

#### **Hangouts Operations**

- Ending a Chat: In the Hangouts window, flick the chat from left to right.
- Ending a Video Chat: In the video chat window, tap
- Disabling Chat History: If you don't want to keep chat history, in the chat window, tap More options
   > Turn history off.
- **Delete Chat History**: To delete all your chat history, in the chat window, tap **More options** > **Delete** > **Delete**.

**Note**: You can use Hangouts as your phone's default messaging app, or as a standalone IM app. If you set Hangouts as the default messaging app, the Messages app will be disabled. For more information, see Default Messaging App Settings.

#### **Video**

Play videos stored on your phone, or from your other devices (you must sign in to your Samsung account to play videos synced from your other devices).

- 1. From home, tap **Apps** > **Video**
- 2. Scroll through the videos stored on your phone. After a few seconds, each video thumbnail begins playing a preview of the clip.
- 3. Tap a video to view it.

## YouTube

View videos uploaded to YouTube and upload your own videos to your YouTube account.

#### View YouTube Videos

You can use the YouTube app to view videos on YouTube even if you aren't signed in to a YouTube account.

1. From home, tap Apps > YouTube.

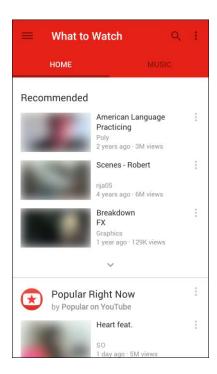

- The YouTube app launches.
  - If you are prompted to provide confirmation to use the site, follow the onscreen instructions to continue.
- 2. Search through the YouTube channels and tap a video you want to see.
  - The video plays on your phone screen.
    - Tap the screen to pause or resume play while watching.

#### Post a Video to YouTube

You can post videos to your YouTube account from your phone. Before posting, you must set up a YouTube account and sign in to it on your phone.

1. From home, tap Apps > YouTube

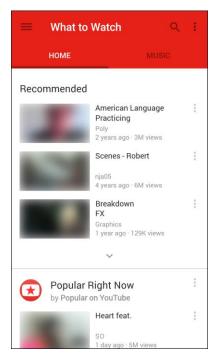

- The YouTube app launches.
- 2. Tap Options -> Uploads > More options -> Upload.

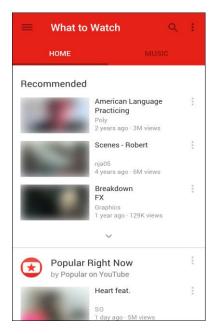

- The Open from menu appears.
- 3. Select a video to upload.
  - Enter a title, description, and tags, and select a privacy setting.
- 4. Tap **Upload** 
  - The video is uploaded to your YouTube channel.

# **Sprint Money Express**

Make payments, purchases and manage your cash from your Android phone or a linked MasterCard Prepaid card. The Spring Money Express app lets you send money to nearly anywhere in the world, load checks directly to your phone, get paid faster with direct deposit, pay bills using prepaid cash and more, all from your Sprint Money Express account and right from your phone.

■ From home, tap Apps → > Sprint Money Express ...

#### 1Weather

Check weather and forecasts with 1Weather: Widget Forecast Radar, which combines a groundbreaking UI with a power set of weather tools.

■ From home, tap Apps > 1Weather •

## **Amazon**

Shop Amazon.com from your phone.

#### **Eureka Offers**

Eureka provides discount opportunities for major brands and local merchants, enables you to share your favorite deals with friends and family, access loyalty cards, and create and manage personalized product lists.

■ From home, tap **Apps** > **Eureka Offers** 

# **Messaging Plus**

Messaging Plus provides high quality video calling, group chat, and media sharing along with easy registration, a full emoji keyboard, and other convenient features.

## **NASCAR** Mobile

The NASCAR Mobile app is the official mobile app of NASCAR. Follow NASCAR news, video highlights, and immerse yourself even further into the NASCAR experience with driver stats and live leaderboards.

#### **NBA Game Time**

Follow the excitement of the NBA Season with NBA Game Time, the award-winning, official, free app of the NBA.

■ From home, tap Apps > NBA Game Time

## **NextRadio**

Listen to your favorite local radio stations with NextRadio – FM radio on your smartphone! Tune in to any FM frequency in your area and listen to the radio without the buffering and cost of streaming music.

■ From home, tap Apps > Next Radio .

#### **Uber**

Search and find transportation service using the Uber app. Request a ride and get picked up within minutes.

■ From home, tap **Apps** > **Uber** .

# Connectivity

The following topics address your phone's connectivity options, including USB file transfer and tethering, Wi-Fi, Bluetooth, IR connectivity, and more.

## **Connect to a PC via USB**

One way to back up or sync files between your phone and a computer is by using a direct USB connection.

## **Transfer Files Between Your Phone and a Computer**

You can use the supplied USB connector to connect your phone directly to your computer and transfer music, pictures, and other content files.

For example, if you have a music album stored on your computer that you want to listen to on your phone with any of the music apps, just attach your phone to the computer and copy the files to the music folder.

#### **File Transfer Tips**

- If you want to save data to an SD card on your phone, make sure the SD card is installed and active. See SD Card.
- Avoid removing the battery or SD card while transferring data.
- Data exchange may use the methods outlined in the following table:

| Method             | Description                                                                   |
|--------------------|-------------------------------------------------------------------------------|
| Media Device (MTP) | Transfer files between your phone and PC such as pictures, videos, and music. |
| Camera (PTP)       | Transfer picture and video files between your phone and PC.                   |
| Mass Storage Mode  | Exchange data with a PC using your phone as an external storage device.       |

#### Transfer Files Between the Phone and a Computer

1. Connect your phone to your computer using the supplied USB/charging cable.

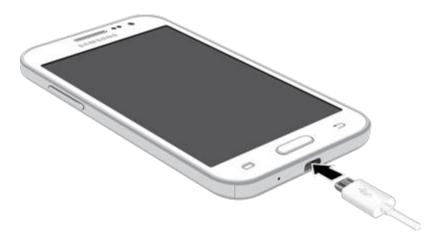

- Insert the larger end of the cable to the charger/accessory port at the bottom of the phone.
- Insert the USB end of the cable into an available USB port on your computer. You may need to remove the USB cable from the charging head to access it.
- 2. When appears in the notifications area, drag the Status bar down to display the Notification panel.

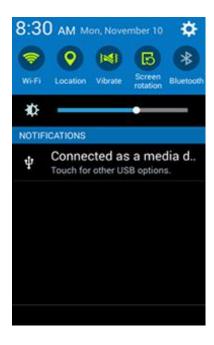

3. You will see either Connected as a media device or Connected as a camera.

The files on your phone can now be accessed via your computer.

- For most transfers, you'll want to use **Connected as a media device**.
- To change the option, tap it in the Notification panel to open the Storage settings > USB PC
   Connection window, and then tap the desired option.
- 4. On your computer, navigate to the detected device (such as through the My Computer menu) and open it.
- 5. If available, select a drive (**Card** for SD card, **Phone** for internal phone storage).
- 6. Select a folder (for example, **Music** for songs and albums) and copy files to it from your computer.
- 7. When you are done, disconnect your phone from your computer.
  - The transferred files are now saved to your phone or SD card.

#### Wi-Fi

Wi-Fi provides wireless Internet access over distances of up to 300 feet. To use your phone's Wi-Fi, you need access to a wireless access point or "hotspot."

The availability and range of the Wi-Fi signal depends on a number of factors, including infrastructure and other objects through which the signal passes.

#### Turn Wi-Fi On and Connect to a Wireless Network

Use the Wireless & networks setting menu to enable your phone's Wi-Fi radio and connect to an available Wi-Fi network.

1. From home, tap **Apps** > **Settings** .

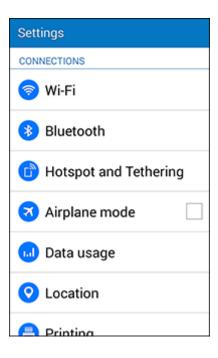

#### 2. Tap Wi-Fi.

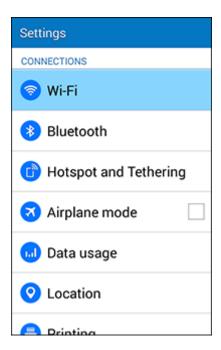

- The Wi-Fi settings menu appears.
- 3. Tap the **ON/OFF** slider to turn Wi-Fi on.

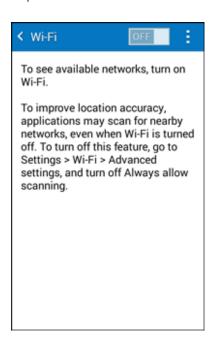

- ❖ Wi-Fi is enabled. You will see the names and security settings of in-range Wi-Fi networks.
  - To disable Wi-Fi, tap the **ON/OFF** slider again.

4. Tap a Wi-Fi network to connect, enter the password (if it's not an open network), and then tap **Connect**.

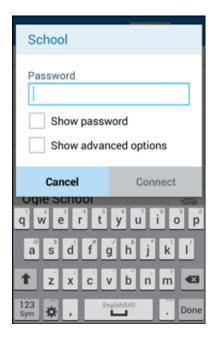

- Your phone is connected to the Wi-Fi network. You will see in the Status bar.
  - The password, for a household wireless LAN router, is sometimes found on a sticker on the router (WEP, WPA, KEY, etc.). Contact the router manufacturer for information. For password for a public wireless LAN, check with user's service provider.
  - Entering a password is not required if an access point is not security protected.

**Note**: The next time your phone connects to a previously accessed secured wireless network, you will not be prompted to enter the password again, unless you reset your phone to its factory default settings or you instruct the phone to forget the network.

## **Wi-Fi Settings**

Use the Wi-Fi settings menu to manually set your Wi-Fi connection options.

1. From home, tap Apps > Settings .

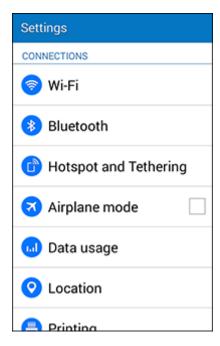

2. Tap Wi-Fi.

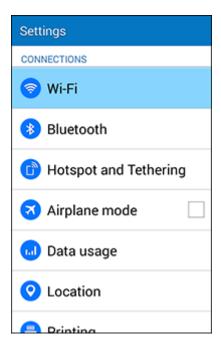

The Wi-Fi settings menu appears.

3. Tap the **ON/OFF** slider to turn Wi-Fi on.

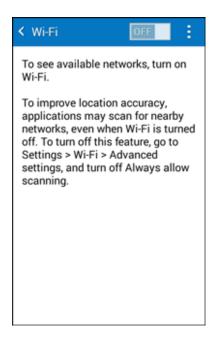

- ❖ Wi-Fi is enabled. You will see the names and security settings of in-range Wi-Fi networks.
  - To disable Wi-Fi, tap the **ON/OFF** slider again.
- 4. Tap More options > Advanced.

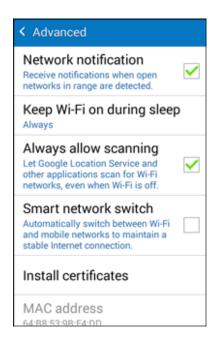

The advanced Wi-Fi settings menu appears.

- 5. Configure your Wi-Fi settings.
  - Your Wi-Fi settings changes are saved.

## **Disconnect Wi-Fi**

You may want to remove a connected Wi-Fi network.

1. From home, tap Apps > Settings .

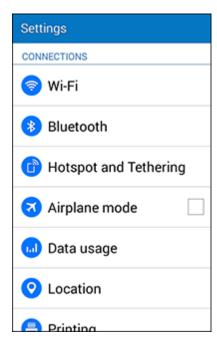

2. Tap Wi-Fi.

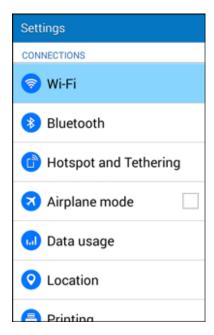

The Wi-Fi settings menu appears.

3. Press and hold the name of the connected access point, and then tap **Forget network**.

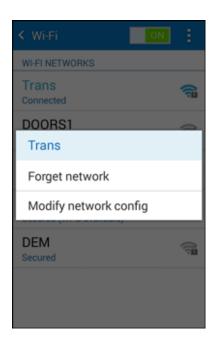

- ❖ Wi-Fi is disconnected and the network settings are removed.
  - After "forgetting" an access point, you need to enter the correct password (and other network settings, if required) to reconnect.

#### **Wi-Fi Direct**

Use Wi-Fi Direct to connect directly to other Wi-Fi Direct devices using only Wi-Fi, without a wireless access point (network) or via the Internet.

1. From home, tap **Apps** > **Settings** .

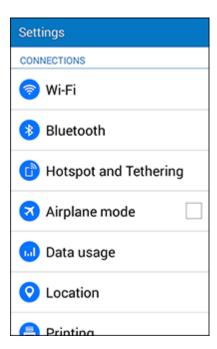

2. Tap Wi-Fi.

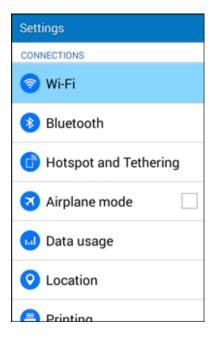

The Wi-Fi settings menu appears.

3. Tap the **ON/OFF** slider to turn Wi-Fi on.

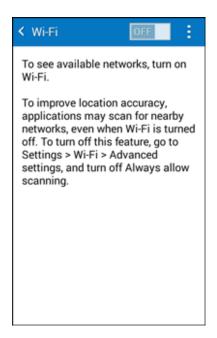

- ❖ Wi-Fi is enabled. You will see the names and security settings of in-range Wi-Fi networks.
- 4. Tap More options > Wi-Fi Direct.

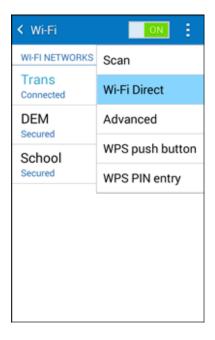

- The Wi-Fi Direct settings menu appears.
  - Wi-Fi Direct and Wi-Fi are unavailable at the same time.

5. Tap a device with which to connect.

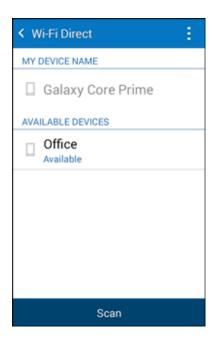

- If connected via Wi-Fi, you will see a confirmation. Follow the onscreen instructions.
- 6. Accept the connection on the other device.
  - The phone is connected via Wi-Fi Direct.
    - If a connection is not accepted after a certain period, the connection request is cancelled.
    - To stop a connection, tap End connection > OK.

## **Hotspot and Tethering**

Use Tethering to share your phone's Internet connection with a computer that connects to your phone via Hotspot or via Bluetooth.

#### **Hotspot**

Hotspot allows you to turn your phone into a Wi-Fi hotspot. When this feature is turned on, you can share your phone's mobile data services via Wi-Fi with other Wi-Fi enabled devices. The feature works best when used in conjunction with 4G data services (although 3G service can also be used).

Important: Use of the Hotspot feature requires an additional subscription. Sign on to your account at sprint.com/mysprint or access your account via Sprint Zone (tap Apps > Sprint Zone ) to learn more.

**Note**: Turning on Hotspot on will disable your phone's connection to Wi-Fi networks.

#### **Set Up Hotspot**

1. From home, tap Apps > Settings .

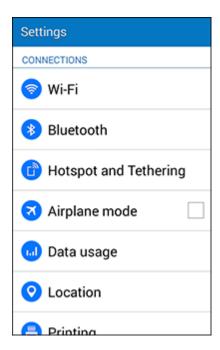

2. Tap Hotspot and Tethering.

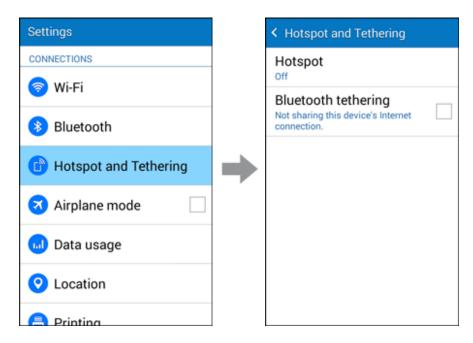

The Hotspot and Tethering window opens.

3. Tap **Hotspot** > **ON/OFF** slider to turn Hotspot on.

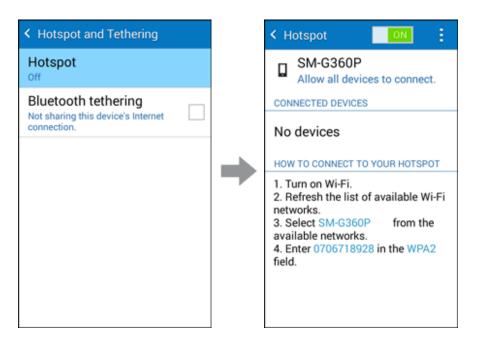

- Hotspot is enabled.
  - To disable Sprint Hotspot, tap the ON/OFF slider again.

**Note**: The best way to keep using the phone as a hotspot is to have it connected to a power supply.

Important: Write down the passkey (password) for this communication (shown onscreen).

#### **Connect to Mobile Hotspot**

- 1. Enable Wi-Fi (wireless) functionality on your target device (laptop, media device, etc.).
- 2. Scan for Wi-Fi networks from the device and select your phone hotspot from the network list.
- 3. Select this phone and follow your onscreen instructions to enter the passkey (provided on the Sprint Hotspot page).
  - ❖ The device is connected via your phone's Sprint Hotspot.
- 4. Launch your Web browser to confirm you have an Internet connection.

## **Bluetooth Tethering**

Use Tethering to share your device's Internet connection with a computer that connects to your device via Sprint hotspot or via Bluetooth.

1. From home, tap **Apps** > **Settings** .

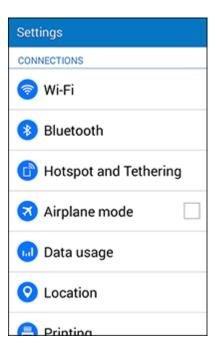

2. Tap Hotspot and Tethering.

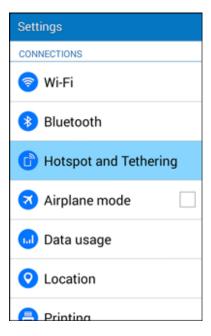

3. Tap Bluetooth tethering to enable the feature. See Bluetooth.

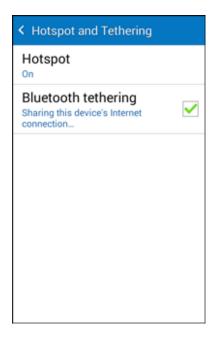

- Bluetooth tethering is enabled.
  - To disable Bluetooth tethering, uncheck Bluetooth tethering.

## **Bluetooth**

Bluetooth<sup>®</sup> is a short-range communications technology that allows you to connect wirelessly to a number of Bluetooth devices, such as headsets and hands-free car kits, and Bluetooth-enabled handhelds, computers, printers, and wireless phones. The Bluetooth communication range is usually approximately 30 feet.

#### **Bluetooth Hints**

Problem: I can't use Bluetooth.

Solution: Is your phone in airplane mode? Bluetooth is unavailable in airplane mode.

#### Bluetooth Function Cautions

Information may not appear correctly on connected devices depending on the transferred data.

#### **Bluetooth Information**

Bluetooth is a technology that enables wireless connection with PCs, Bluetooth devices with hands-free features, etc.

| Function         | Description                                                               |
|------------------|---------------------------------------------------------------------------|
| Audio output     | Listen to music, etc., wirelessly.                                        |
| Hands-free calls | Call hands-free, using Bluetooth-capable hands-free devices and headsets. |
| Data exchange    | Exchange data with Bluetooth devices.                                     |

#### **Enable Bluetooth**

Use the settings menu to enable or disable your phone's Bluetooth capabilities.

- Wireless connection to all Bluetooth® functions is not guaranteed for the phone.
- The phone may not connect properly depending on the other device.
- Noise may be experienced with wireless calls and hands-free calls depending on the conditions.

#### To enable Bluetooth

1. From home, tap **Apps** > **Settings** .

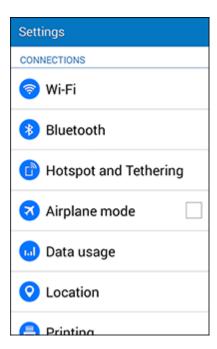

#### 2. Tap Bluetooth.

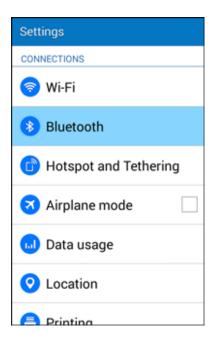

- The Bluetooth settings open.
- 3. Tap the **ON/OFF** slider to turn Bluetooth on.

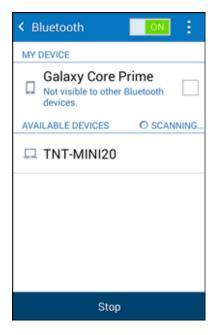

- Bluetooth is enabled.
  - To disable Bluetooth, tap the **ON/OFF** slider again.

**Tip**: You can also turn Bluetooth on or off with the Quick settings button in the Notification panel. Drag the Status bar down to display the Notification panel and then tap **Bluetooth** to turn Bluetooth on or off.

**Note**: Turn off Bluetooth when not in use to conserve battery power, or in places where using a wireless phone is prohibited, such as aboard an aircraft and in hospitals.

#### **Pair Bluetooth Devices**

Search for and pair nearby Bluetooth devices. Saved Bluetooth® devices can be connected simply.

■ Before pairing, turn on Bluetooth on the other device, and make sure it is visible or discoverable.

To pair Bluetooth devices:

1. From home, tap **Apps** > **Settings** .

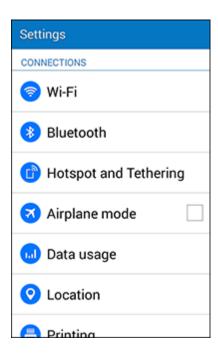

#### 2. Tap Bluetooth.

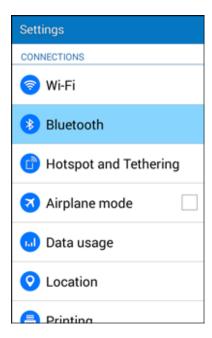

- The Bluetooth settings open.
  - Nearby devices that are visible or discoverable appear in the "Available devices" list.
  - If a target device is not detected, tap Scan to search again.
- 3. Tap a device from the "Available devices" list, and follow the onscreen instructions to pair with the device. Methods to accept a Bluetooth connection differ depending on the device used.

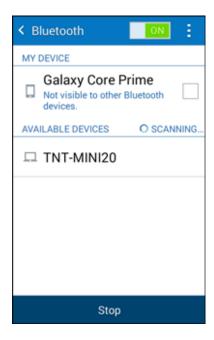

The Bluetooth device is paired to your phone.

#### **Unpairing from a Paired Device**

1. From the Bluetooth settings menu, tap **Settings** next to the paired device you wish to unpair.

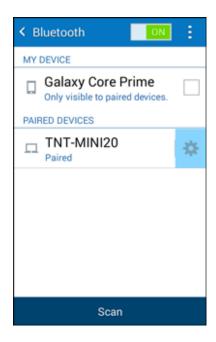

#### 2. Tap Unpair.

The device is unpaired from your phone. To make another connection with the device, you will need to pair again.

#### **Connect to a Paired Bluetooth Device**

You can listen to music over a Bluetooth stereo headset, or have hands-free conversations using a compatible Bluetooth headset or car kit. It's the same procedure to set up stereo audio and hands-free devices.

1. From home, tap Apps > Settings .

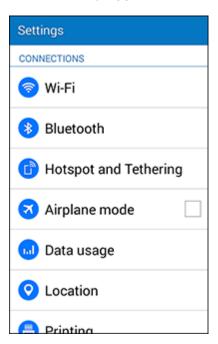

2. Tap Bluetooth.

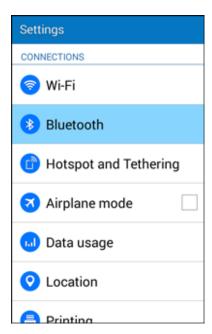

- The Bluetooth settings open.
  - Paired Bluetooth devices appear in the "Paired devices" list.

- 3. Tap a device from the "Paired devices" list.
  - Your phone connects to the paired device.

The pairing and connection status is displayed below the device's name in the Bluetooth devices section.

When the device is connected to your phone, the Bluetooth connected icon is displayed in the Status bar. Depending on the type of device you have connected, you can then start using the headset or car kit to listen to music or make and receive phone calls.

**Note**: Due to different specifications and features of other Bluetooth-compatible devices, display and operations may be different, and functions such as transfer or exchange may not be possible with all Bluetooth-compatible devices.

## **Share Information Using Bluetooth**

You can use Bluetooth to transfer information between your phone and another Bluetooth-enabled device such as a phone or notebook computer.

#### Types of Data You Can Send via Bluetooth

You can send the following types of information, depending on the device you are sending to:

- Images and videos
- Calendar events
- Contacts
- Audio files

The instructions below illustrate sharing information via Bluetooth by describing how to share a contact.

#### **Sending Contacts Data via Bluetooth**

**Note**: Your phone must be paired with another Bluetooth-enabled device in order to send information.

1. From home, tap **Apps** > **Contacts** 2.

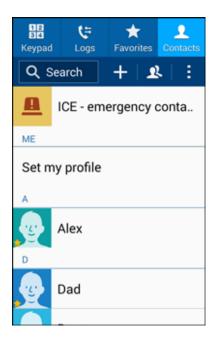

- You will see the Contacts list.
- 2. Tap a contact to send.

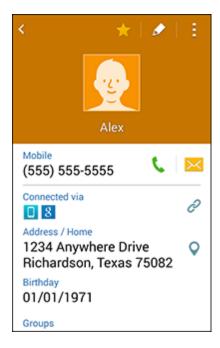

3. Tap More options > Share name card > Bluetooth.

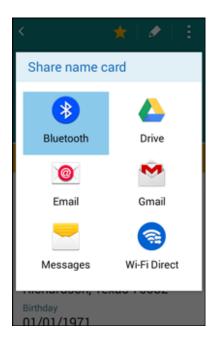

4. Tap a paired device to receive the data.

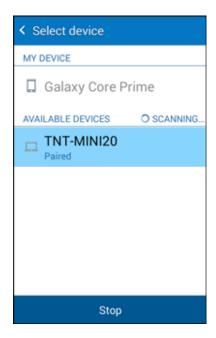

- The contact information is sent.
  - If you see a message to confirm, follow the onscreen instructions.

#### **Receiving Contacts Data via Bluetooth**

**Note**: Your phone must be paired with another Bluetooth-enabled device in order to send information.

1. When another device attempts to send a file to your phone via Bluetooth, you will see a request to accept the file.

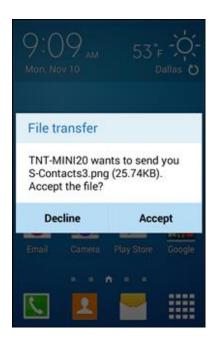

2. Tap Accept.

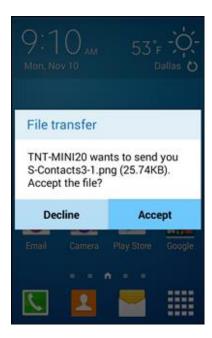

- The file is sent to your phone.
  - When your phone receives a file, you will see a notification. To open the file immediately, drag the Status bar down to display the Notification panel, and then tap the notification.
  - When you open a received file, what happens next depends on the file type:
    - Media files and documents are usually opened directly in a compatible application.
    - For a vCalendar file, select the calendar where you want to save the event, and then tap Import. The vCalendar is added to your Calendar events. (For more information on using the Calendar, see Calendar.)
    - For a vCard contact file, received contacts are stored in the Contacts list.

# **Settings**

The following topics provide an overview of items you can change using your phone's **Settings** menus.

# **Basic Settings**

From the Home screen, tap **App** > **Settings** to access your phone's settings menu.

The table below outlines the top-level settings categories.

| Category              | Description                                                                                                    |
|-----------------------|----------------------------------------------------------------------------------------------------|
| Wi-Fi                 | Enable and set Wi-Fi options.                                                                                                    |
| Bluetooth             | Enable Bluetooth connections.                                                                                                    |
| Hotspot and Tethering | Enable and set Hotspot and Tethering options.                                                                                                    |
| Airplane mode         | Turn Airplane mode on or off.                                                                                                    |
| Data usage            | Check your phone's data usage.                                                                                                    |
| Location              | Select your phone's location access options.                                                                                                    |
| Printing              | Set up print services to enable printing from your phone.                                                                                                    |
| More networks         | Set wireless and network functions, including selecting a default messaging app, accessing mobile network settings, and setting up a Virtual Private Network (VPN). |
| Sound                 | Set ringtone, operation tones, etc.                                                                                                    |
| Display and wallpaper | Set wallpaper, brightness, etc.                                                                                                    |
| Home                  | Select the TouchWiz home display theme or another display theme (if available).                                                                                     |
| Lock screen           | Set your phone's Lock screen options.                                                                                                    |
| Call                  | Configure call settings and voicemail settings.                                                                                                    |
| Application manager   | Manage applications and system processes.                                                                                                    |
| Accounts              | Set up accounts such as Samsung, Google, and more.                                                                                                    |

Settings 278

| Category                | Description                                                                                                    |
|-------------------------|----------------------------------------------------------------------------------------------------|
| Backup and reset        | Set up backup options for your phone, as well as resetting the phone to its factory defaults.                           |
| Accessibility           | Set accessibility options such as screen magnification, hearing aid compatibility, etc.                                 |
| Language and input      | Set up language and input methods for your phone.                                                                       |
| Date and time           | Set your phone's date and time.                                                                                         |
| Ultra power saving mode | Save battery power by using a minimal Home screen layout and limiting the number of available apps.                     |
| Battery                 | Display the battery charge as a percentage on the Status bar, and view battery usage by application and system process. |
| Storage                 | View total and available system memory, and mount, unmount, and format memory cards (not included).                     |
| Security                | Set security features such as device administrators, encryption, and trusted credentials.                               |
| Activate this device    | Activate your device with the Sprint Mobile network.                                                                    |
| System update           | Update your system's software, PRL, and Profile.                                                                        |
| About device            | View device status, legal information, and hardware information about your device.                                      |

Settings 279

### **Access Settings**

■ From home, tap **Apps** > **Settings** .

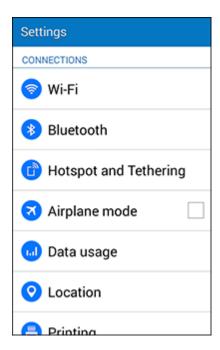

The settings menu opens.

### **TTY Mode**

A TTY (teletypewriter, also known as a TDD or Text Telephone) is a telecommunications device that allows people who are deaf, hard of hearing, or who have speech or language disabilities, to communicate by telephone.

Your phone is compatible with select TTY devices. Please check with the manufacturer of your TTY device to ensure that it supports digital wireless transmission. Your phone and TTY device will connect using a special cable that plugs into your phone's headset jack. If this cable was not provided with your TTY device, contact your TTY device manufacturer to purchase the connector cable.

To turn TTY Mode on or off:

1. From home, tap Apps > Settings > Call.

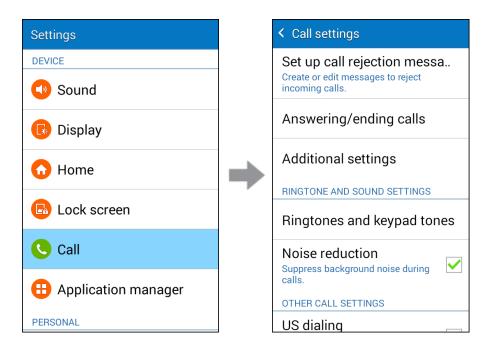

2. Tap Additional settings > TTY mode.

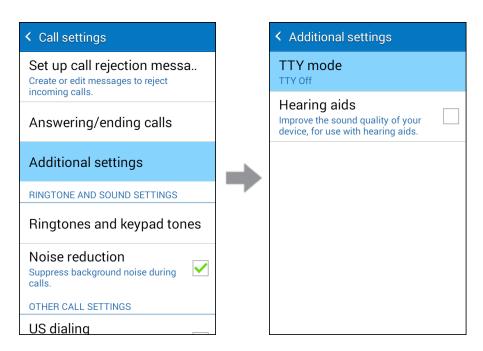

- 3. Tap TTY Full, TTY HCO, or TTY VCO to turn TTY mode on.
  - or -

Tap TTY Off to turn TTY mode off.

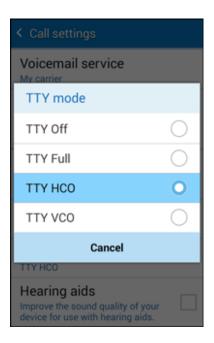

Your phone's TTY mode is set.

**Note**: When enabled, TTY mode may impair the audio quality of non-TTY devices connected to the headset jack.

#### Warning: 9-1-1 Emergency Calling

It is recommended that TTY users make emergency calls by other means, including Telecommunications Relay Services (TRS), analog cellular, and landline communications. Wireless TTY calls to 9-1-1 may be corrupted when received by public safety answering points (PSAPs), rendering some communications unintelligible. The problem encountered appears related to TTY equipment or software used by PSAPs. This matter has been brought to the attention of the FCC, and the wireless industry and the PSAP community are currently working to resolve this.

# Wi-Fi Settings

The Wi-Fi settings menu lets you turn Wi-Fi on or off, set up and connect to available Wi-Fi networks, and configure advanced Wi-Fi options.

For more information about using Wi-Fi, see Wi-Fi.

1. From home, tap **Apps** > **Settings** .

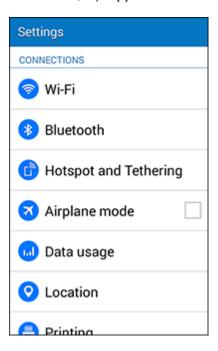

#### 2. Tap Wi-Fi.

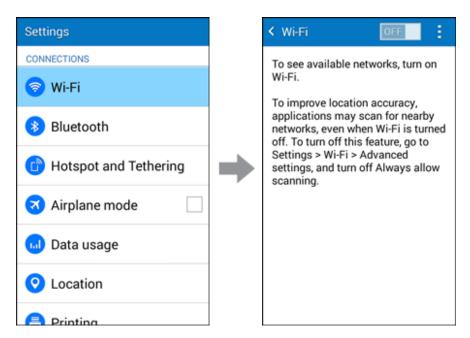

- The Wi-Fi settings menu appears.
- 3. Tap the **ON/OFF** slider to turn Wi-Fi on.

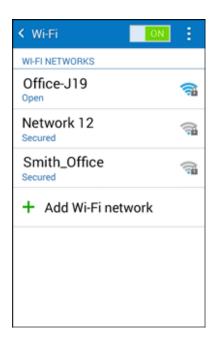

- ❖ Wi-Fi is enabled. You will see the names and security settings of in-range Wi-Fi networks.
  - To disable Wi-Fi, tap the **ON/OFF** slider again.

4. Tap a Wi-Fi network, enter the password, and tap **Connect**.

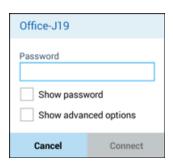

Your phone is connected to the selected Wi-Fi network.

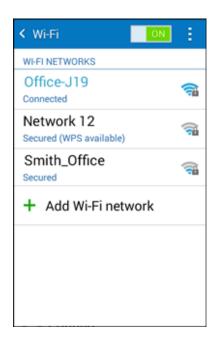

- The password, for a household wireless LAN router, is sometimes found on a sticker on the router (WEP, WPA, KEY, etc.). Contact the router manufacturer for information. For password for a public wireless LAN, check with user's service provider.
- Entering a password is not required if an access point is not security protected.

#### Manually Scan for Wi-Fi Networks

To update the list of available Wi-Fi networks, perform a manual scan.

- From Wi-Fi settings, tap **More options** > **Scan**.
  - ❖ The list of available Wi-Fi networks is updated.

#### Connect to a Wi-Fi Network via WPS

Wi-Fi Protected Setup (WPS) is a network security standard that allows you to easily secure a wireless network connection between your phone and a router.

To connect using a WPS button:

- From Wi-Fi settings, tap More options > WPS push button.
- 2. Tap the WPS button on your router.
- 3. Follow the prompts to complete the connection.

To connect using a Personal Identification Number (PIN):

- From Wi-Fi settings, tap More options > WPS PIN entry.
- 2. Enter the PIN displayed on your router.
- 3. Follow the prompts to complete the connection.

### Advanced Wi-Fi Settings

The advanced Wi-Fi settings menu lets you set up and manage wireless access points.

- Enable Notification When Open Networks Are Available: From Wi-Fi settings, tap More options
   Advanced > Network notification.
  - The setting is available when Wi-Fi is turned on.
  - Tap Network notification to turn the option on or off.
- Set Timing for Pausing a Connection: From Wi-Fi settings, tap More options > Advanced > Keep Wi-Fi on during sleep and then select a setting.
- Allow Background Scanning for Wi-Fi Networks (Even When Wi-Fi Is Turned Off): From Wi-Fi settings, tap More options > Advanced > Always allow scanning to turn the option on or off.

- Switch between Wi-Fi and Cellular Service to Maintain a Stable Internet Connection: From Wi-Fi settings, tap More options > Advanced > Smart network switch to turn the option on or off.
- Install Network Security Certificates: From Wi-Fi settings, tap More options > Advanced > Install certificates and select a certificate.
- Check MAC Address: From Wi-Fi settings, tap More options > Advanced.
  - MAC Address appears below "MAC Address."
- Check IP Address: From Wi-Fi settings, tap More options > Advanced.
  - IP Address appears below "IP Address."

# **Bluetooth Settings**

Your phone's Bluetooth<sup>®</sup> capabilities let you use wireless headsets, send and receive pictures and files, and more. For details on your phone's Bluetooth usage, see Bluetooth.

1. From home, tap Apps > Settings .

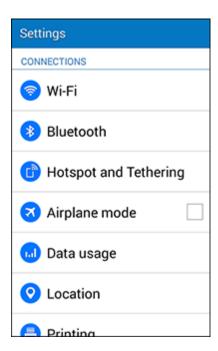

#### 2. Tap Bluetooth.

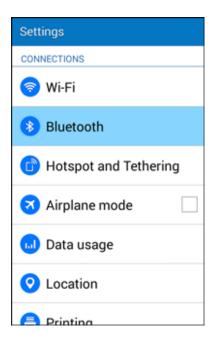

The Bluetooth settings open.

#### **Bluetooth Settings Operations**

- Enable Bluetooth: In Bluetooth settings, tap the ON/OFF slider to enable.
  - When enabled, confirmation appears for your phone to be discoverable by other devices.
     Follow the onscreen instructions.
- Enable Your Phone to be Discoverable to Other Devices: From Bluetooth settings, tap your phone name.
  - Tap the phone name to toggle visible/not visible setting.
  - The indication below the phone name shows its visibility status.
  - After the predetermined time, the phone returns to hidden mode and is no longer discoverable by nearby devices.
  - This setting is available when Bluetooth is enabled.
- Pairing Bluetooth Devices: Make sure the other devices are set to be discovered. From Bluetooth settings, tap the device name in "Available devices" and follow the onscreen instructions.
  - Depending on the device, you may be required to enter or accept a passkey.
  - If the target device does not appear, tap Scan to search again.
  - This setting is available when Bluetooth is enabled.

- Change the Name of a Paired Device: From Bluetooth settings, tap Settings next to a paired device name, tap Rename, enter a new name, and tap OK.
  - Emoji cannot be used in a device name.
  - This setting is available when Bluetooth is enabled.
- Cancelling Pairing: From Bluetooth settings, tap Settings next to a paired device name, and then tap Unpair.
  - This setting is available when Bluetooth is enabled.
- Enable Service from Paired Device: From Bluetooth settings, tap Settings next to a paired device name, and then tap the listing under Profiles.
  - If a confirmation prompt appears, follow the onscreen instructions.
  - This setting is available when Bluetooth is enabled.
  - This setting is available when the paired device is providing a service.
  - Tap the ON/OFF switch to turn the option on or off.
- Search for Other Devices: From Bluetooth settings, tap Scan.
  - This setting is available when Bluetooth is enabled.
- Set Visibility Timeout: From Bluetooth settings, tap More options > Visibility timeout and select an option.
  - Tap Never timeout to allow your phone always to be discoverable unless you turn off discoverability.
  - This setting is available when Bluetooth is enabled.
- Check Files Received via Bluetooth Transfer: From Bluetooth settings, tap More options > Received files, and follow the onscreen instructions.

# **Hotspot and Tethering Settings**

Use the settings menu to configure your hotspot settings, which allow you to share your phone's data service with multiple Wi-Fi capable devices.

1. From home, tap Apps > Settings .

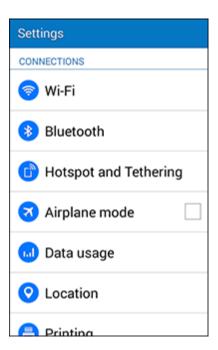

2. Tap Hotspot and Tethering.

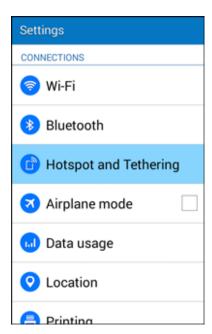

3. Tap **Hotspot** > **ON/OFF** slider to turn Hotspot on.

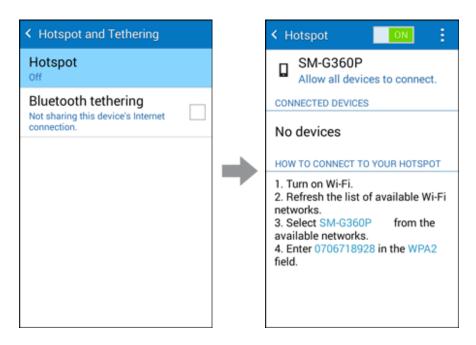

- Hotspot is enabled.
  - To disable Hotspot, tap the ON/OFF slider again.
  - For more information on connecting to the hotspot, see Connect to Mobile Hotspot.

#### **Advanced Mobile Hotspot Settings**

The Hotspot settings menu lets you configure advanced options.

- Set Network SSID: From the Hotspot window, tap More options > Configure hotspot > Network SSID, enter a name for your hotspot, and then tap Save.
- Set Hotspot Security: From the Hotspot window, tap More options > Configure hotspot > Security, select a security settings option, and then tap Save.
- Set Hotspot Password: From the Hotspot window, tap More options > Configure hotspot > Password, enter a password, and then tap Save.
- Set Allowed Devices: To select which devices are allowed to connect to Hotspot, In Hotspot window, tap More options > Allowed devices > Add , enter a device name and MAC address, and then tap OK.
  - To remove allowed devices, tap Remove

- Set Hotspot Timeout Settings: From the Hotspot window, tap More options > Timeout settings, select an option, and tap OK.
  - IP Address appears below "IP Address."
- Set Local Area Network (LAN) Settings: From the Hotspot window, tap More options
   LAN settings, configure your options, and then tap Save.

# **Airplane Mode**

When you enable Airplane mode, your phone disconnects from all networks, meaning you cannot use make calls, send or receive messages, or access the Internet. It also turns off other connectivity features, such as Wi-Fi and Bluetooth.

While in airplane mode, you can use other features of your phone, such as playing music, watching videos, or other applications.

To use Wi-Fi and Bluetooth after enabling Airplane mode, turn them on either in Settings or on the Notification Panel.

1. From home, tap **Apps** > **Settings** .

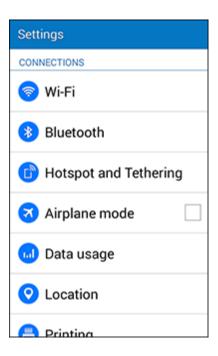

2. Tap **Airplane mode** to enable or disable the feature.

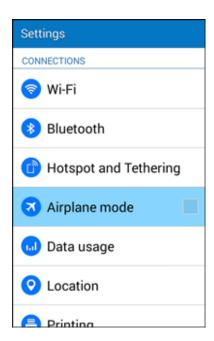

# **Data Usage Settings**

The Data usage menu lets you view your phone's mobile and Wi-Fi data usage, set data limits, restrict hotspot usage, and more.

1. From home, tap **Apps** > **Settings** .

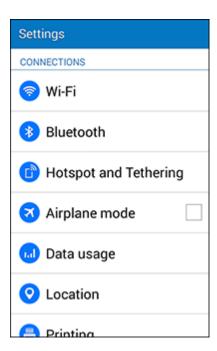

#### 2. Tap Data usage.

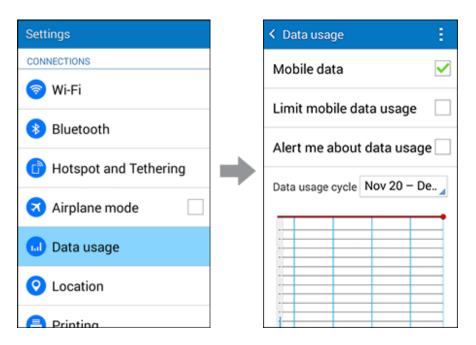

The data usage window opens.

### **Data Usage Settings Operations**

- **Enable Mobile Data**: In Data usage window, tap the check box for Mobile data to enable the service.
  - If a confirmation appears, follow the onscreen instructions.
  - Enter the check mark to enable, clear the check mark to disable.
- Set Amount for Alert when Data Usage Increases: From the Data usage window, insert a
  check mark next to Alert me about data usage, and then drag the horizontal warning slider up
  and down to set an amount.
  - Data usage amounts are approximate. Actual amounts may differ.
  - This setting is available when Mobile data is enabled.
- Enable Restrictions on Mobile Data Usage: From the Data usage window, tap Limit mobile data usage > OK to enable restriction.
  - A check mark will appear.
  - With restriction turned on, drag the horizontal Limit slider up or down to set the data usage limit
  - This setting is available when Mobile data is enabled.

- Set Date for Resetting Data Usage: To set the data usage measuring cycle, from the Data usage window, tap the box next to Data usage cycle, tap Change cycle, set a reset date, and tap Set.
  - This setting is available when Mobile data is enabled.
- Check Data Usage for Each Application: To see how your data is being used, slide the vertical
  white bars in the graph to set a usage period, and then tap an app name to see its usage for the
  period.
- Enable Permissions for Data Roaming: From the Data usage window, tap More options
   Data roaming.
  - Tap **Data roaming** to toggle on and off. Enter the check mark to enable, clear the check mark to disable.
  - If a confirmation appears, tap OK.
- Enable Restriction on Mobile Data in Background: From the Data usage window, tap More options
   Restrict background data > OK.
  - The availability of roaming services is dependent on your service plan. Check with carrier and service plan for details.
  - This setting stops some apps and services from working unless your phone is connected to a Wi-Fi network.
  - If a confirmation appears, tap **OK**.
  - This setting is available when **Limit mobile data usage** is on.
- View Both Mobile Data and Wi-Fi Usage: From the Data usage window, tap More options = > Show Wi-Fi usage.
  - Tap **Show Wi-Fi usage** to toggle on and off. Enter the check mark to enable, clear the check mark to disable.
  - When Show Wi-Fi usage is enabled, you will see a Wi-Fi tab at the top of the Data usage window. Tap to view your phone's Wi-Fi data usage.

# **Location Settings**

Your Location services settings menu lets you select how your phone determines its location (using the wireless networks, GPS satellites, both, or neither).

#### **Enable Location Services**

Before using any features that require location assistance, you must enable your phone's location services.

1. From home, tap Apps > Settings .

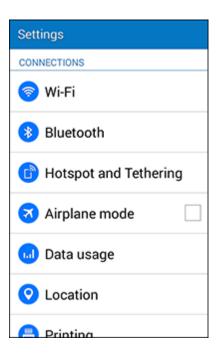

#### 2. Tap Location.

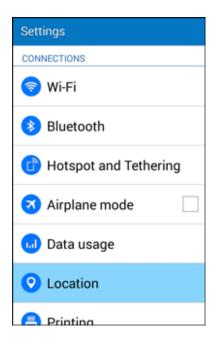

3. Tap the **ON/OFF** switch to enable Location services.

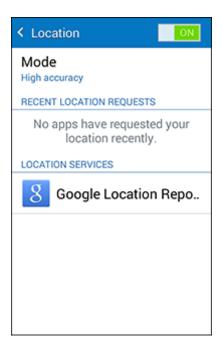

- Your phone's location services are enabled.
  - If you see a confirmation, follow the onscreen instructions to connect.

### **Changing Location Method**

You can change the methods used for determining your location.

**Note**: Location must be turned on to change locating method.

1. From home, tap **Apps** > **Settings** .

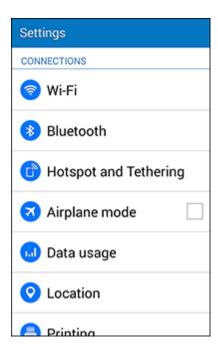

2. Tap Location.

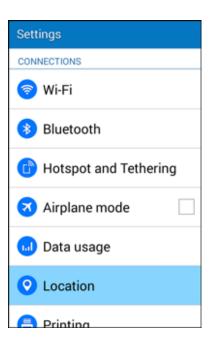

#### 3. Tap Mode.

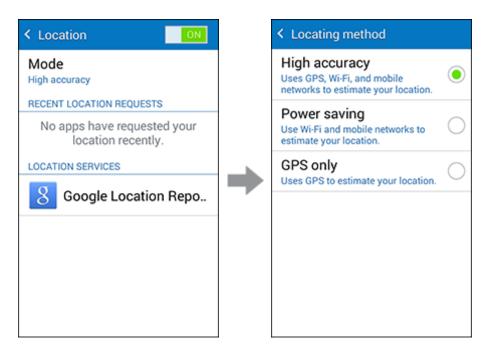

- 4. Select a locating method. Each mode has a description of which method or methods are used to estimate your location.
  - Your phone's locating method is set.

# **Printing**

You can print from your phone, via Wi-Fi, to an optional compatible printer (not included). Your phone and the optional printer must be connected to the same Wi-Fi network.

#### Add a Printer

Before you can print to a printer, you must add and set it up on your phone. You'll need to know the IP address of the printer; consult the printer's documentation for this information.

1. From home, tap **Apps** > **Settings** .

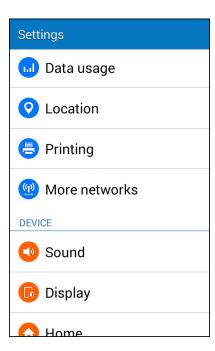

#### 2. Tap Printing.

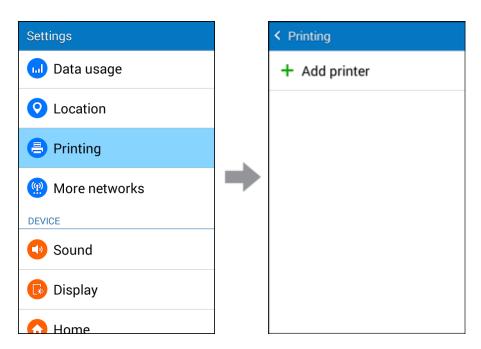

- The Printing settings screen displays.
- 3. From the Printing settings screen, tap Add printer.
- 4. Follow the prompts to download and install a print driver from the Google Play Store.
- 5. Choose a print service from the list, and then tap the **ON/OFF** switch to turn the service on or off. The service must be on to add a printer.
- 6. Tap **More options** > **Add printer** > , and then enter a name and the IP address of the printer.

#### Set Up a Printer

Add a printer to a print service and configure settings.

**Note:** Below settings are examples only. Available settings will differ depending on the type of print service and printer you are using.

- 1. From the Printing settings screen, select a print service from the list
- 2. Tap the **ON/OFF** switch to turn the service on. The service must be on to add a printer.
- 3. Tap **More options** > **Add printer** and follow the prompts to add a printer.
- 4. Tap **More options** > **Printer settings** to configure printer options. Available options may vary depending on the type of printer, and not all printers support all options.

# **More Networks Settings**

The More networks menu provides access to additional wireless and network options, such as default messaging app, VPN, mobile networks, and roaming (if available).

### **More Network Settings Options**

| Setting               | Description                                  |
|-----------------------|----------------------------------------------|
| Default messaging app | Set a default text messaging app.            |
| Mobile networks       | Set a network mode, etc.                     |
| VPN                   | Add a Virtual Private Network (VPN).         |
| Roaming               | Set options for roaming, networks, and APNs. |

### **Access More Networks Options**

1. From home, tap Apps > Settings .

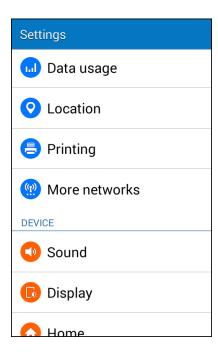

## 2. Tap More networks.

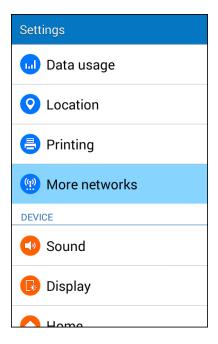

#### 3. Set items.

Your settings are saved and implemented.

# **Default Messaging App Settings**

If you have multiple messaging apps installed on your phone, you can choose the app your phone uses for messaging. The app you select here will be used when you choose Messages in other apps, such as when sharing items like pictures or video.

1. From home, tap **Apps** > **Settings** .

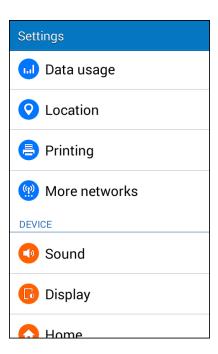

2. Tap More networks > Default messaging app.

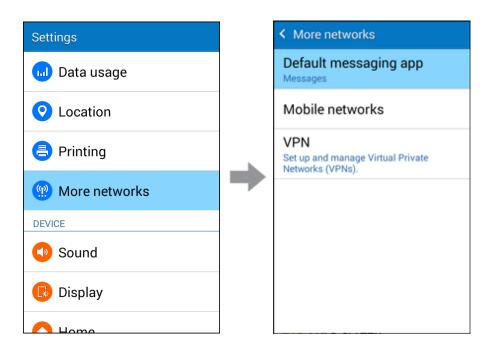

3. Choose a messaging app.

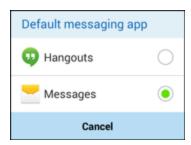

The default messaging app is set.

**Note**: If you choose a default messaging app other than Messages (for example, Google Hangouts), you will not be able to use the standard Messages app unless you restore it as the default messaging app.

## **Mobile Networks Settings**

Set options for network selection and data service.

1. From home, tap **Apps** > **Settings** .

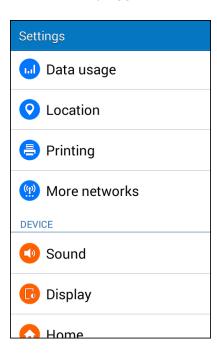

2. Tap More networks > Mobile networks.

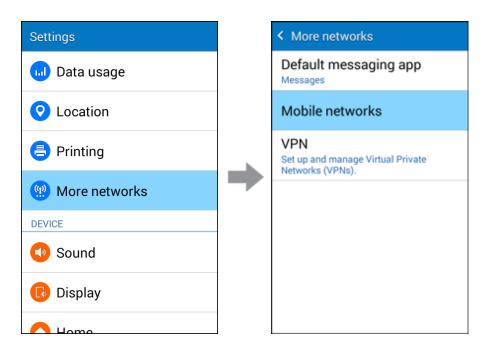

#### 3. Configure options:

- Mobile data: When enabled, your phone connects to the mobile data network, and can use the network to access the Internet and transfer information.
- Network mode: Choose a preferred network mode. Available options depend on your phone's features, but may include: CDMA, LTE/CDMA, GSM/UMTS, and Automatic (the recommended setting).
- Connections optimizer: When enabled, Connections optimizer helps you manage and enhance your data experience by finding and connecting to "remembered" Wi-Fi networks, and, if applicable, the Sprint Mobile Spark Enhanced LTE Network. Remembered networks are those to which you have already connected.

## Virtual Private Networks (VPN)

From your phone, you can add, set up, and manage virtual private networks (VPNs) that allow you to connect and access resources inside a secured local network, such as your corporate network.

## **Prepare Your Phone for VPN Connection**

Depending on the type of VPN you are using at work, you may be required to enter your login credentials or install security certificates before you can connect to your company's local network. You can get this information from your network administrator.

Before you can initiate a VPN connection, your phone must first establish a Wi-Fi or data connection. For information about setting up and using these connections on your phone, see Browser and Turn Wi-Fi On and Connect to a Wireless Network.

## **Set Up Secure Credential Storage**

If your network administrator instructs you to download and install security certificates, you must first set up the phone's secure credential storage.

1. From home, tap **Apps** > **Settings** .

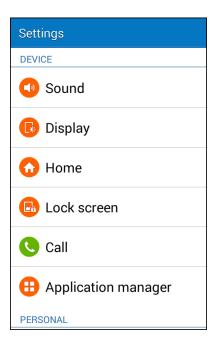

2. Tap Lock screen, and then tap Screen lock > Password.

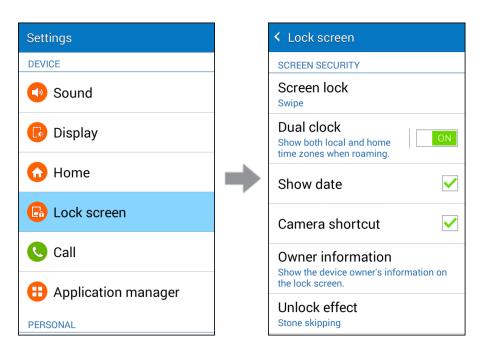

3. Enter a new password (at least eight characters without any spaces) for the credential storage, scroll down and confirm the password, and then tap **OK**.

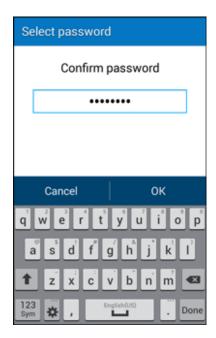

- The password is set, allowing secure credential storage.
- 4. Tap **Back** to return to the main settings menu, and then tap **Security**.

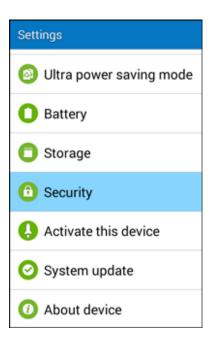

5. Tap **Trusted credentials**, and then tap your preferred system and user credentials.

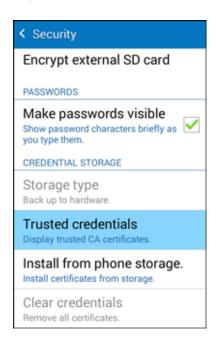

Your secure credentials storage is set.

You can then download and install the certificates needed to access your local network. Your network administrator can tell you how to do this.

### **Add a VPN Connection**

Use the More networks settings menu to add a VPN connection to your phone.

1. From home, tap Apps > Settings .

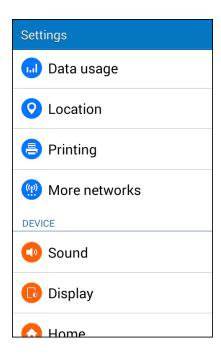

2. Tap More networks > VPN.

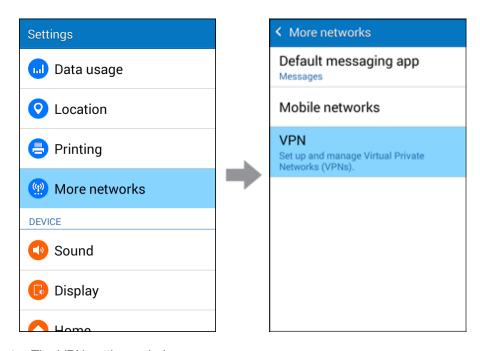

The VPN settings window appears.

3. Tap **Tap to add VPNs**, and then enter the information for the VPN you want to add.

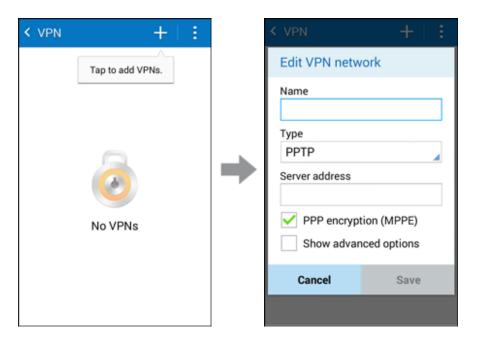

- Information may include Name, Type, Server address, PPP encryption (MPPE), and advanced options.
- Set up all options according to the security details you have obtained from your network administrator.

#### 4. Tap Save.

Your VPN is added to the VPNs section of the VPN settings window.

### **Connect to or Disconnect from a VPN**

Once you have set up a VPN connection, connecting and disconnecting from the VPN is easy.

### **Access the VPN Settings Window**

1. From home, tap **Apps** > **Settings** .

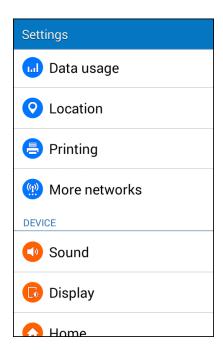

2. Tap More networks > VPN.

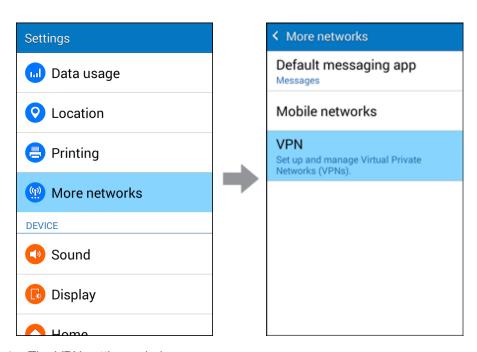

The VPN settings window appears.

#### Connect to a VPN

1. From the VPNs section of the VPN setting window, tap the VPN that you want to connect to.

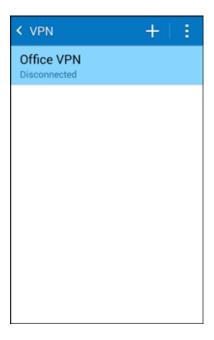

2. When prompted, enter your login credentials, and then tap **Connect**.

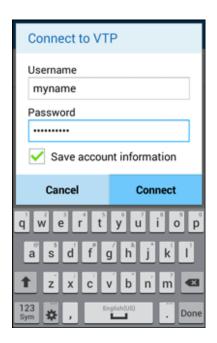

- You will connect to the selected VPN.
  - When you are connected, a VPN connected icon appears in the notification area.
- 3. Open the Web browser to access resources such as intranet sites on your corporate network.

#### **Disconnect from a VPN**

1. Drag the Status bar down to open the Notification panel.

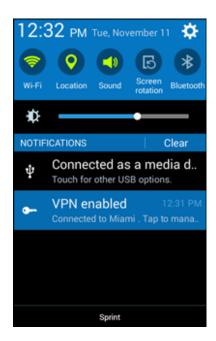

2. Tap the VPN connection to display the VPN connection window.

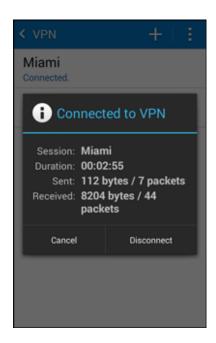

3. Tap **Disconnect** to disconnect from the VPN.

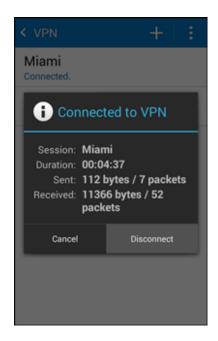

- Your phone disconnects from the VPN.
  - When your phone has disconnected from the VPN, you will see a VPN disconnected icon in the notification area of the Status bar.

## **Roaming Settings**

Set options for roaming, networks, and APNs (Access Point Names).

1. From home, tap Apps > Settings .

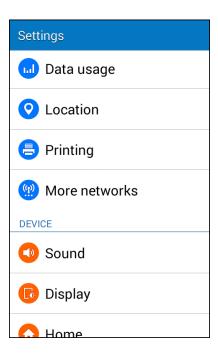

2. Tap More networks > Roaming.

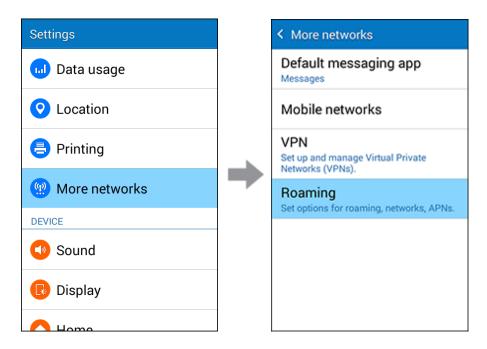

The Roaming page appears.

**Note**: The availability of roaming services is dependent on your service plan. Check with carrier and service plan for details.

## **Sound Settings**

The Sound settings menu lets you control your phone's audio, from ringtones and alerts to tap tones and notifications.

## **Sound Settings Overview**

The sound settings menu allows you to configure the following options:

| Sound Setting        | Description                                             |
|----------------------|---------------------------------------------------------|
| Volume               | Set volume for ringtones, alarms, system features, etc. |
| Ringtones            | Set your phone's default ringtone.                      |
| Notifications        | Set a tone for default phone notifications.             |
| Vibrate when ringing | Enable vibration when ringing.                          |
| Dialing keypad tones | Enable tones for phone dialer screen.                   |
| Touch sounds         | Set tone options for screen touches and taps.           |
| Screen lock sound    | Set a tone when locking/unlocking the screen.           |
| Emergency tone       | Set a tone for incoming emergency alerts.               |

### **Access Sound Settings**

1. From home, tap **Apps** > **Settings** .

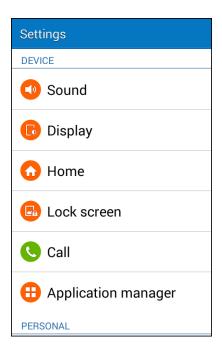

2. Tap Sound.

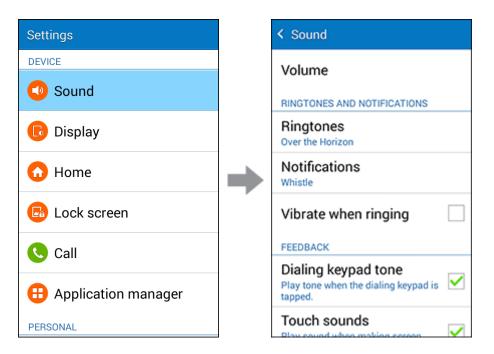

- 3. Set your sound options.
  - Your sound settings are saved and applied.

# **Display Settings**

Adjusting your phone's display and wallpaper settings not only helps you see what you want, it can also help increase battery life.

## **Display Settings Overview**

The display settings menu allows you to configure the following options:

| Display Setting    | Description                                                                                                    |
|--------------------|----------------------------------------------------------------------------------------------------|
| Wallpaper          | Select a wallpaper.                                                                                                 |
| LED indicator      | Set which activities activate the LED indicator, such as charging, low battery, notifications, and voice recording. |
| Notification panel | Set options menu for the Notification panel, including brightness adjustment and quick menu items.                  |
| Brightness         | Set the display brightness.                                                                                         |
| Screen rotation    | Set whether to allow the screen to rotate the display with the phone orientation, where applicable.                 |
| Screen timeout     | Set a screen timeout duration.                                                                                      |
|                    | Note: Longer durations discharge the battery more quickly                                                           |
| Daydream           | Select a screensaver to be displayed when the device is charging.                                                   |
| Font style         | Set a default font style for the display.                                                                           |
| Font size          | Set font size for display.                                                                                          |

## **Access Display Settings**

1. From home, tap Apps > Settings .

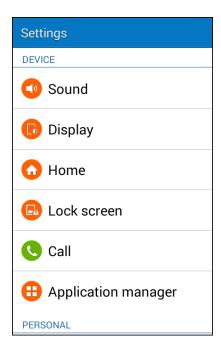

2. Tap Display and wallpaper.

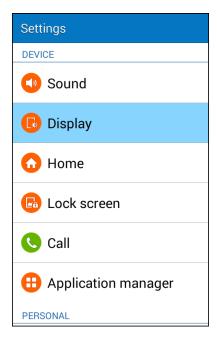

- 3. Set your display options.
  - Your display settings are saved and applied.

# **Home Settings**

Select the TouchWiz home display theme or a custom display theme (if available).

1. From home, tap Apps > Settings > Home.

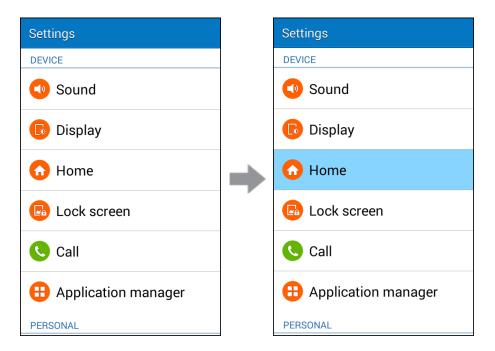

2. Configure your home settings.

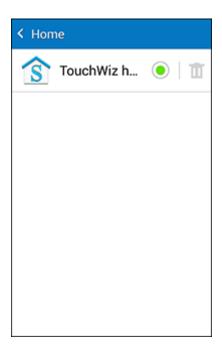

Your display theme is changed.

## **Lock Screen Settings**

The Lock screen settings let you set your method for unlocking your phone, customize Lock screen options, determine whether to show tips for unlocking the phone, and enter your owner information to be displayed on the Lock screen.

#### **Screen Lock**

You can increase the security of your phone by creating a screen lock. When enabled, you have to draw the correct unlock pattern on the screen, enter the correct PIN, or enter the correct password to unlock the phone's control keys, buttons, and touchscreen.

In order from least secure to most secure, the available screen lock options are:

- None
- Swipe
- Pattern
- PIN
- Password

**Important**: To protect your phone and data from unauthorized access, it is recommended that you use the highest security level available (Password protection). It is also recommended you frequently change your password to ensure the safety of your phone and personal data.

## **Access Screen Lock Settings**

1. From home, tap Apps > Settings .

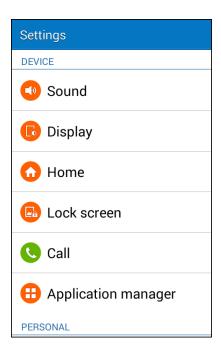

2. Tap Lock screen.

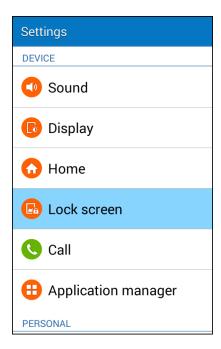

The Lock screen settings menu opens.

3. Tap Screen lock.

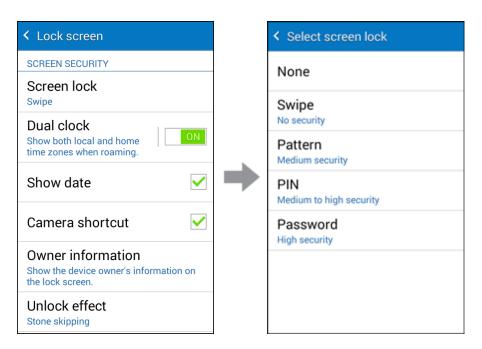

The Screen lock settings menu opens.

#### **Use Swipe to Unlock the Screen**

■ From the Screen lock settings menu, tap **Swipe** to save the setting.

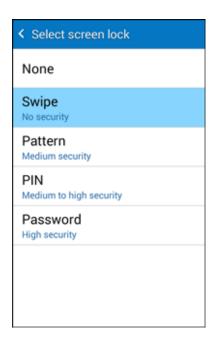

. The screen lock is set.

#### **Use a Screen Unlock Pattern**

1. From the Screen lock settings menu, tap **Pattern**.

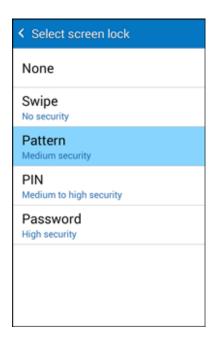

2. Draw the screen unlock pattern by connecting at least four dots in a vertical, horizontal, or diagonal direction. Lift your finger from the screen when finished.

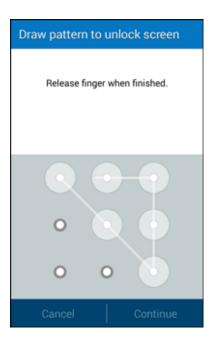

- The phone records the pattern.
- 3. Tap Continue.

4. When prompted, draw the screen unlock pattern again, and then tap **Confirm**.

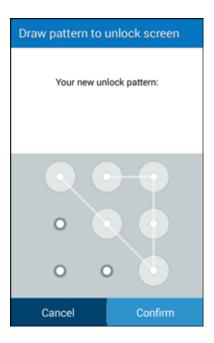

- The screen unlock pattern is saved.
- 5. Enter a backup PIN, tap **Continue**, re-enter the PIN, and tap **OK** to save your screen unlock pattern.

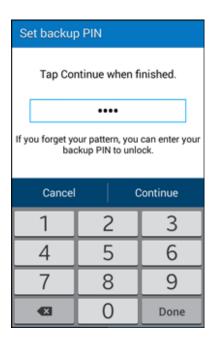

- The screen lock is set.
  - If you fail to draw the correct unlock pattern on the screen after five attempts, you will be prompted to wait for 30 seconds before you can try again.

**Note**: Clear the **Make pattern visible** check box if you do not want the unlock pattern to display on the screen when you unlock it.

Note: To change your unlock screen pattern, from home, tap Apps > Settings > Lock Screen > Screen lock.

#### **Use a Screen Unlock PIN**

1. From the Screen lock settings menu, tap PIN.

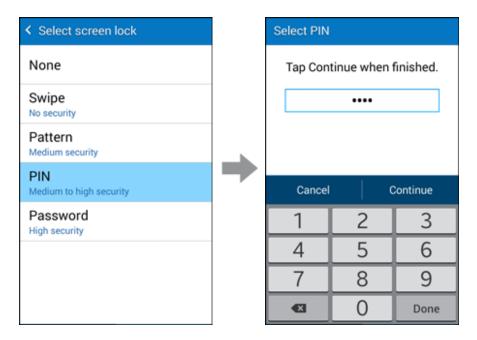

- 2. Enter a PIN, tap **Continue**, re-enter your PIN, and tap **OK** to save the setting.
  - The screen lock is set
    - If you fail to enter the correct PIN after five attempts, you will be prompted to wait for 30 seconds before you can try again.

#### **Use a Screen Unlock Password**

1. From the Screen lock settings menu, tap **Password**.

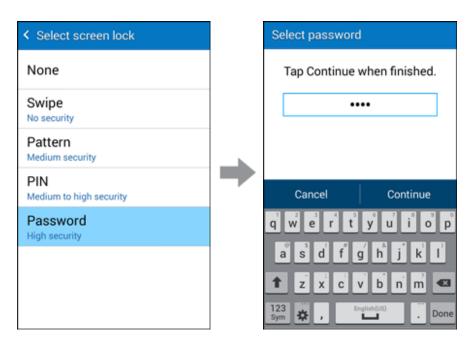

- 2. Enter a password, tap **Continue**, and then enter your password again to confirm it.
  - ❖ The screen lock is set.
    - If you fail to enter the correct password after five attempts, you will be prompted to wait for 30 seconds before you can try again.

**Important**: To protect your phone and data from unauthorized access, it is recommended that you use the screen unlock password (highest security). It is also recommended that you frequently change your password to ensure the safety of your phone and personal data.

## **Disable the Screen Lock**

Follow the instructions below to turn off your current screen lock.

1. From home, tap Apps > Settings .

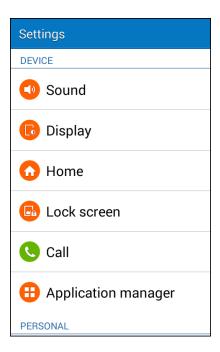

2. Tap Lock screen.

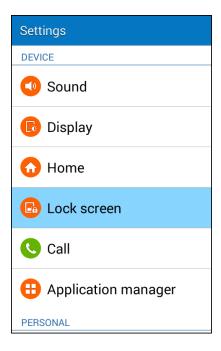

The Lock screen settings menu opens.

#### 3. Tap Screen lock.

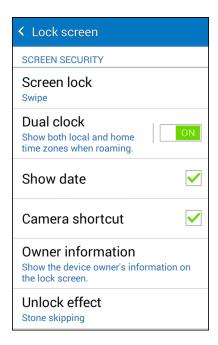

- 4. Draw your unlock screen pattern, enter your PIN, or enter your password.
- 5. Tap None.

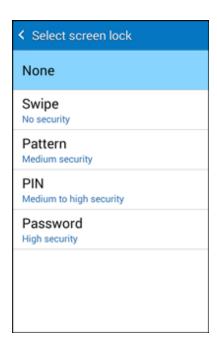

- The screen lock is disabled.
  - If you fail to enter the correct password after five attempts, you will be prompted to wait for 30 seconds before you can try again.

## **Lock Screen Options**

There are several configurable options available in the Lock screen settings menu.

## **Lock Screen Options Overview**

The following options are available in the Lock screen settings menu (options vary depending on the screen lock selected):

| Lock Screen Setting           | Description                                                                            |
|-------------------------------|----------------------------------------------------------------------------------------|
| Screen Lock                   | Set your screen lock.                                                                  |
| Dual clock                    | Show both local and home time zones when roaming.                                      |
| Show date                     | Display the date on the Lock screen.                                                   |
| Camera shortcut               | Display a shortcut to the camera app for taking pictures without unlocking the screen. |
| Owner information             | Show your information on the Lock screen.                                              |
| Unlock effect                 | Set the effect shown when the Lock screen wakes up.                                    |
| Help text                     | Show help text on the Lock screen.                                                     |
| Make pattern visible          | Display the pattern as you draw it.                                                    |
| Lock automatically            | Screen will be locked in 5 seconds after the screen automatically turns off.           |
| Lock instantly with power key | Lock the screen whenever you press the Power/Lock Key.                                 |

## **Access Lock Screen Options**

1. From home, tap **Apps** > **Settings** .

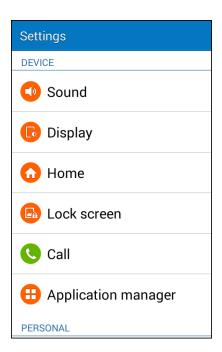

2. Tap Lock screen.

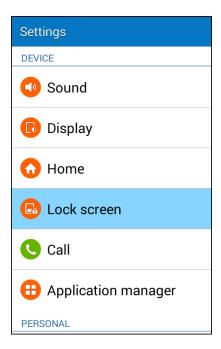

The Lock screen settings menu opens.

# **Call Settings**

Configure options for calling with your phone.

## **Call Settings Overview**

| Call Setting                   | Description                                                                                                    |
|--------------------------------|----------------------------------------------------------------------------------------------------|
| Set up call rejection messages | Create or edit messages to reject incoming calls.                                                                                 |
| Answering/ending callas        | Answer calls by pressing the Home Key, and end calls by pressing the Power/Lock Key.                                              |
| Ringtones and keypad tones     | Select or create your default ringtone, set the phone to vibrate when ringing, and play a tone when the dialing keypad is tapped. |
| Noise reduction                | Suppress background noise during calls.                                                                                           |
| Voicemail service              | Select a voicemail service.                                                                                                    |
| Voicemail settings             | Configure your voicemail.                                                                                                    |
| US dialing                     | Replace + with the international dialing code, except when entering +1.                                                           |
| International dialing          | Enter the international dialing code automatically.                                                                               |
| TTY mode                       | Enable service on your phone.                                                                                                    |
| Hearing aids                   | Improve the sound quality of your device when using hearing aids.                                                                 |
| DTMF tones                     | Set the length of DTMF tones on your phone.                                                                                       |
| Voice privacy                  | Activate Enhanced privacy mode.                                                                                                   |

1. From home, tap Apps > Settings .

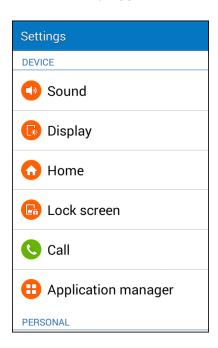

### 2. Tap Call.

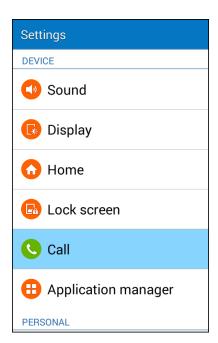

- 3. Set your call settings.
  - Your call settings are saved and applied.

# **Application Manager**

Check installed applications and running applications.

## **Apps Settings Overview**

Items that can be checked in the Apps settings menu are the following.

| Apps Setting | Description                                    |
|--------------|------------------------------------------------|
| Downloaded   | Check downloaded apps.                         |
| SD Card      | Check apps on your optional installed SD card. |
| Running      | Check running apps.                            |
| All          | Check all apps.                                |

## **Access Apps Settings**

1. From home, tap **Apps** > **Settings** .

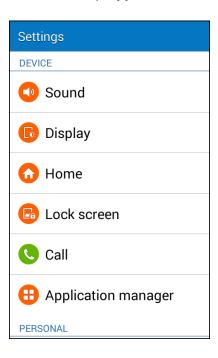

#### 2. Tap Application manager.

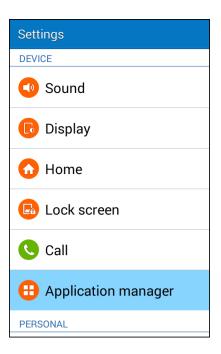

- 3. Tap items to view details.
  - Check your application settings condition and access additional options.

**Note**: Depending on the app and its location, you may be able to force the app closed, uninstall or disable the app, clear cache and data, and more.

## **Add Accounts**

The Accounts settings menu lets you add and manage all your email, social networking, and picture and video sharing accounts.

#### **Set Up a New Account**

1. From home, tap Apps > Settings > Accounts.

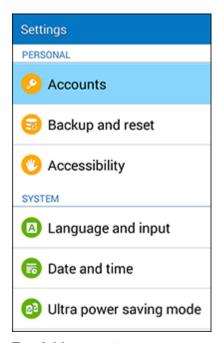

2. Tap Add account.

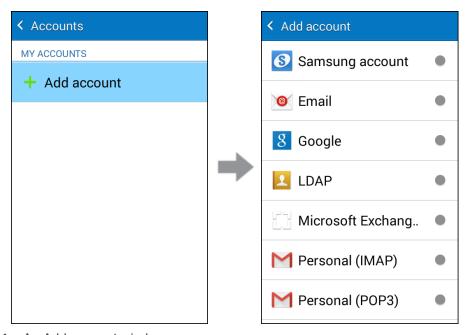

An Add account window appears.

- 3. Tap an account type and then follow the onscreen instructions to add the required account information, and then tap **Done**.
  - The account is added to the accounts list.

#### **Manage Existing Accounts**

1. From home, tap Apps > Settings > Accounts.

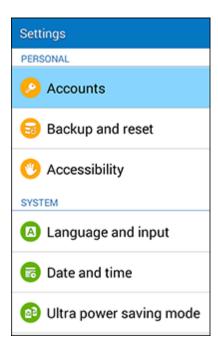

2. Tap the account type to see the existing accounts.

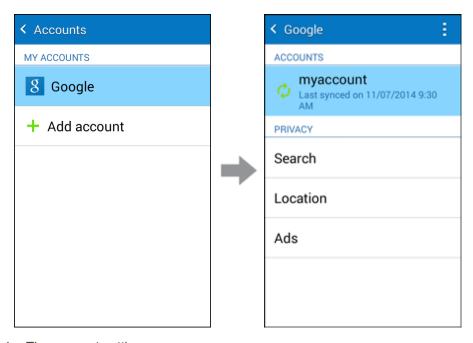

The account settings menu appears.

- 3. Select your account settings, and then tap **Done**.
  - The account options are updated.

## **Backup and Reset**

Your phone's **Backup and reset** menu lets you back up your phone's data and settings to Google servers before resetting your phone to the original factory settings. The Factory data reset erases all data from the phone's application storage, including:

- Your Google Account
- All other email and social networking accounts
- System and application data and settings
- Downloaded applications

#### **Backup and Reset Overview**

The following options are available in the Back up and reset menu:

| Backup and Reset Option | Description                                                                                |
|-------------------------|--------------------------------------------------------------------------------------------|
| Back up my data         | Enable backup for application data, Wi-Fi passwords, and other settings to Google servers. |
| Backup account          | Select the account used to back up data.                                                   |
| Automatic restore       | When reinstalling an application, backed up settings and data will be restored.            |
| Factory data reset      | Reset all settings and delete all data on phone.                                           |

- Performing a factory data reset erases all data on the phone. It is recommended that you back up important data before performing a factory data reset.
- Erased information cannot be restored. Only erase data after you are sure you have saved everything you need.

#### **Access Backup and Reset Options**

1. From home, tap **Apps** > **Settings** .

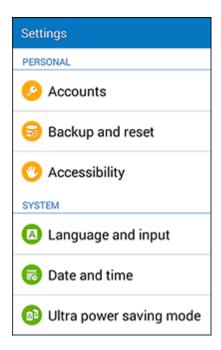

2. Tap Backup and Reset.

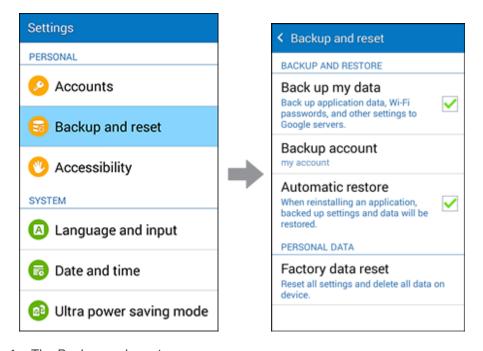

The Backup and reset menu opens.

- 3. Set options.
  - The backup and reset settings are applied and saved.
    - If you are performing a Factory data reset, follow the prompts to confirm the data removal. The phone will erase all data and reboot.

#### **Factory Data Reset**

**Tip**: Before performing a factory data reset on your phone, you may want to unmount the microSD card to avoid losing any data you may have stored on it. From home, tap **Apps Settings** > **Settings** > **Storage** > **Unmount SD card** to unmount the storage card.

1. From the Backup and reset menu, tap **Factory data reset**.

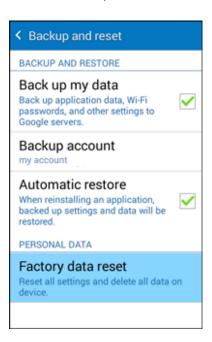

2. Read the factory data reset information page and tap **Reset device**.

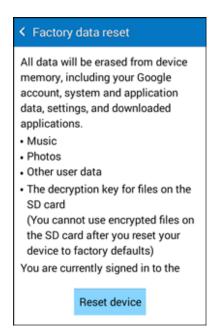

3. Tap Delete all.

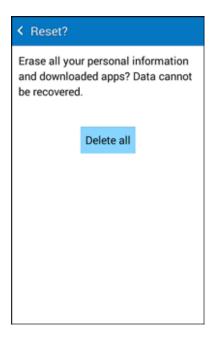

- ❖ Your phone will power down and reset itself, which may take up to 10 minutes.
  - Once the phone has reset, it will run through the Hands Free Activation and update processes again. When finished, you will see the Welcome screen and Setup application. See Complete the Setup Screens to start over.

# **Accessibility Settings**

The Accessibility menu lets you enable and manage accessibility-related applications.

## **Accessibility Settings Overview**

The following Accessibility options may be configured:

| Accessibility Option   | Description                                                                                                    |
|------------------------|----------------------------------------------------------------------------------------------------|
| Direct access          | Open your accessibility settings by pressing the Home Key three times in quick succession.                                     |
| Answering/ending calls | Answer calls by pressing the Home Key, and end calls by pressing the Power/Lock Key.                                           |
| Single tap mode        | Dismiss or snooze alarms, calendar events, and timer alerts, and answer or reject incoming calls with a single tap.            |
| TalkBack               | Set the phone to provide spoken feedback to help blind and low-vision users.                                                   |
| Speak passwords        | Set the phone to read passwords as they are entered.                                                                           |
| Font size              | Set the size of the screen font.                                                                                               |
| Negative colors        | Invert the screen colors for increased contrast.                                                                               |
| Magnification gestures | Zoom in and out by triple tapping the screen, and temporarily magnify what is under your finger by triple tapping and holding. |
| Notification reminder  | Set the phone to beep/vibrate at set intervals to remind you of any unread notifications from selected applications.           |
| Accessibility shortcut | Quickly enable accessibility features using the Power/Lock Key and touching the screen.                                        |
| Text-to-speech options | Set options for the Google text-to-speech feature.                                                                             |
| Flash notification     | Use the camera flash to notify you of notifications.                                                                           |
| Turn off all sounds    | Mute all phone sounds for privacy.                                                                                             |
| Google subtitles (CC)  | Display closed captions from Google when available.                                                                            |
| Samsung subtitles (CC) | Display closed captions from Samsung when available.                                                                           |

| Accessibility Option | Description                                                                                                    |
|----------------------|----------------------------------------------------------------------------------------------------|
| Mono audio           | Switch audio from stereo to mono when using one earphone.                                                                             |
| Sound balance        | Adjust the sound balance in media players for when earphones are connected.                                                           |
| Press and hold delay | Set the time delay for the press and hold touch gesture.                                                                              |
| Interaction control  | Limit the areas of touch interaction of the screen, disable screen rotation, and display application notifications on the Status bar. |

## **Access Accessibility Options**

1. From home, tap **Apps** > **Settings** .

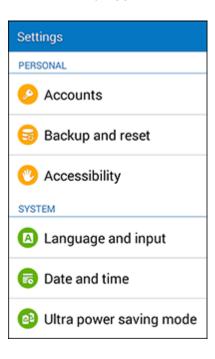

#### 2. Tap Accessibility.

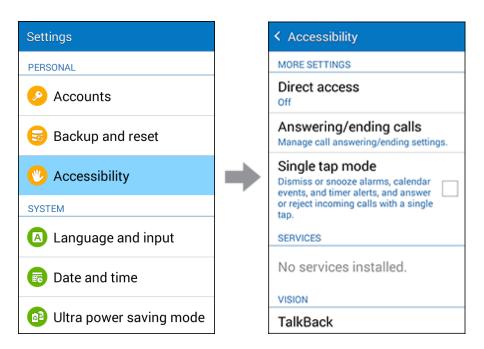

- 3. Set available accessibility options.
  - Your accessibility settings are applied and saved.

# **Language and Input Settings**

Your phone's language and input settings let you select a language for the phone's menus and keyboards, select and configure keyboard settings, configure speech input settings, and set your phone's mouse/trackpad options.

### **Language and Input Settings Overview**

You can set the following options in the Language and input settings menu:

| Language and Input Setting | Description                                        |
|----------------------------|----------------------------------------------------|
| Language                   | Set the language for your display and menus.       |
| Default                    | Set the default method for entering text.          |
| Samsung keyboard           | Set Samsung keyboard options.                      |
| Google voice typing        | Set options for Google Voice text entry.           |
| Voice search               | Set your voice search options.                     |
| Text-to-speech options     | Set text-to-speech options.                        |
| Pointer speed              | Set the speed of the pointer for a mouse/trackpad. |

## **Access Language and Input Setting Options**

1. From home, tap Apps > Settings .

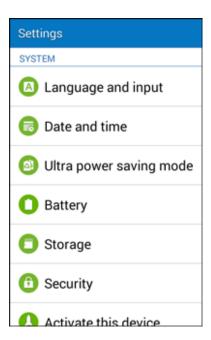

2. Tap Language and input.

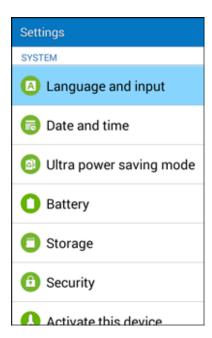

- The Language and input settings menu opens.
- 3. Set options.
  - The language and input settings are applied and saved.

#### Select the Default Language for Your Phone

- 1. From home, tap Apps > Settings > Language and input > Language.
- 2. Tap an available language.

#### **Language and Input Options**

Some of the language and input options are detailed below.

- 1. From home, tap Apps > Settings > Language and input > Language.
- 2. Set options:
  - Set the Display Language: From the Language and input settings menu, tap Language and then tap a language to assign it.
  - **Set Input Method**: From the Language and input setting menu, tap **Default** and then tap an input method.
  - Enable Voice Input: From the Language and input settings menu, tap Google voice typing to toggle the option on or off. (A check mark indicates the option is enabled.)
  - Set Samsung Keyboard Options: From the Language and input settings menu, tap
     Settings next to Samsung keyboard and configure your keyboard options.
  - Set Voice Output When Using Voice Search: From the Language and input settings menu, tap Voice search, tap a settings option, and follow the onscreen instructions.
  - Set Output for Text-to-Speech: From the Language and input settings menu, tap Text -to-speech options, tap a settings option, and follow the onscreen instructions.
  - Set Speed of Pointer for Mouse/Trackpad: From the Language and input settings menu, tap Pointer speed, drag the bar to adjust the speed, and tap OK.

# **Date and Time Settings**

Use the Date and Time settings menu either to automatically use the network-provided date and time or manually set these values, as well as select time and date format options.

### **Date and Time Overview**

The following Date and time options may be configured:

| Date and Time Option    | Description                                                                             |
|-------------------------|-----------------------------------------------------------------------------------------|
| Automatic date and time | Set the date and time automatically via the connected wireless network.                 |
| Set date                | Set the date manually (only available when Automatic date and time option is disabled). |
| Set time                | Set the time manually (only available when Automatic date and time option is disabled). |
| Automatic time zone     | Set the time zone automatically via the connected wireless network.                     |
| Select time zone        | Set the time zone manually (only when Automatic time zone is disabled).                 |
| Use 24-hour format      | Enable or disable 24-hour format.                                                       |
| Select date format      | Set the date display format.                                                            |

## **Access Date and Time Options**

1. From home, tap Apps > Settings .

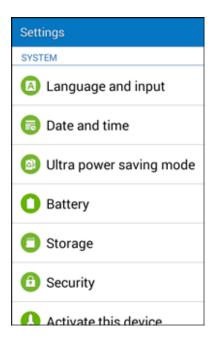

2. Tap Date and time.

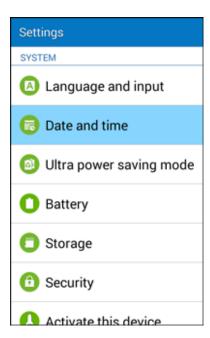

- 3. Set available date and time options.
  - Your date and time settings are applied and saved.

## **Ultra Power Saving Mode**

Conserve power and extend your phone's battery life by using a minimal Home screen layout, limiting the number of usable apps, turning off mobile data when the screen is off, and turning off connectivity features such as Wi-Fi and Bluetooth.

#### **Turn On Ultra Power Saving Mode**

1. From home, tap **Apps** > **Settings** .

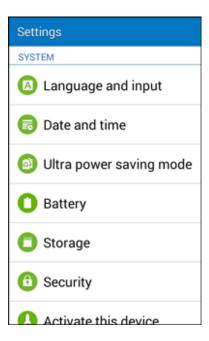

2. Tap Ultra power saving mode.

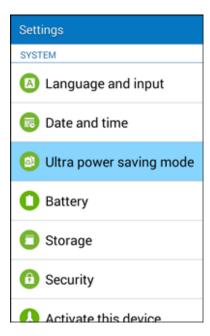

- 3. Tap the **ON/OFF** switch to enable Ultra power saving mode.
  - Ultra power saving mode is activated.

### **Turn Off Ultra Power Saving Mode**

From home, tap More options > Turn off Ultra power saving mode.

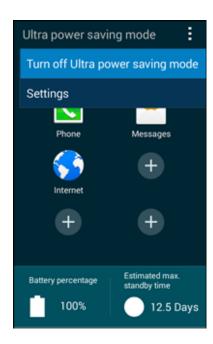

- 2. Tap **Turn off** to disable Ultra power saving mode.
  - The phone returns to normal power mode.

## **Battery Settings**

Monitor your phone's battery usage through this settings menu. View which functions are consuming your battery's charge and at what percentage. You can also display the battery charge remaining as a percentage on the Status bar.

1. From home, tap **Apps** > **Settings** .

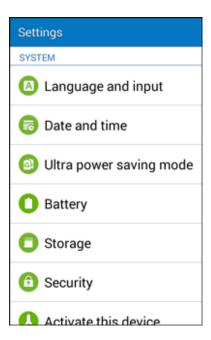

2. Tap Battery.

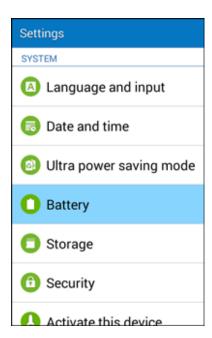

3. Tap **Show battery percentage** to display the percentage of battery charge remaining on the Status bar.

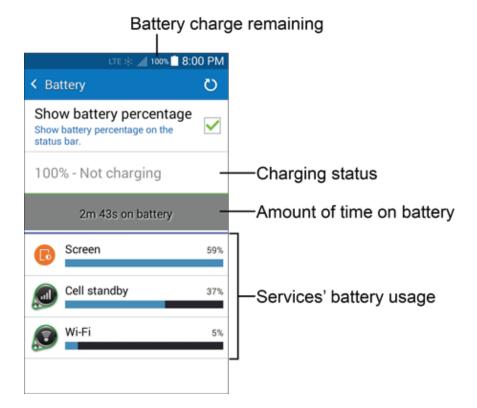

- 4. Tap items to view details.
  - Check your battery condition and access additional options.

# **Storage Settings**

The Storage settings menu lets you manage internal storage on your phone and provides options for your microSD card.

### **Storage Settings Overview**

The sound settings menu allows you to configure the following options:

| Storage Device | Description                                                                                                    |  |
|----------------|----------------------------------------------------------------------------------------------------|--|
|                | Total space: View the total space/free space in your phone's memory.                                                                |  |
| DEVICE MEMORY  | System memory: The minimum amount of storage space required to run the system.                                                      |  |
|                | Used space: The amount of storage space currently being used.                                                                       |  |
|                | Cached data: The amount of data currently cached.                                                                                   |  |
|                | <ul> <li>Miscellaneous: The amount of memory used to store miscellaneous files.</li> </ul>                                          |  |
|                | Available space: The amount of storage space currently available.                                                                   |  |
| SD CARD        | Mount SD card: If an optional SD card is installed but not mounted, tap to mount the card and make it available for use.            |  |
|                | Total space: If an optional SD card is installed, view the total space on it.                                                       |  |
|                | <ul> <li>Available space: If an optional SD card is installed, view the available<br/>storage space on it.</li> </ul>               |  |
|                | Unmount SD card: If an optional SD card is installed, tap to unmount the card to allow for safe removal.                            |  |
|                | Format SD card: If an optional SD card is installed, tap to erase all data stored on the card and prepare it for use by your phone. |  |

## **Access Storage Settings**

1. From home, tap **Apps** > **Settings** .

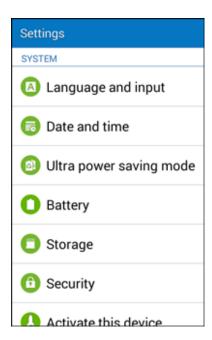

2. Tap Storage.

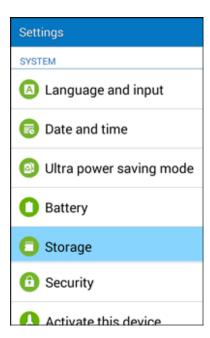

3. View memory usage for the different types of information stored in your phone's memory. Tap an item for more information.

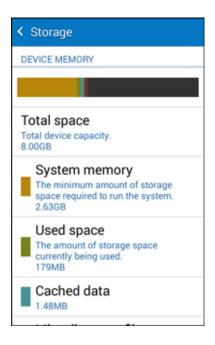

### microSD Card

A microSD memory card is an optional accessory (not included) that allows you to store images, videos, music, documents, and other data on your phone.

**Important:** You can damage a microSD card by improper installation. Please be careful when inserting, removing, or handling it.

### Install a microSD Card

Follow the instructions below to install an optional memory card (not included).

1. Remove the battery cover.

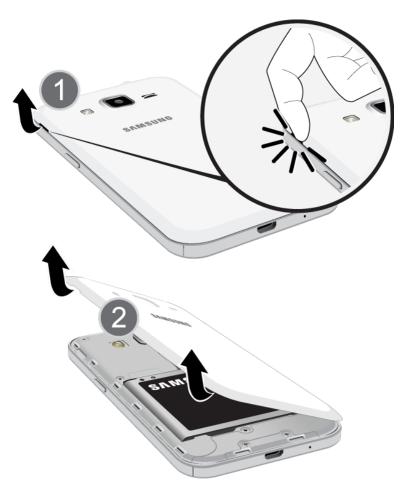

Lift gently in the direction shown.

### 2. Insert SD card.

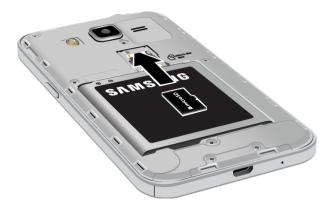

- Insert SD Card all the way gently without bending and with terminals facing down.
- Insert only SD Cards.
- 3. Attach the battery cover.

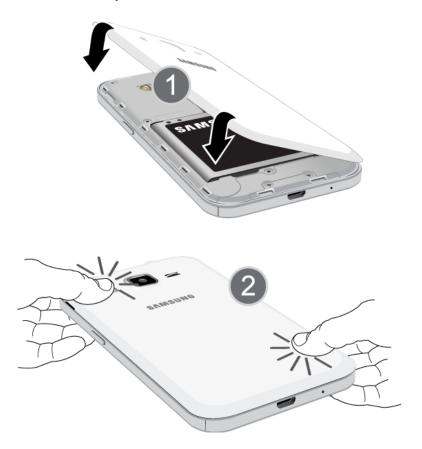

• Make sure all the tabs are secure and there are no gaps around the cover.

### Remove a microSD Card

Use the following procedure to remove an optional microSD card from your phone.

**Important:** Before removing an optional installed microSD card, you must unmount the card first to prevent corrupting the data stored on it or damaging the card. For more information, see Unmount a microSD Card.

1. Using the slot provided, gently lift the cover off the phone.

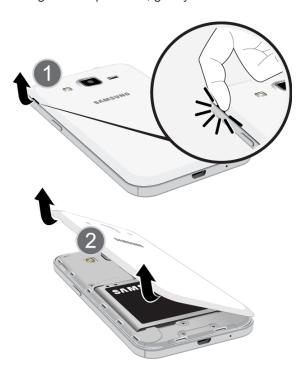

2. Carefully slide the card out of the slot.

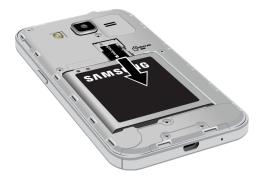

- 3. Attach the battery cover.
- Make sure all the tabs are secure and there are no gaps around the cover.

## **Access Storage Settings**

1. From home, tap **Apps** > **Settings** .

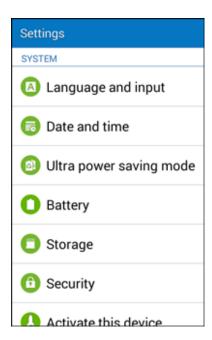

2. Tap Storage.

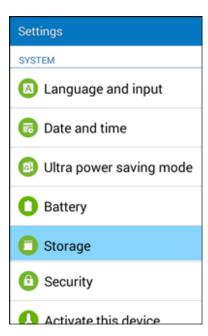

3. The Total space and available space on the microSD card are displayed.

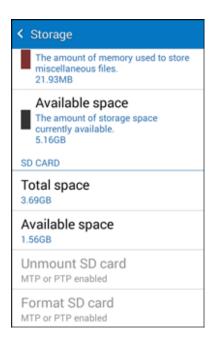

#### Format a microSD Card

- 1. From the Storage screen, tap **Format SD card**.
- 2. Follow the prompt.

**Warning**: Formatting erases all the data on an installed microSD card, after which the files CANNOT be retrieved. To prevent the loss of important data, please check the contents before you format the card.

#### **Unmount a microSD Card**

When you need to remove an optional installed microSD card, you must unmount the card first to prevent corrupting the data stored on it or damaging the card.

- 1. From home, tap Apps > Settings > Storage.
- 2. Tap Unmount SD card.
- 3. Remove the microSD card. See Remove a microSD Card.
  - Review your storage settings.

# **Security Settings**

The Security settings menus let you set encryption options, password visibility, administrator settings, and credential storage options.

### **Security Settings Overview**

Many security settings are dependent on Screen lock settings, SIM lock settings, etc. The following table outlines the settings available through the Security settings menu:

| Security Setting           | Description                                                                                          |
|----------------------------|----------------------------------------------------------------------------------------------------|
| Device administrators      | View or turn off device administrators.                                                              |
| Unknown sources            | Allow or deny installation of apps from sources other than the Google Play Store app.                |
| Verify apps                | Block or warn before installing apps that may cause harm to your phone.                              |
| Encrypt device             | Encrypt all data on your phone.                                                                      |
| Encrypt external SD card   | Encrypt the data on an optional installed SD card.                                                   |
| Reactivation lock          | Use your Samsung account to stop other people from reactivating your device after it has been reset. |
| Make passwords visible     | Toggle to show or hide passwords when entering form data.                                            |
| Storage type               | Back your security credentials to hardware.                                                          |
| Trusted credentials        | Display trusted CA certificates.                                                                     |
| Install from phone storage | Install certificates from storage.                                                                   |
| Clear credentials          | Remove all credentials from the phone.                                                               |

### **Access Security Settings**

Before using any features that require location assistance, you must enable your phone's location services.

1. From home, tap **Apps** > **Settings** .

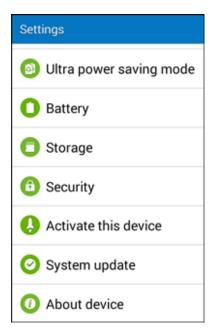

2. Tap Security.

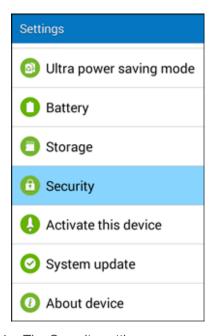

- The Security settings menu opens.
- 3. Set your security options.
  - Your security settings are applied and saved.

## **Activate This Device**

The Activate this device menu lets you activate a new phone or use additional self-service options such as checking the status of an in-service phone.

1. From home, tap **Apps** > **Settings** .

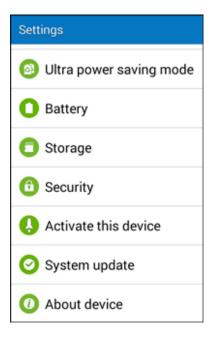

2. Tap Activate this device.

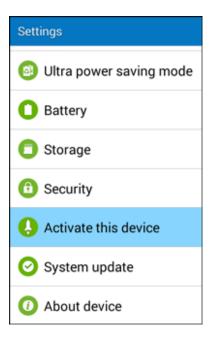

The Device Self Service menu appears.

- 3. Follow the onscreen prompts to activate your phone or review your summary.
  - ❖ Your phone activates. If already activated on an account, you will see a usage and plan summary.

## **About Device**

The About Device menu lets you access important phone information, search for and apply updates, and view legal and safety information.

### **About Device Overview**

The following About Phone items may be reviewed or set:

| About Device Item | Description                                                                                          |
|-------------------|----------------------------------------------------------------------------------------------------|
| Software version  | Check your current software version.                                                                 |
| Hardware version  | Check your current hardware version.                                                                 |
| Status            | Check your phone's status.                                                                           |
| Legal information | Check copyright information, terms of use, etc.                                                      |
| Phone name        | Change the name of your device (other devices see this name when using Mobile hotspot or Bluetooth). |
| Model number      | Check the phone's model number.                                                                      |
| Android version   | Check the Android version number.                                                                    |
| Baseband version  | Check the phone's baseband version.                                                                  |
| Kernel version    | Check the phone's kernel version.                                                                    |
| Build number      | Check the current phone build number.                                                                |

### **Access About Phone Options**

1. From home, tap Apps > Settings .

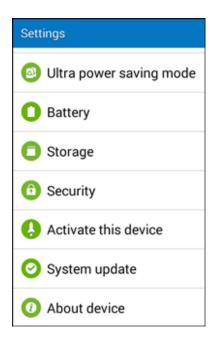

2. Tap About Phone.

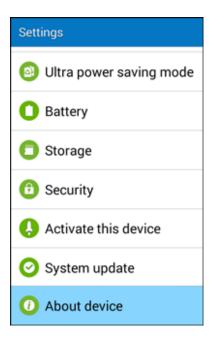

- 3. Select or view available options.
  - Your phone information is displayed.

## **Copyright Information**

©2015 Sprint. Sprint and the logo are trademarks of Sprint. Other marks are trademarks of their respective owners.

©2015 Samsung. Samsung and Galaxy are trademarks of Samsung Electronics Co., Ltd.

Android, Chrome, Gmail, Google Maps, Play Music, Play Movies & TV, Play Books, Play Newsstand, Play Games, Drive, YouTube, Photos, Hangouts, Google Mobile Services, and Google Play are trademarks of Google, Inc.

Other marks are property of their respective owners.

Screen images simulated.

Appearance of device may vary.

The actual available capacity of the internal memory is less than the specified capacity because the operating system and default applications occupy part of the memory. The available capacity may change when you upgrade the device.

## **For Assistance**

The following topics address areas of support for your phone, including troubleshooting, specifications, account information, warranty information, and customer service contact information.

## **Troubleshooting**

Check the questions and answers below for troubleshooting solutions for common phone issues.

#### **Check Here First**

**Problem**: Phone freezes/operation is unstable.

**Solution**: Turn the phone on again. If you are unable to turn the phone off, remove and replace the Battery, and then turn the phone on again. Data that was being edited is erased after your phone is powered on again.

**Problem**: Operation is unstable after a new application was installed.

**Solution**: The newly installed application may be the cause. Uninstall the application. See Uninstall an App.

Problem: Cannot use phone, mail, or Internet.

**Solution 1**: Check whether you are in an area where signal is weak or outside of the service area.

Solution 2: Power the phone on again.

Solution 3: Is the phone in Airplane mode? To check whether Airplane mode is enabled:

From home, tap Apps > Settings > Airplane mode.

**Solution 4**: Is mobile data disabled? To check that mobile data is enabled:

From home, tap Apps
 Settings
 More networks > Mobile networks > Mobile data.

**Problem**: Battery level goes down quickly.

**Solution**: Are you in an area where signal is weak, or have you been in an area with no coverage for a long period? Calling where signal is weak or being out of service area uses a lot of battery.

Problem: Cannot install applications.

**Solution**: Applications cannot be installed with only a little free space on the phone or SD card. To check free space, see Storage Settings. Applications not supported by your phone cannot be installed.

For Assistance 369

Problem: Cannot unlock screen.

**Solution**: Power the phone on again. If you are unable to turn the phone off, remove and replace the battery, and then power the phone on again. Apps or other processes that were running may lose data when the battery is removed.

## **Sprint Account Information and Help**

Find out about account passwords and information about managing your account and finding help.

## **Sprint Account Passwords**

You will need to create passwords to protect access to your personal account information, your voicemail account, and your data services account. As a Sprint customer, you enjoy unlimited access to all your information.

#### **Account User Name and Password**

If you are the account owner, you will create an account user name and password when you sign on to sprint.com/mysprint. (Click **Sign in/Register** and then click **Sign up now!** to get started.) If you are not the account owner (if someone else receives the bill for your Sprint service), you can get a sub-account password at sprint.com/mysprint.

#### Voicemail Password

You'll create your voicemail password when you set up your voicemail. See Voicemail Setup for more information on your voicemail password.

#### **Data Services Password**

With your Sprint phone, you may elect to set up an optional data services password to control access and authorize purchases.

For more information, or to change your passwords, sign on to sprint.com/mysprint.

## **Manage Your Account**

Manage your Sprint account from your computer, your Sprint phone, or any other phone.

### Online: sprint.com/mysprint

- Access your account information.
- Check your minutes used (depending on your Sprint service plan).
- View and pay your bill.
- Enroll in Sprint online billing and automatic payment.
- Purchase accessories.
- Shop for the latest Sprint phones.

For Assistance 370

- View available Sprint service plans and options.
- Learn more about data services and other products like games, ringtones, screen savers, and more.

### From Your Sprint Phone

- 1. From home, tap **Phone** > **Keypad** tab.
- 2. Do any of the following:
  - Tap ★ PU 2 ABC to access a summary of your Sprint service plan or get answers to other questions.
  - Tap 🛨 ™ 3 DEF to make a payment.
  - Tap X P() 4 GHI to check minute usage and account balance.

## **Sprint Support Services**

Sprint 411 and Sprint Operator Services let you easily access information and calling assistance from your Sprint phone.

### Sprint 411

Sprint 411 gives you access to a variety of services and information, including residential, business, and government listings; movie listings or show times; driving directions, restaurant reservations, and major local event information. You can get up to three pieces of information per call, and the operator can automatically connect your call at no additional charge.

There is a per-call charge to use Sprint 411, and you will be billed for airtime.

■ From home, tap Phone > Keypad tab, and then tap 4 <sup>GHI</sup> 1 <sup>SMI</sup> 1 <sup>SMI</sup> 1

### **Sprint Operator Services**

Sprint Operator Services provides assistance when you place collect calls or when you place calls billed to a local telephone calling card or third party.

For more information or to see the latest in products and services, visit us online at sprint.com/mysprint.

For Assistance 371

| 1Weather, 248                  | Sync Exchange ActiveSync calendar, 219 |
|--------------------------------|----------------------------------------|
| 3-way Calling, 113             | View events, 216                       |
| 4G, 176                        | Call Forwarding, 115                   |
| Accessibility, 343             | Call Logs                              |
| Accessory Port, 3              | Make call from, 99                     |
| Accounts                       | Call Waiting, 112                      |
| Add new, 337                   | Caller ID, 111                         |
| Manage, 338                    | Camera, 191                            |
| Settings, 337                  | Settings, 209                          |
| Social Network, 243            | Take a picture, 192                    |
| Activation, 28, 365            | Viewfinder, 193                        |
| Alarm, 221                     | Car Kit                                |
| Amazon, 248                    | Connect, 272                           |
| Android Keyboard, 346          | Charger/Accessory Port, 3              |
| Answer a Call, 92              | Chrome, 189                            |
| Apps                           | Clock                                  |
| Find and install, 60           | Alarm, 221                             |
| Request refunds, 62            | Stopwatch, 224                         |
| Uninstall, 65                  | Timer, 225                             |
| Update, 62                     | World Clock, 223                       |
| Auto Rotate Screen, 319        | Conference Calling, 113                |
| Back Key, 3                    | Contacts, 119                          |
| Back Up Phone, 339             | Add contact, 119                       |
| Battery                        | Delete, 128                            |
| Power saving mode, 351         | Edit, 126                              |
| Settings, 353                  | Import, 132                            |
| Bluetooth, 240                 | Make call from, 97                     |
| Connect, 272                   | Save a phone number, 122               |
| Receive information, 276       | Share, 130                             |
| Send information, 273          | Credentials, 363                       |
| Settings, 287                  | Data Services, 176                     |
| Share pictures and videos, 205 | Password, 370                          |
| Turn on or off, 267            | Status indicators, 181                 |
| Bookmark, 183                  | User name, 179                         |
| Brightness, 319                | Data Usage Settings, 293               |
| Browser                        | Date Settings, 349                     |
| Bookmark, 183                  | Device Administrators, 363             |
| History, 185                   | Drag, 26                               |
| Launch connection, 182         | Editing Text, 50                       |
| Settings, 188                  | Email                                  |
| Windows, 186                   | Add account, 161                       |
| Calculator, 212                | Add Exchange ActiveSync account, 165   |
| Calendar, 214                  | Compose and send, 167                  |
| Add event, 214                 | Delete account, 171                    |
|                                |                                        |

| Manage inbox, 174                        | Switch accounts, 159         |
|------------------------------------------|------------------------------|
| Send Gmail, 146                          | Google                       |
| Setup, 160                               | Chrome, 189                  |
| Share pictures, 201                      | Create account, 51           |
| View and reply, 170                      | Hangouts, 243                |
| Emergency Numbers, 90                    | Sign in, 57                  |
| Emergency Tones, 317                     | Voice search, 233            |
| Encrypt Device, 363                      | Google Maps, 226             |
| Encrypt SD Card, 363                     | Google Play                  |
| Enhanced 9-1-1 (E9-1-1), 91              | Find and install apps, 60    |
| Enter Text, 48                           | Help, 67                     |
| Eureka Offers, 248                       | Store, 60                    |
| Exchange ActiveSync                      | Google Play Books, 228       |
| Add account, 165                         | Google Play Games, 228       |
| Features, 175                            | Google Play Movies & TV, 228 |
| Extended Home Screen, 77                 | Google Play Music, 229       |
| Factory Data Reset, 341                  | Google Play Newsstand, 232   |
| Files                                    | Google Search, 232           |
| Transfer between phone and computer, 250 | Google Voice Typing, 49, 346 |
| Flash, 3                                 | Configuring, 50              |
| Flick, 27                                | Using, 49                    |
| Folders, 87                              | Google Wallet, 234           |
| Font                                     | GPS Satellites, 296          |
| Size, 319                                | Hangouts, 243                |
| Style, 319                               | Headset                      |
| Gadget Guardian, 225                     | Connect, 272                 |
| GALAXY Apps, 225                         | Headset Jack, 3              |
| Gallery, 195, 235                        | Home Screen, 75              |
| Edit photos, 239                         | Add Folders, 87              |
| Share photos and videos, 239             | Add Shortcuts, 85            |
| Sharing photos and videos via apps and   | Add Widgets, 86              |
| social media, 240                        | Customize, 82                |
| View photos, 237                         | Extended, 77                 |
| View pictures and videos, 195            | Hotspot, 262                 |
| View videos, 238                         | Settings, 290                |
| Gmail                                    | Import Contacts, 132         |
| Archive threads, 152                     | Incoming Call                |
| Create account, 51                       | Answer, 92                   |
| Delete threads, 154                      | Reject, 93                   |
| Labels, 150                              | Input Settings, 346          |
| Mute threads, 153                        | Internet, 136                |
| New messages, 148                        | Keyboard                     |
| Read and reply, 148                      | Default settings, 346        |
| Read messages, 149                       | Samsung keyboard, 48         |
| Report phishing, 156                     | Touchscreen, 48              |
| Report spam, 156                         | Keytones, 317                |
| Search, 155                              | Language, 346                |
| Send message, 146                        | Language Settings, 346       |
| Share pictures, 201                      | Location                     |

| GPS satellites, 296            | Pictures                       |
|--------------------------------|--------------------------------|
| Wireless networks, 296         | Crop, 199                      |
| Location Services, 296         | Rotate, 197                    |
| Lock Screen                    | Share via Bluetooth, 205       |
| Options menu, 331              | Share via email, 201           |
| Maps, 226                      | Share via messaging, 203       |
| Memory, 355                    | Take with camera, 192          |
| Messaging, 136                 | View, 195                      |
| Messaging Plus, 248            | Pinch, 28                      |
| microSD Card                   | Play Music, 229                |
| Encrypt, 363                   | Play Store, 60                 |
| Format, 355                    | Find and install apps, 60      |
| Mount, 355                     | Pointer Speed, 346             |
| Unmount, 355                   | Power Key, 3                   |
| MMS                            | Power Off, 24                  |
| Options, 144                   | Power On, 23                   |
| Send messages, 138             | Power Saving Mode, 351         |
| Mobile Hotspot, 262            | PRL Update, 74                 |
| Settings, 290                  | Reject Incoming Call, 93       |
| More Networks Settings, 302    | Ringtone, 317                  |
| Multimedia Messaging           | Rotate, 27                     |
| Share pictures and videos, 203 | Samsung Keyboard, 48           |
| Music                          | Save a Phone Number, 122       |
| Google Play Music, 229         | Screen Lock, 322               |
| My Files, 242                  | Screen Rotation, 319           |
| NASCAR Mobile, 249             | Screen Timeout, 319            |
| Navigation                     | Screen Unlock                  |
| Google Maps, 226               | Motion, 324                    |
| NBA Game Time, 249             | Swipe, 324                     |
| NextRadio, 249                 | Screen Unlock Password, 328    |
| Notification Icons, 78         | Screen Unlock Pattern, 325     |
| Notification Panel, 319        | Screen Unlock PIN, 327         |
| Notifications, 78              | SD card                        |
| Phone                          | Format, 355                    |
| Dialer, 89                     | SD Card, 358                   |
| Phone Calls, 88                | Encrypt, 363                   |
| Answer, 91                     | Mount, 355                     |
| Emergency numbers, 90          | Remove, 360                    |
| Using Call Logs, 99            | Unmount, 355                   |
| Using contacts, 97             | Search                         |
| Using phone keypad, 89         | Google, 232                    |
| Phone Layout (illustration), 2 | Secure Credential Storage, 307 |
| Phone Number                   | Security Settings, 363         |
| Save to contacts, 122          | Settings, 278                  |
| Phone Status, 366              | Overview, 278                  |
| Phone Update                   | Setup Screens, 30              |
| PRL, 74                        | Share                          |
| Profile, 73                    | Contacts, 130                  |
| Software, 69                   | Slide, 26                      |

| Social Network Accounts, 243  | Video (App), 245                 |
|-------------------------------|----------------------------------|
| Sound Settings, 317           | Video Camera                     |
| Speaker, 3                    | Record video, 194                |
| Spread, 28                    | Videos                           |
| Sprint 411, 371               | Record, 194                      |
| Sprint Account                | Share via Bluetooth, 205         |
| Management, 370               | Share via messaging, 203         |
| Passwords, 370                | Share via YouTube, 207           |
| Sprint Money Express, 248     | View, 195                        |
| Sprint Operator Services, 371 | Visual Voicemail, 103            |
| Status Bar, 78                | Listen to multiple messages, 106 |
| Status Icons, 79              | Options, 107                     |
| Stopwatch, 224                | Review, 105                      |
| Storage                       | Set up, 103                      |
| Settings, 355                 | Settings, 108                    |
| Swipe, 26                     | Voice Search, 233, 346           |
| Synchronize                   | Voice Typing, 49                 |
| Exchange ActiveSync, 175      | Configuring, 50                  |
| Тар, 25                       | Using, 49                        |
| Tethering, 265                | Voicemail                        |
| Settings, 290                 | Display name, 110                |
| Text Editing, 50              | Greeting, 110                    |
| Text Entry, 48                | Password, 370                    |
| Text Messaging                | Setup, 101                       |
| Conversations, 141            | Volume, 317                      |
| Draft messages, 140           | Key, 3                           |
| Notifications, 141            | VPN, 306                         |
| Options, 144                  | Add connection, 310              |
| Send messages, 136            | Connect or disconnect, 312       |
| Text-to-Speech, 346           | Prepare for connection, 306      |
| Time Settings, 349            | Secure credential storage, 307   |
| Timer, 225                    | Wallpaper, 83, 319               |
| Touch, 25                     | Web                              |
| Touch and Hold, 25            | Launch connection, 182           |
| Touchscreen                   | Widgets, 86                      |
| Keyboard, 48                  | Wi-Fi, 253                       |
| Turn off, 68                  | Settings, 283                    |
| Turn on, 68                   | Turn on and connect, 253         |
| TTY Mode, 281                 | World Clock, 223                 |
| Turn Device Off, 24           | YouTube, 241, 246                |
| Turn Device On, 23            | Share videos, 207                |
| Typing, 48                    | Zoom, 28                         |
| Ultra Power Saving Mode, 351  |                                  |